# HTC One mini 用户指南

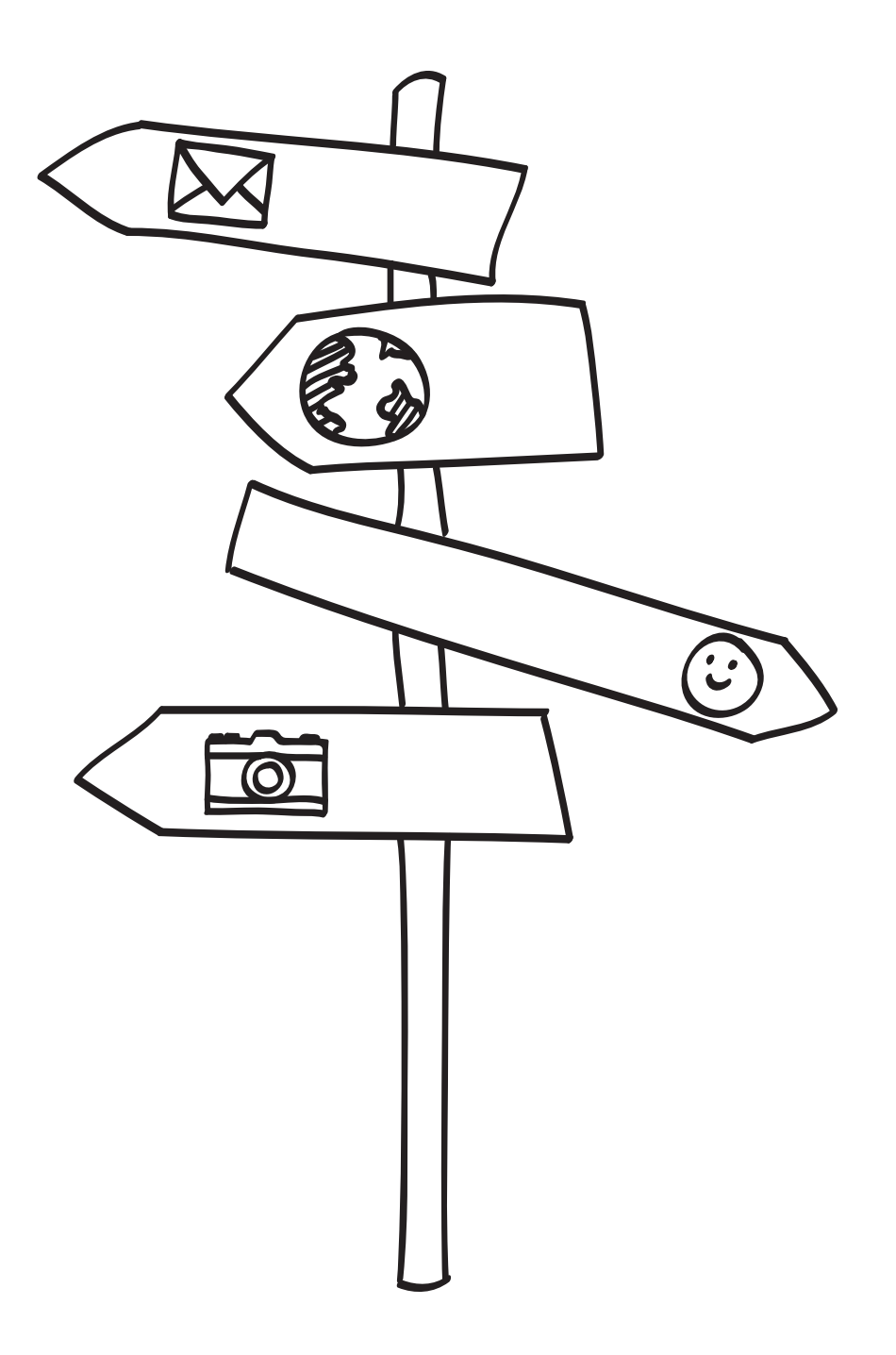

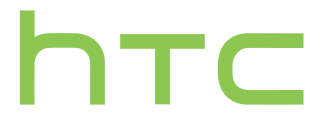

## 目录

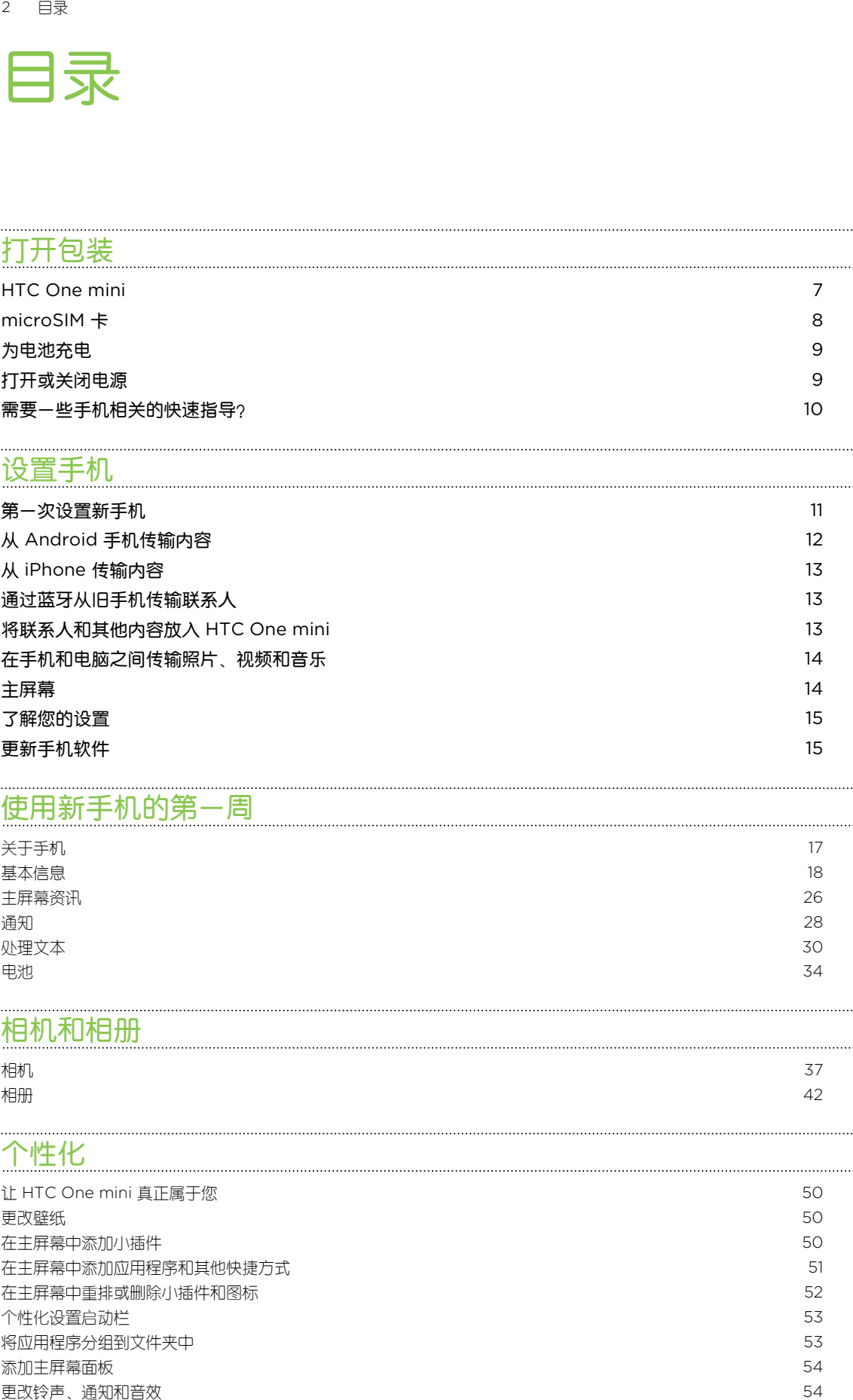

#### [将联系人和其他内容放入](#page-12-0) H [在手机和电脑之间传输照片、视频和音乐](#page-13-0) 1999年 10月10日 12月11日 12月12日 12月12日 12月12日 12月12日 12月12日 12月12日 12月12日 12月12日 12月12 [主屏幕](#page-13-0) 14 [了解您的设置](#page-14-0) 15 [更新手机软件](#page-14-0) 15

## [使用新手机的第一周](#page-16-0)

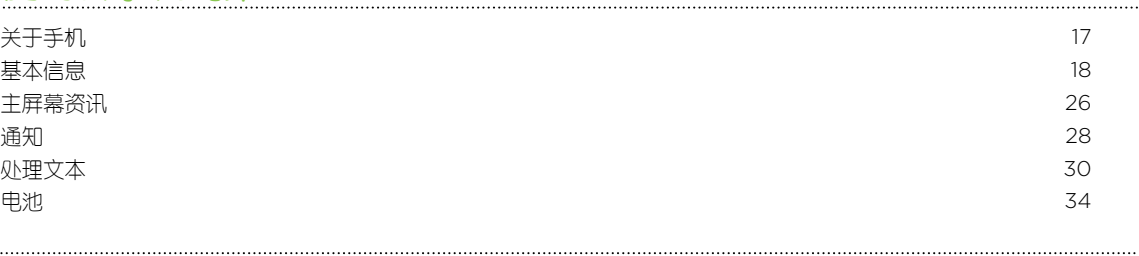

### [相机和相册](#page-36-0)

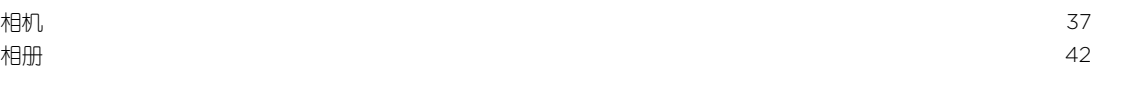

### [个性化](#page-49-0)

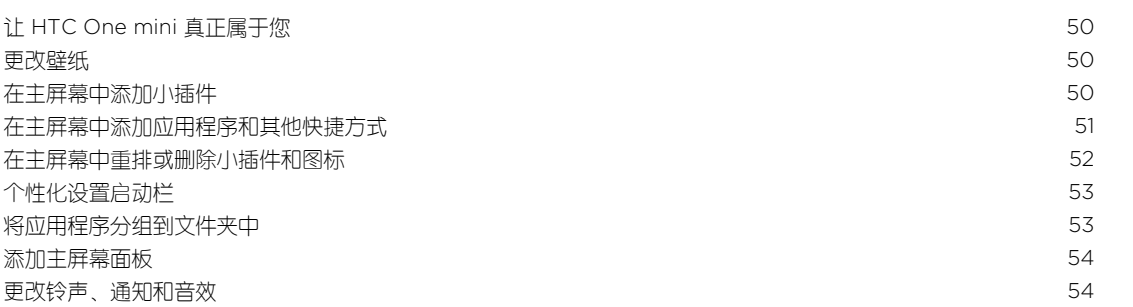

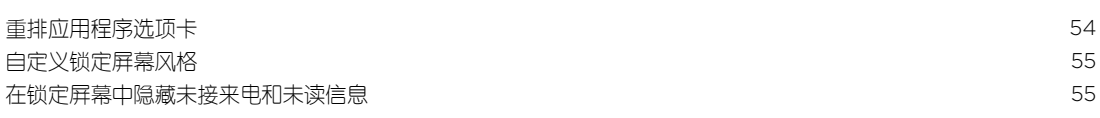

### [手机通话](#page-55-0)

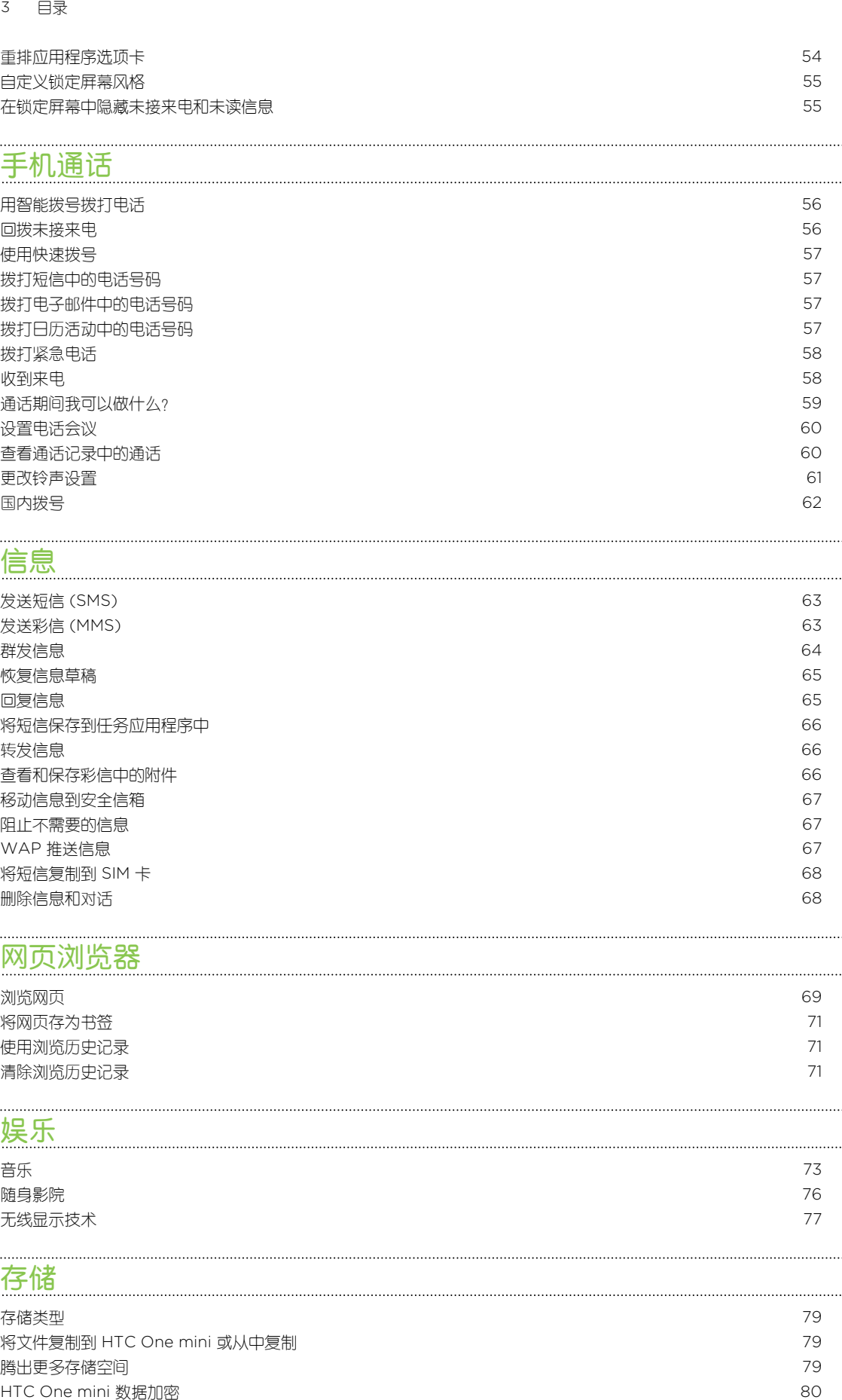

### [信息](#page-62-0)

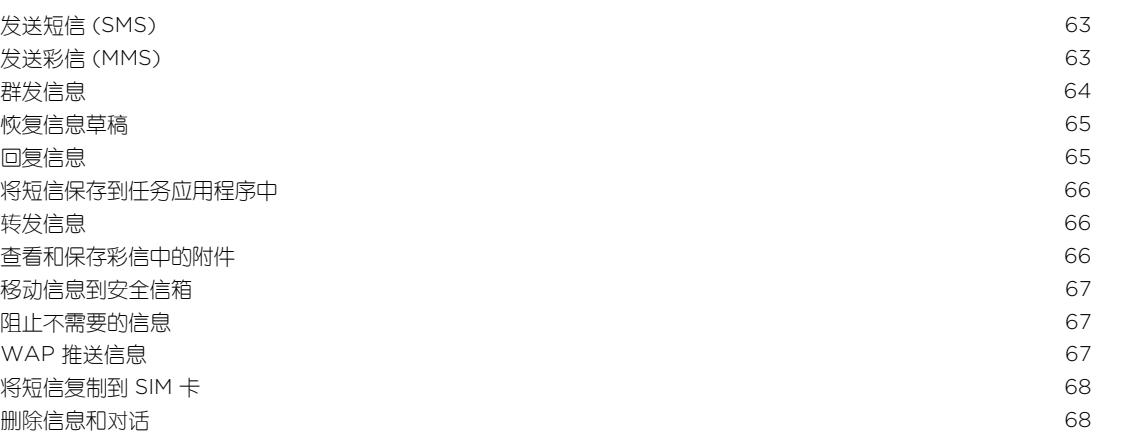

## [网页浏览器](#page-68-0)

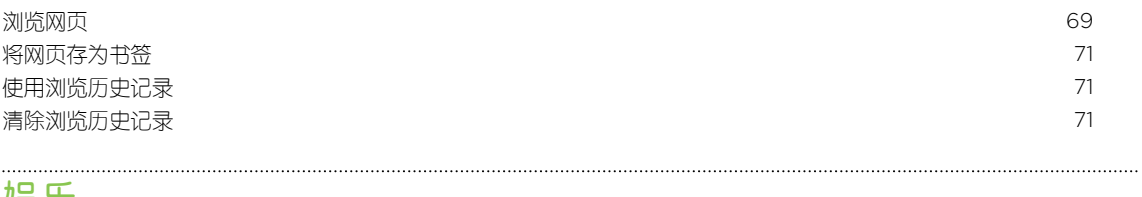

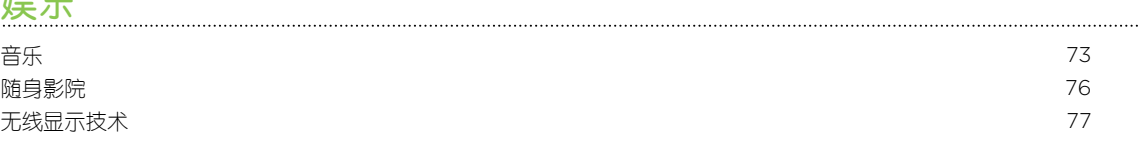

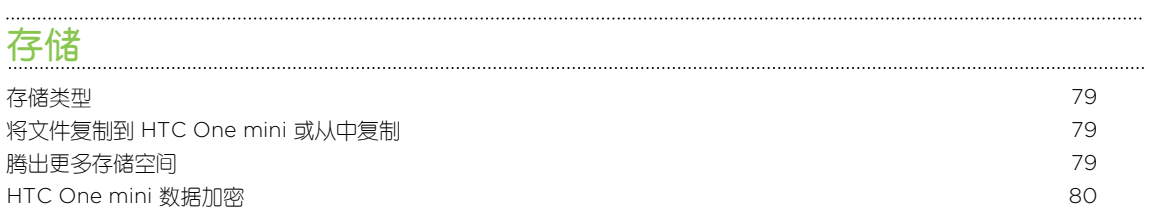

### [同步、备份和重置](#page-80-0)

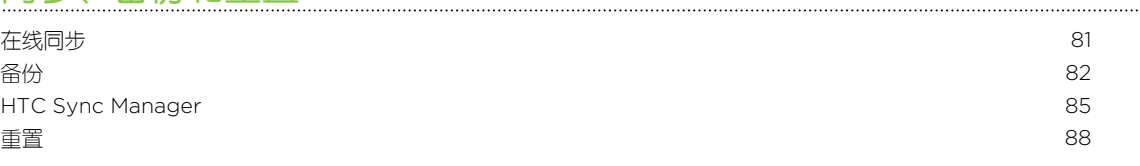

### [联系人](#page-89-0)

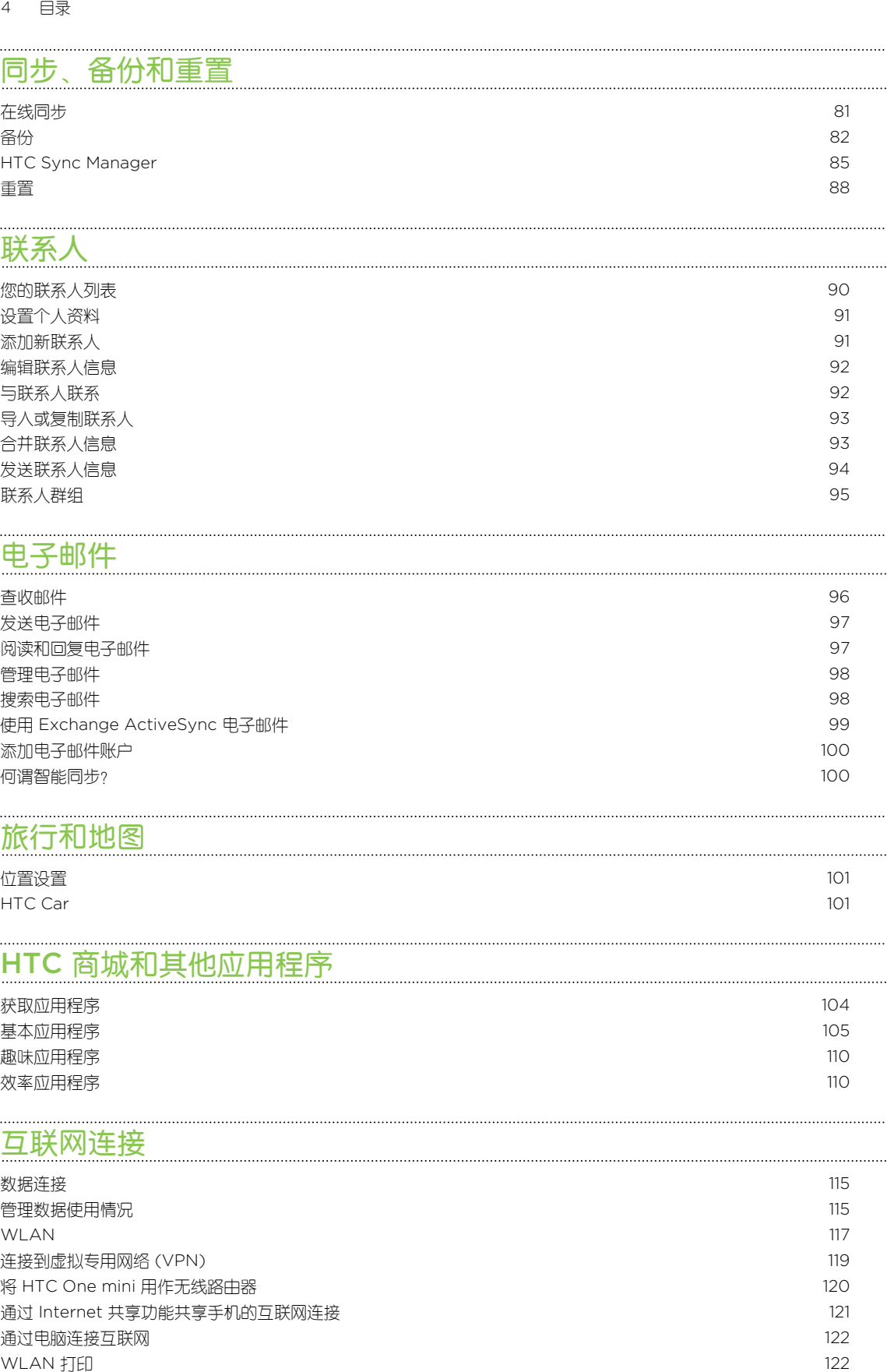

## [电子邮件](#page-95-0)

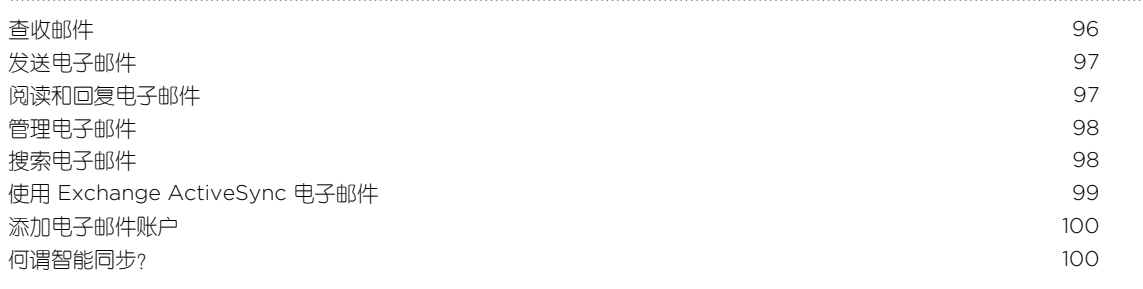

### [旅行和地图](#page-100-0)

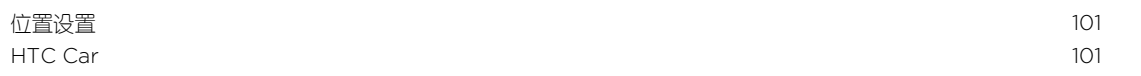

## HTC [商城和其他应用程序](#page-103-0)

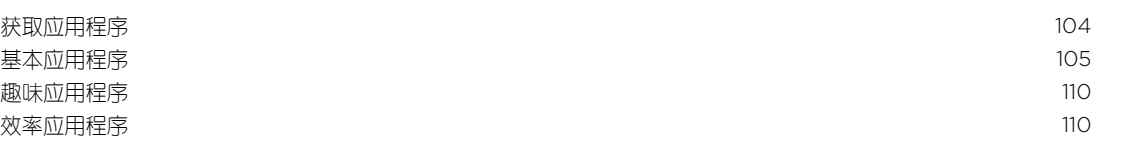

### [互联网连接](#page-114-0)

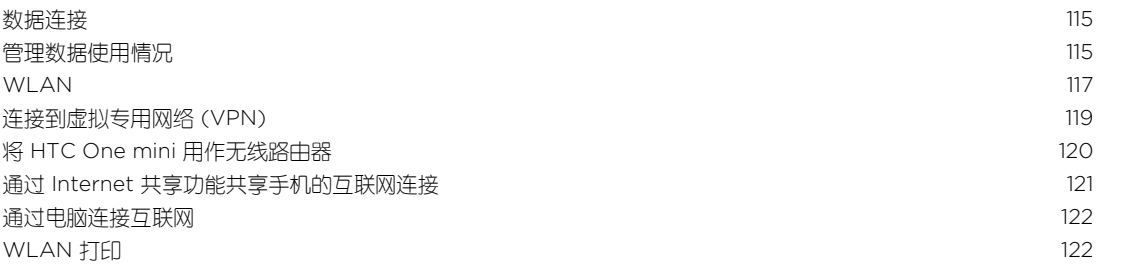

#### 5 目录

### [无线共享](#page-123-0)

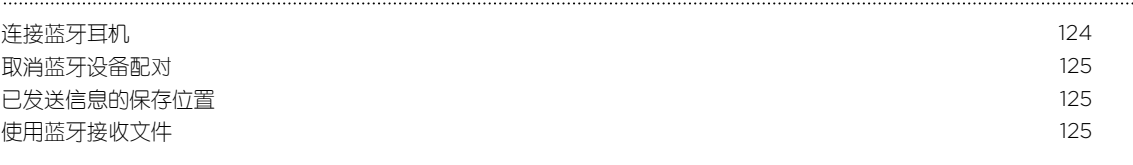

### [设置和安全](#page-126-0)

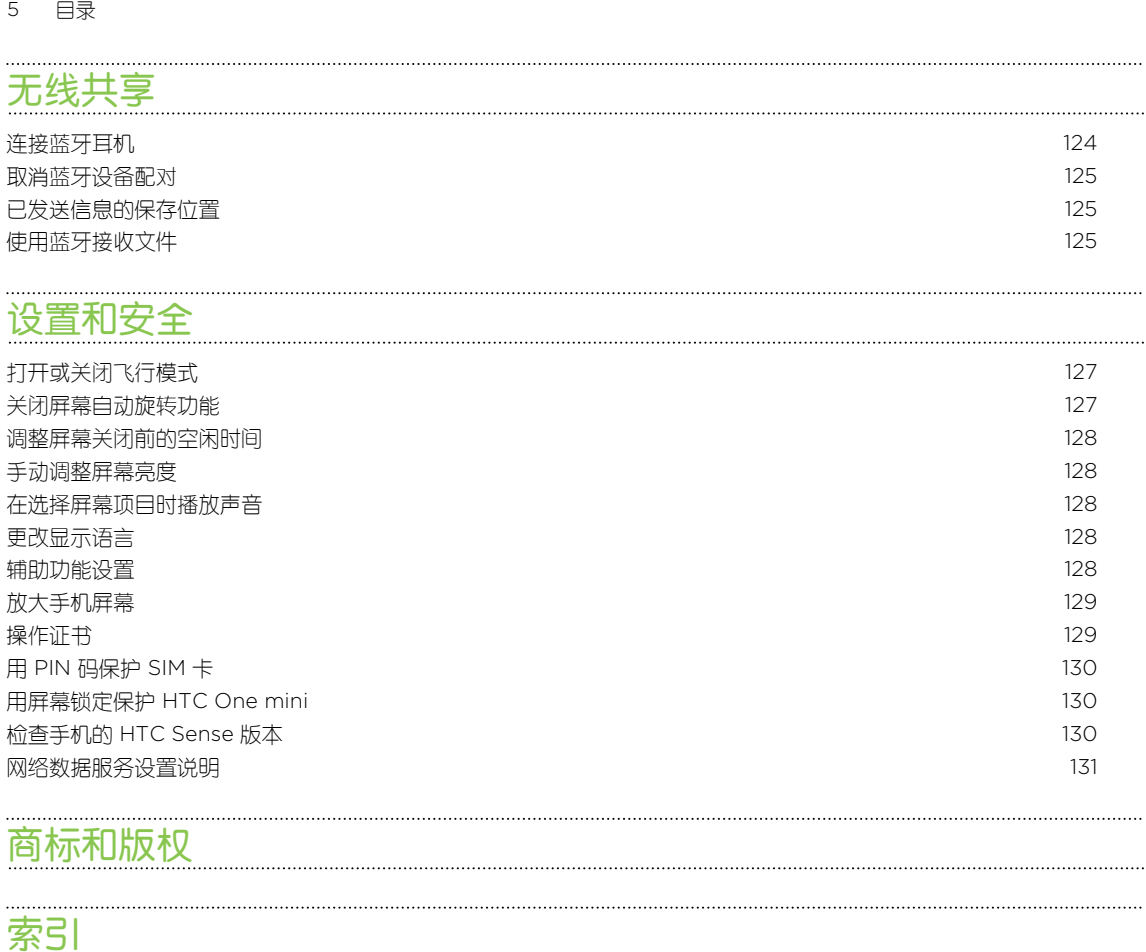

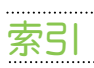

## 本指南中使用的文字惯例

本用户指南使用下列符号表示有用信息和重要信息:

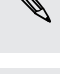

 $\bigcirc$ 

 $\overline{P}$ 

此符号为注意事项。注意事项通常提供额外的信息,例如您选择执行或不执行某项操作时会出 业符号为汪意事则。注意要要喝吗呢?<br>《文》现什么结果。注意事项也提供仅适用于某些状况的信息。

此符号为提示。提示告诉您执行特定步骤或程序的替代方法,或让您了解可能对您有所帮助的 选项。

此符号表示重要信息,您必须依此执行才能完成特定任务或让某项功能正常运作。

Ņ 此符号提供安全预防措施信息。您需要特别注意这些信息,以免发生任何潜在的问题。 <span id="page-6-0"></span>7 打开包装

## 打开包装

### HTC One mini

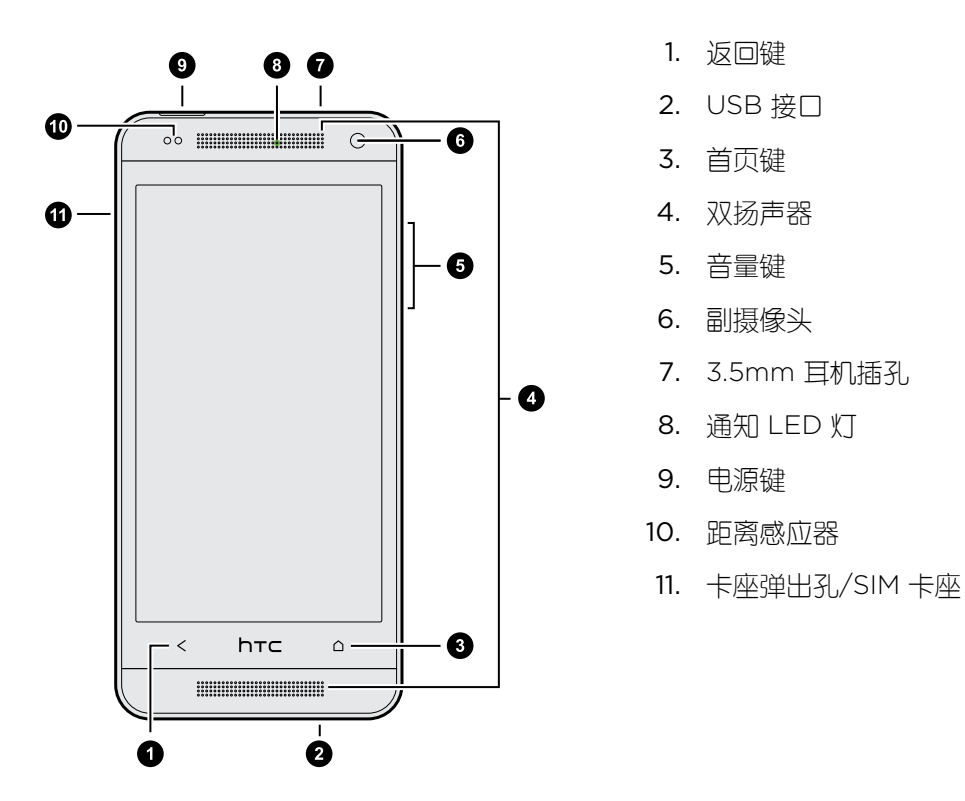

如果要使用屏幕保护膜,请勿遮盖距离感应器。您可以购买为感应器留了小开口的 HTC One mini 专用屏幕保护膜。

### <span id="page-7-0"></span>microSIM 卡

HTC One mini 使用 microSIM 卡。 microSIM 卡包含您的电话号码、服务详情, 以及存储通讯 簿联系人和/或短信的内存。

插入 SIM 卡

- 仅可使用标准的 microSIM 卡。插入其他类型的卡(如带有适配器的 nanoSIM 或修改过的 F SIM 卡)可能会造成卡无法正确装入或损坏卡槽。
	- 1. 手机正面朝上拿好。
	- 2. 将取卡针(或小回形针)顶端插入 SIM 卡座插槽旁边的小孔中。

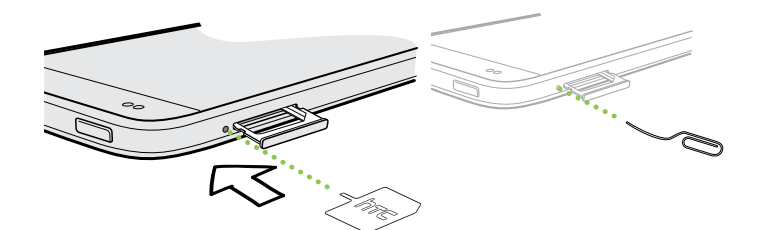

- 3. 将顶端往小孔里面推,直到 SIM 卡座弹出。
- 4. 拉出 SIM 卡座, 再将 SIM 卡 (触点一面朝下)放入卡座中。

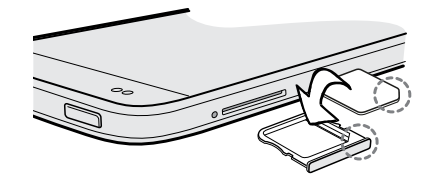

5. 将 SIM 卡座插回卡槽中。

#### 取出 SIM 卡

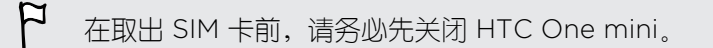

- 1. 拿起手机,让手机正面朝上,顶面板朝向您。
- 2. 将取卡针(或小回形针)顶端插入 SIM 卡座插槽旁边的小孔中。

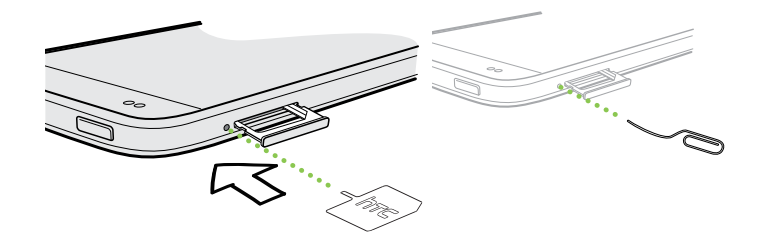

- <span id="page-8-0"></span>9 打开包装
	- 3. 将顶端往小孔里面推,直到 SIM 卡座弹出。
	- 4. 拉出 SIM 卡座,再取出 SIM 卡。

取出 SIM 卡后, 确保将空的 SIM 卡座插回卡槽中。

### 为电池充电

建议您在打开并开始使用 HTC One mini 前,先为电池充电。

仅可使用 HTC 授权指定的电源适配器和 USB 数据线为电池充电。当电池电量过低, HTC  $\mathsf{F}$ One mini 无法使用 USB 数据线连接电脑进行充电,请务必使用电源适配器充电。

1. 将 USB 线的较小一端插入到 USB 接口中。

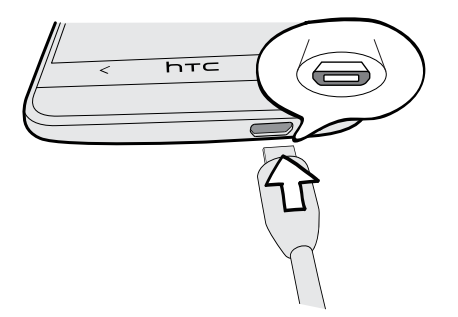

- 2. 将 USB 线的另一端插入到电源适配器中。
- 3. 将电源适配器插入电源插座,开始为电池充电。
- § 为安全起见,电池过热时会停止充电。
- 如果在使用互联网的同时为电池充电, HTC One mini 可能会变得很热。这是正常现象。
- 为节省能源,请在完成充电后从电力插座上拔下电源适配器。

### 打开或关闭电源

打开电源

按电源键。

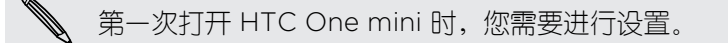

#### <span id="page-9-0"></span>10 打开包装

#### 关闭电源

- 1. 如果显示屏为关闭状态,请按电源键将它打开。 如果屏幕已使用锁定屏幕保护,需要将它 解锁。
- 2. 长按电源键几秒钟。
- 3. 点击选项菜单中的关机。

### 需要一些手机相关的快速指导?

#### 探索 HTC One mini

使用攻略可在几秒钟内帮您充分发挥 HTC One mini 的用处。

§ 是否有过这样的感觉,不能充分发挥您的手机的用处?在使用攻略中浏览易用的分步指导 来了解如何操作。主题范围从简明介绍到高级操作都有涵盖,而且主屏幕中的使用攻略摘 要甚至还能建议您有可能喜欢的主题。

■ 需要立即了解如何执行某项操作?只需输入几个关键字, 就能在 HTC One mini 上获得清 晰明了的最新答案。

要打开使用攻略,请在主屏幕中点击 > 使用攻略。

如果还没有下载使用攻略内容,或者有可用的更新内容,只需点击下载链接就能获得。

 $\bigtriangledown$ 要更改使用攻略的同步设置,请点击 > 更新设置。

#### 搜索使用攻略

- 1. 在使用攻略中,点击  $\mathsf{Q}$ ,然后输入您要搜索的词语。
- 2. 点击搜索结果,直接跳到该项目。

## <span id="page-10-0"></span>设置手机

### 第一次设置新手机

第一次打开新手机时,系统会提示您进行设置。 逐步完成设备设置以选择您的互联网连接,选择 如何设置您的新手机,以及执行其他操作。

§ 选择从头开始设置,在电脑上通过 HTC 轻松上手服务设置账户,并对新手机执行个性化 设置。

手机将显示 HTC 轻松上手网站的 URL,以及一个配对代码。在电脑的网页浏览器中,前 往该 URL 并输入配对代码, 即可启动网络设置。您需要 HTC 账户才能在网络上保存您的 账户和设置,并下载到手机中。

- § 如果在打开新手机前已经完成了 HTC 轻松上手设置,只下载您的网络设置即可。选择导 入内容,然后选择应用 HTC 轻松上手设置。
- 如果有来自旧手机的内容,您可以选择直接在手机和手机间传输。
- 为了方便您备份 HTC One mini 中的内容并在未来还原到其他 HTC 手机,请洗择**每天备** 份手机。
- 要进一步了解 HTC 轻松上手和 HTC 账户,请查看 HTC 轻松上手网站上的帮助和常见问题 [\(www.htcsense.com/help/\)](https://www.htcsense.com/help/)。
- § 如果您从旧手机传输了壁纸和铃声等内容,则使用 HTC 轻松上手个性化设置并从网络上下载 相同的内容类型将会更改新手机上的设置。
- § 一些需要连接互联网的功能,如基于位置的服务和自动同步在线账户等,可能会产生额外的数 据费用。为避免产生数据费用,请在"设置"下停用这些功能。

### <span id="page-11-0"></span>从 Android 手机传输内容

在旧的 Android™ 手机上,下载 HTC 传输工具,再使用它传输内容到新 HTC 手机上。旧手机上 存储的本地内容中可通过该工具传输的有联系人、信息、日历活动、网页书签、音乐、照片和视 频等。一些设置也可传输。

- $\mathsf{R}$ ■ 旧手机上需要 Android 2.3 或以上版本,才能使用 HTC 传输工具。
	- 如果旧手机为 Android 2.2 版或更早的版本, 您需要使用 蓝牙® 传输。有关详细信息,请参 见 第 13 [页的通过蓝牙从旧手机传输联系人](#page-12-0)。
	- 1. 执行下列操作之一:
		- 如果您在第一次设置新 HTC 手机, 请选择要传输内容, 然后在设置手机屏幕中选择 从旧手机传输。
		- § 前往"设置",再点击传输内容。
	- 2. 选择是从旧的 HTC 手机还是其他 Android 手机传输。
	- 3. 选择完整传输。
	- 4. 在旧手机上,前往设置 > 安全(或者设置 > 应用程序),然后选择未知源选项,以允许通 过网页浏览器下载和安装该工具。
	- 5. 在旧手机上,打开 WLAN®,再连接到您在新的 HTC 手机上看到的热点(如"HTC transfer tool 1234")。
	- 6. 如果提示您在网页浏览器中访问 HTC 网页,请点击**确定**。 根据 Android 手机的类型,您 会看到:
		- 如果您使用的是 HTC 手机, 则网页浏览器打开时会自动进入 HTC 网页。
		- 如果使用的是其他 Android 手机, 您需要滑动打开通知面板, 然后点击登录至 WLAN 网络。
	- 7. 点击 HTC 网页中的下载按钮。
	- 8. 再次滑动打开通知面板,再等待显示 Transfer\_tool.apk 已下载的通知。
	- 9. 点击 Transfer\_tool.apk 通知,以安装 HTC 传输工具。
	- 10. 安装完成后,打开 HTC 传输工具。
	- 11. 选择要传输的内容类型,然后点击开始。
	- 12. 等待传输结束。
	- 13. 在两部手机上点击完成。

在旧手机上安装 HTC 传输工具后,请返回到**设置 > 安全**(或**设置 > 应用程序**),务必清除**未** 知源选项。这可帮助您防止手机从网上安装其他不安全的应用程序。

### <span id="page-12-0"></span>从 iPhone 传输内容

如果您有 iPhone®,您可以在使用 HTC Sync Manager 时快速而轻松地传输联系人、信息和其 他内容。

若要了解如何操作,请参见 第 86 [页的传输](#page-85-0) iPhone 内容到 HTC 手机。

如果仅需要迁移联系人,您也可以使用 蓝牙 传输。有关详细信息,请参见 第 13 页的通过蓝牙 从旧手机传输联系人。

### 通过蓝牙从旧手机传输联系人

使用蓝牙从 iPhone 手机、版本为 Android 2.2 或更早的手机,或其他类型的手机传输联系人。 根据旧手机的功能,可能不仅可以传输联系人,还可以将日历活动和短信等其他数据传输到新 HTC 手机中。

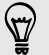

使用 HTC Sync Manager 可以从 iPhone 传输更多类型的内容。

- 1. 执行下列操作之一:
	- 如果您是第一次设置新手机, 请选择要传输内容, 然后在**设置手机**屏幕中选择从旧手 机传输。
	- § 前往"设置",再点击传输内容。
- 2. 选择是从旧的 Android 手机、iPhone 还是其他手机进行传输。 如果选择从 Android 手 机传输,请点击快速传输。
- 3. 选择旧手机的名称和型号。
- 4. 在旧手机上,开启蓝牙,并将它设置为可被发现模式。
- 5. 按照旧手机和新手机上的屏幕说明操作,进行配对并开始传输数据。

### 将联系人和其他内容放入 HTC One mini

除了 HTC 传输工具外,您还可以使用别的方式将联系人和其他内容添加到 HTC One mini 中。

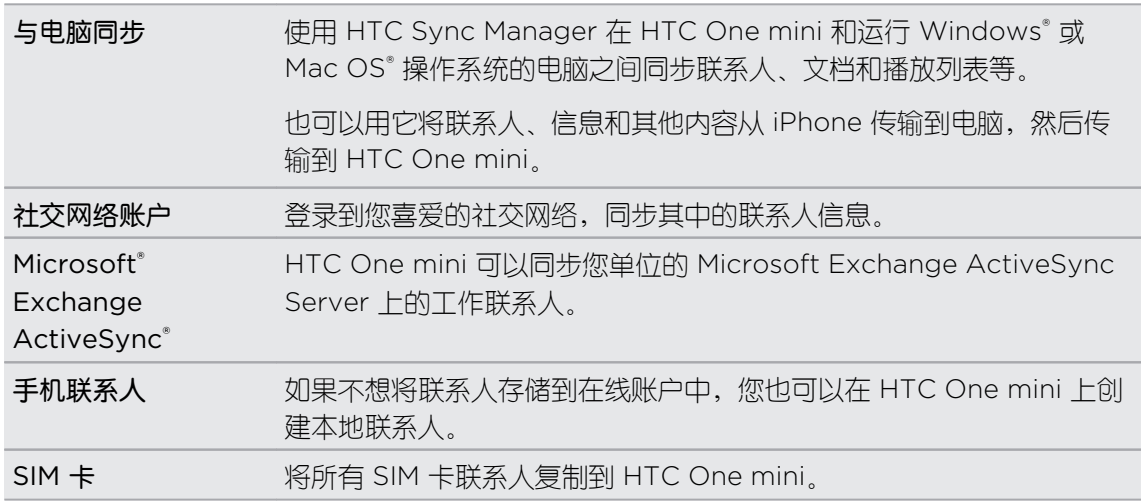

### <span id="page-13-0"></span>在手机和电脑之间传输照片、视频和音乐

您可以通过两种方式和电脑互传媒体。

- § 将 HTC One mini 连接到电脑。电脑会将它识别为与任何可移动 USB 驱动器一样的设 备,您可以在它们之间复制媒体。
- 在电脑上下载并使用 HTC Sync Manager 软件。您可以将它设置为将音乐、照片和视频 从 HTC One mini 自动传输到电脑中。也可以从电脑同步播放列表到手机中。

如果您有 iPhone,还可以连接它,将相机胶卷(照片和视频)传输到电脑中。然后,重新 连接 HTC One mini,再将它们复制过来。

厌倦了在多个位置存放媒体副本么?使用在线存储服务将媒体放在一个位置中,随时随地管理它 们 - 无论是电脑、HTC One mini, 还是其他移动设备。

前往"设置",再点击账户与同步 > ,检查 HTC One mini 上可以使用哪些在线存储账户,然 后登录要使用的账户。

### 主屏幕

主屏幕是您发挥 HTC One mini 个性化风格的地方。

- 在打开 HTC One mini 电源并进行设置后,您将看到资讯视图显示为主屏幕。可以进行自 定义,以显示社交网络中的帖子、喜爱的新闻媒体的头条新闻,等等。有关详细信息,请 参见第 26 [页的查看主屏幕中的资讯。](#page-25-0)
- § 您可以更改主屏幕底部启动栏中的应用程序。请参见第 53 [页的个性化设置启动栏。](#page-52-0)
- 向左快速滑动,就会显示另一主屏幕面板;您可以添加喜爱的应用程序和小插件等,点击 一下就能访问。如果您需要更多主屏幕面板,您也可以添加。有关详细信息,请参见[第](#page-49-0) 50 [页的个性化。](#page-49-0)

 $\mathbb{Z}$ 按 △ 返回到您最近所处的主屏幕。

### <span id="page-14-0"></span>了解您的设置

是否想要更改铃声,设置 WLAN 连接,添加账户,或让 HTC One mini 更加安全?您可在"设 置"中完成,还可进行其他设置。

- 1. 从快速设置面板或全部应用程序视图打开"设置"。
	- 双指快速往下滑动状态栏, 打开快速设置, 然后点击 Ô 。
	- 在主屏幕中,点击 ::: 切换为全部应用程序视图,然后点击设置。
- 2. 以下是一些您可以更改的基本设置:
	- § 点击项目旁边的开/关按钮,可以将 WLAN 等项目打开或关闭。点击项目本身可配置 其设置。
	- 点击声音可设置铃声、选择声音情景模式, 以及配置来电声音设置。
	- 点击个性化设置可更改主屏幕壁纸和锁定屏幕风格等。
	- 点击账户与同步可添加和登录您的各种账户,如电子邮件和社交网络等。
	- 点击安全可保护 HTC One mini, 如使用屏幕锁定。

### 更新手机软件

HTC One mini 可以检查更新,并在有新的可用更新时通知您。 您也可以手动检查是否有适用的 更新。

安装软件更新

在开启互联网连接并且有新的可用软件更新时,状态栏中会显示更新通知图标 4.

- 1. 滑动打开通知面板,然后点击系统更新通知。
- 2. 如果不希望通过数据连接下载更新,请选择仅通过 WLAN 更新。
- 3. 点击下载。
- 4. 下载完成时,请选择立即安装,然后点击确定。

更新后,HTC One mini 将重新启动。

#### 安装应用程序更新

当互联网连接开启并且有适用于 HTC 或移动运营商应用程序的更新时,状态栏中会显示更新通 知图标 4.

- 1. 滑动打开通知面板,然后点击更新通知。 更新屏幕即打开,列出可以安装的应用程序更新。
- 2. 点击项目可查看其详细信息, 然后点击<br <>
- 3. 检查完更新时,点击安装。 必要时系统会要求您重新启动 HTC One mini。

#### 手动检查更新

- 1. 前往"设置",再点击关于。
- 2. 点击软件更新。 HTC One mini 检查是否有可用的更新。

如果没有互联网连接,系统将提示您打开移动数据网络或连接 WLAN 网络。连接后,请点击 立即检查查看更新。

# <span id="page-16-0"></span>使用新手机的第一周

### 关于手机

#### HTC One mini 精彩功能

HTC One mini 提供了便于您轻松设置的选项。您可以直接从 HTC One mini 传输旧手机中的内 容,如联系人、信息和媒体等。

这部手机还可让您享受拍摄乐趣,通过 HTC BlinkFeed™ 杳看个性化内容,以及更多精彩功能。

#### 轻松设置手机和传输

- 诵过我们的 HTC 轻松上手服务,您可以在电脑上设置和个性化 HTC One mini,然后只 需将设置下载到 HTC One mini 中。请参见第 11 [页的第一次设置新手机。](#page-10-0)
- § 将照片、视频、信息和联系人等从 Android 手机中轻松传输到 HTC One mini。请参阅 第 12 页的从 Android [手机传输内容](#page-11-0)。

使用 HTC Sync Manager 可以从 iPhone 传输更多类型的内容。请参见第 86 [页的传输](#page-85-0) [iPhone](#page-85-0) 内容到 HTC 手机。

■ 将 HTC One mini 备份到云端,下一次就能更加轻松地恢复内容到新手机中。请参[见第](#page-81-0) 82 [页的使用](#page-81-0) HTC 备份。

#### 动态主屏幕

通过 HTC BlinkFeed, 利用您最关心的信息和更新个性化您的主屏幕。查看各式各样的内容, 如新闻和喜爱的资讯、社交网络更新,以及 HTC One mini 提示等。与互联网连接后,这些内容 会持续更新。请参见第 26 [页的查看主屏幕中的资讯。](#page-25-0)

#### HTC Zoe

尽享拍摄和美化照片的全新体验。

- 使用 HTC Zoe™ 时,您可以用图片和声音完整捕捉时光,栩栩如生地呈现记忆。请参见[第](#page-39-0) 40 页的拍摄 [HTC Zoe](#page-39-0) 照片 。
- 利用背景移除、笑脸组合和连拍合成美化您的 HTC Zoe 照片或连拍照片。请参见第 [37](#page-36-0) [页的相机和相册。](#page-36-0)

#### 分享记忆的全新方式

无需编辑即可创建精彩视频,或者随时与亲朋好友分享您的照片。

- 炫耀您的精彩活动。精彩视频自动从一个活动的照片中选择精彩时刻,创建一段带有音乐 主题的半分钟演示。请参见第 44 [页的查看活动的精彩时刻。](#page-43-0)
- HTC Share 汇总您的最佳照片、常规照片和精彩视频,让您与亲朋好友轻松分享您的记 忆。请参见第 49 页的通过 [HTC Share](#page-48-0) 分享回忆。

#### <span id="page-17-0"></span>杰出的相机功能

- 通过视频图片功能,您可以在拍摄视频时抓拍图片。请参见第 39 [页的在录制视频时拍摄](#page-38-0) [照片\(视频图片\)。](#page-38-0)
- 切换到全景拍摄模式再平移摄像头,即可拍摄风景的广角视图。请参见第 41 [页的拍摄全](#page-40-0) [景照片。](#page-40-0)
- 使用**连拍**模式,为运动中的对象拍摄 20 个或更多连续的镜头。请参见第 39 [页的连拍照](#page-38-0) [片。](#page-38-0)
- § 点击一下快门键以不同的曝光度为拍摄对象拍摄三个镜头,再将它们组合到一张曝光均匀 的精彩照片中。使用主摄像头或副摄像头拍摄 HDR 照片。 使用主摄像头时,您还可以录制声音逼真的 HDR 视频。 请参见第 41 [页的使用](#page-40-0) HDR。
- 借助可变速度播放功能,放慢特定场景为视频增加点大片效果。请参见第 43 [页的更改视](#page-42-0) [频回放速度。](#page-42-0)

#### 尽享美妙音乐

- 无论在聆听音乐、观看视频,还是玩游戏,内置的高质量 Beats Audio™ 都能为您带来丰 富而逼真的听觉享受。有关更多信息,请参见第 73 [页的让音乐更加动听。](#page-72-0)
- § 在 HTC 音乐应用程序中,您可以在播放歌曲时查看视觉动画。有可用的歌词时,也会显 示在屏幕中。

### 基本信息

#### 触控手势

使用触控手势浏览主屏幕,打开应用程序,滚动列表,以及执行其他操作。

点击

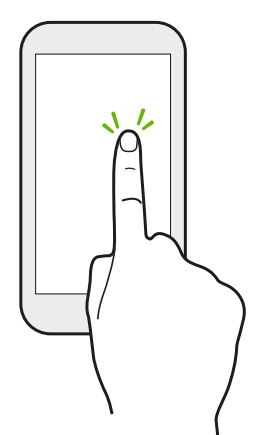

- 如果要选择应用程序和设置图标等屏幕上的项目,或者要按下屏幕上 的按钮,只需用手指点击屏幕即可。
- 在向下滚动了长列表或屏幕(邮件和联系人等应用程序中)后,点击 状态栏可以直接跳转到屏幕顶部。

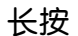

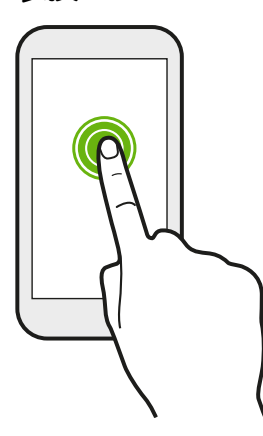

要打开某个项目(如联系人或网页中的链接)的可用选项,只需长按 该项目即可。

快速滑动或滑动

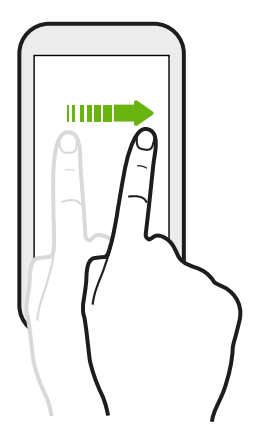

在屏幕上快速地垂直或水平滑动手指,可以前往其他主页、滚动文档和 执行其他操作。

拖动

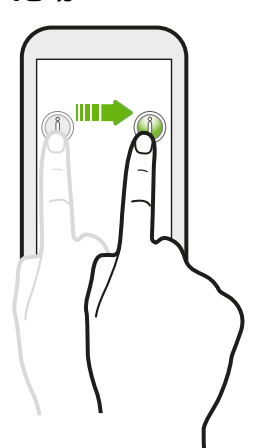

在开始拖动前,应先用手指按住并施加一点压力。在拖动时,不要松开 您的手指,直到已到达目标位置为止。

轻拂

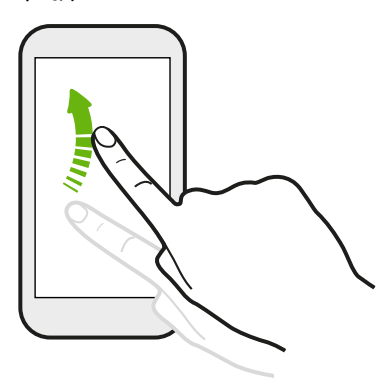

轻拂屏幕与快速滑动类似,但您需要以更轻、更快的动作滑 动手指,如左右移动主屏幕或轻拂联系人或信息列表。

按住并轻拂

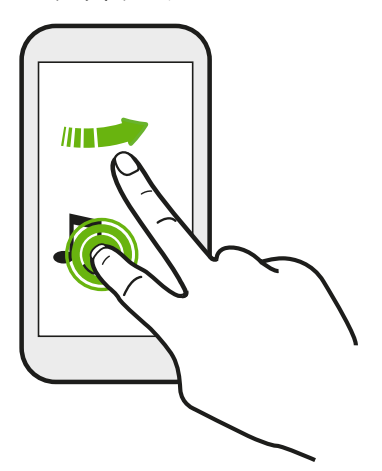

在主屏幕中,您可以轻松地将小插件或图标从一个屏幕移到另 一个中。

用一个手指长按小插件或图标,再用另一个手指轻拂屏幕到新 的位置。

靠拢和展开

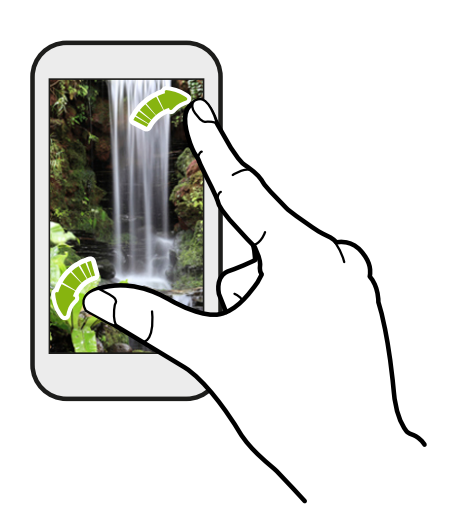

在部分应用程序中(如相册、信息、邮件或网 页浏览器),在屏幕上展开手指可以放大显示 图片或文本。

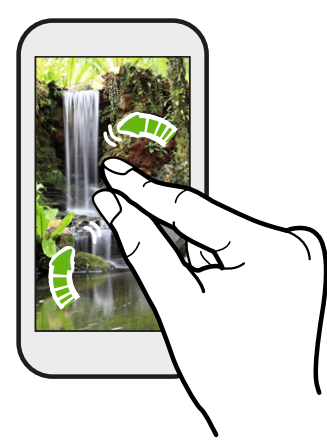

在屏幕上靠拢手指则可缩小显示图片或文本。

双指快速滑动

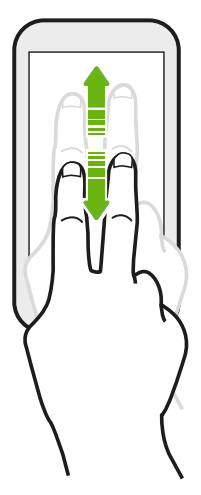

- **•** 双指快速往下滑动状态栏,访问快速设置。
- § 在一些具有排序功能的应用程序中,如邮件或联系人,您可以使用双指 来上下快速滑动屏幕。屏幕中显示排列顺序,您也可以轻松地滚动到所 要的信息。

#### 三指手势

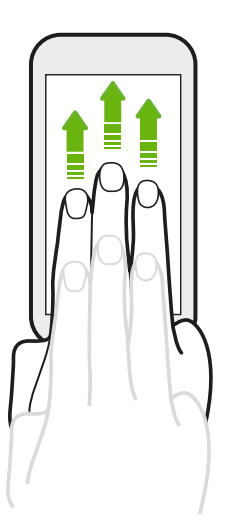

- § 使用三指向上快速滑动,可以将照片、视频和音乐等内容从 HTC One mini 共享到电视机或扬声器上。
- 在使用 HTC Car 应用程序时, 用三指点击屏幕可以激活语 音命令模式。

- HTC 手势默认为启用状态,这使得三指手势只能在共享内容或使用 HTC 应用程序时使用。
	- 您需要将 HTC Media Link HD (另售) 连接到 HDMI 电视机才能分享内容。

#### 无法在应用程序中使用多指手势吗?

这是因为 HTC 手势默认处于启用状态。这使得三指手势专门用于共享内容或 HTC 应用 程序。您就无法将多指手势(使用三个或以上手指的手势)用于其他用途。

要在游戏或乐器应用程序中使用多指手势,请在设置 > 显示、手势和按钮(或显示和按 钮)中清除 HTC 手势选项。

### 动作手势

通过动作手势使手机静音,降低铃声音量,并执行其他操作。

#### 翻转静音

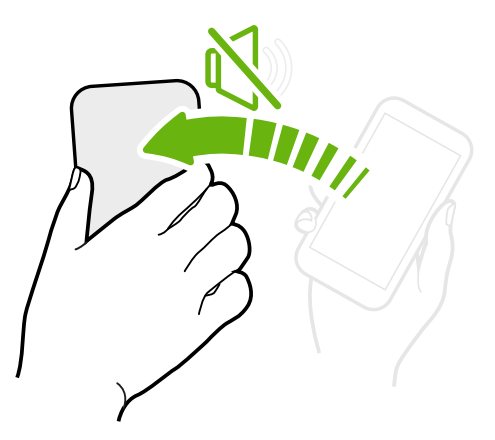

在有来电时,可以翻转 HTC One mini 使其静音。

拿起手机降低音量

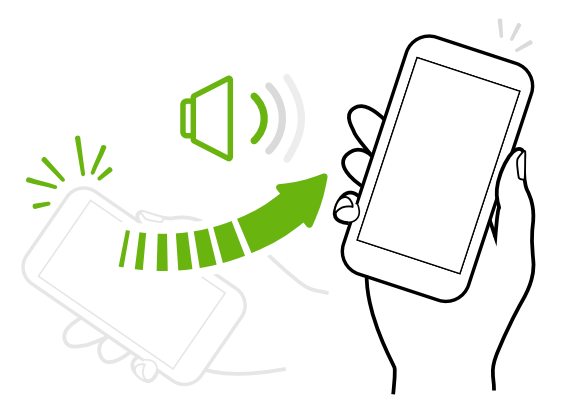

在会议期间或就餐时,在有来电时拿起 HTC One mini 可降低铃声音量。

#### 在口袋或提包中时自动提高音量

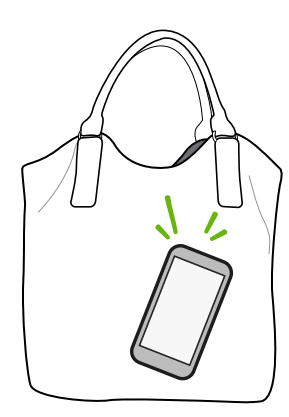

在嘈杂的街上听不到提包中 HTC One mini 的铃声吗?

您可以设置 HTC One mini,使其可识别手机处于提包或口袋中 并提高铃声音量,以便您在嘈杂的环境中也能听到。

旋转 HTC One mini 获得更佳视图

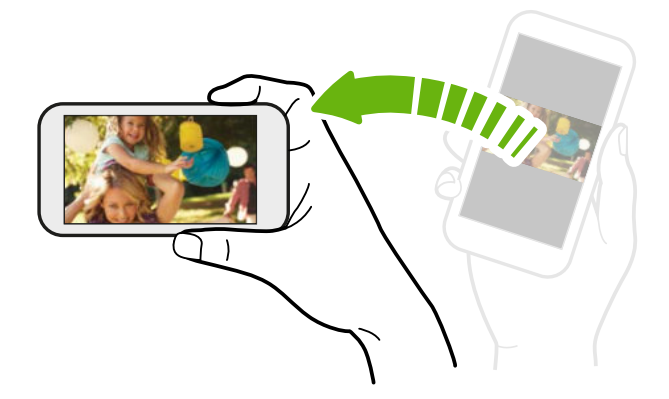

在许多屏幕中,您可以将 HTC One mini 侧向转动, 便可使屏幕方向从纵向 变为横向。

输入文字时,将 HTC One mini 侧向转 动也可显示较大的键盘。

#### 睡眠模式

睡眠模式可在屏幕关闭时让 HTC One mini 进入低功耗状态, 达到节省电池电量的目的。它也可 以防止 HTC One mini 放在提包中时被意外按到按键。

#### 切换到睡眠模式

快速按下电源键关闭屏幕并切换到睡眠模式。 HTC One mini 空闲一段时间后也会自动进入睡眠 模式。

您可以在显示、手势和按钮(或显示和按钮)没置中更改 HTC One mini 进入睡眠前等待的时 间。

#### 从睡眠模式中唤醒

要手动唤醒 HTC One mini,请按电源键。 如果屏幕已使用锁定屏幕保护,需要将它解锁。

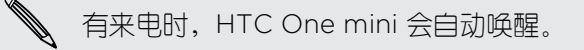

#### 将屏幕解锁

您可以:

§ 向上拖动锁图标或时钟。

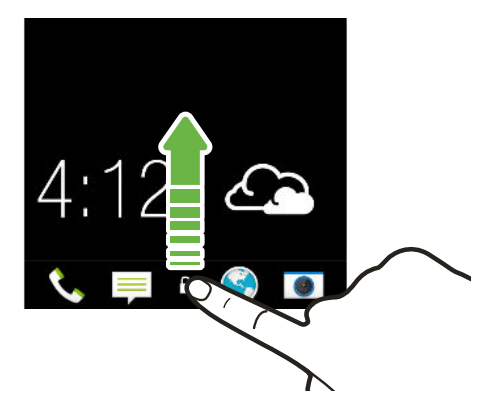

§ 在锁定屏幕的空白空间中快速向上滑动。

如果设置了屏幕锁定,HTC One mini 会在解锁前要求您提供解锁凭据。

如果您设置了活动提醒或闹钟,您可以直接从锁定屏幕中延迟或解除活动或闹钟。只需往上拖  $\langle \!\! \! \! \langle \gamma \rangle\!\! \rangle$ 动 $\Theta$ 或 $\otimes$ 。

#### 打开应用程序

- § 点击主屏幕底部启动栏上的应用程序。
- 要查看更多应用程序,请点击 ... .. 然后点击所需的应用程序。

#### 从锁定屏幕打开应用程序或文件夹

■ 在锁定屏幕中,向上拖动应用程序或文件夹图标,可将屏幕解锁并直接前往该应用程序或 文件夹。

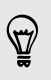

锁定屏幕中显示的快捷方式与主屏幕启动栏中的相同。要更改锁定屏幕快捷方式,请替换启动 栏中的应用程序或文件夹。

• 如果锁定屏幕中显示通知或信息,如未接电话或新信息,您可以将它向上拖动来直接前往 对应的应用程序。

如果设置了屏幕锁定,HTC One mini 会在打开应用程序或文件夹前要求您提供解锁凭据。

#### 切换最近打开的应用程序

在 HTC One mini 上进行多任务处理和使用不同应用程序时,您可以轻松地切换最近打开过的应 用程序。

双击 △ 可查看近期打开的应用程序。

- § 要切回到某个应用程序,请点击该应用程序。
- 白所 **0.146** 信息 手电筒 下载  $00:00$
- § 要从列表中删除应用程序,请向上拖动该应用程序。

#### 刷新内容

क्रांस

天气

在一些应用程序中,只需一个简单的手指手势,就能轻松地刷新从网上同步或下载的内容。

- 1. 在查看天气、股票或邮件收件箱时,滚动到屏幕顶部。
- 2. 用手指往下拉再松开,即可刷新内容。

录音机

#### 使用快速设置

点击快速设置中的图块,轻松打开 WLAN 和蓝牙等功能。其中还显示一些快捷方式,如用于查 看联系人应用程序中您的个人资料的快捷方式。

双指快速往下滑动状态栏,打开快速设置。

#### 找不到菜单按钮吗?

您可以设置首页键用于打开菜单。

1. 前往"设置",然后点击显示、手势和按钮(或显示和按钮)。

2. 点击首页键,然后选择您要如何打开菜单,即长按该按钮。

#### <span id="page-25-0"></span>抓拍手机屏幕

想要炫耀一下您的游戏高分,或者写一篇关于 HTC One mini 功能的博文吗? 您可以轻松拍摄 屏幕画面的照片,并从相册进行分享。

同时长按电源键和减小音量键。

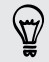

要分享图片,请等待状态栏中显示 <br>图 图标。滑动打开通知面板,然后在已捕捉到屏幕截图 通知下,点击<

该图像即保存在相册中的 Screenshots 相册中。

### 主屏幕资讯

#### 查看主屏幕中的资讯

直接在主屏幕中与好友保持联系,或者获得感兴趣的最新资讯。 设置显示哪些社交网络和新闻来 源等。

- § 点击一个图块查看更多信息,或者评论帖子或状态更新。
- § 滚动到屏幕顶部并往下拉屏幕,可以手动刷新资讯流。这也会显示图标,以用于发布更新 到社交网络和执行搜索等。

(۳) 在资讯视图中,可以按 △ 按钮或 < 按钮, 或者点击状态栏, 滚动到顶部。

■ 点击 ▼ 选择要显示的资讯类型。选择**要闻**可以查看其他内容,如即将到来的活动,以及 相册中经常查看的照片等。

您也可以通过点击要闻旁边的 •••, 再选择您喜爱的新闻来源、社交网络和应用程序, 手 动设置作为要闻显示的资讯。

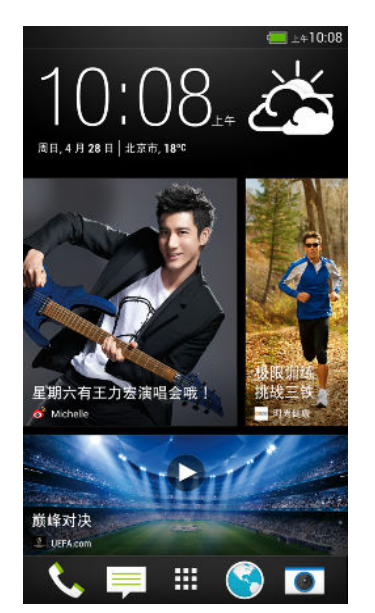

#### 您的社交网络

当您登录社交网络账户并授权 HTC Sense™ 访问时,您可以:

- § 在使用资讯视图时从主屏幕发布状态更新。
- § 在联系人中查看您的联系人及其状态更新。
- 在使用资讯视图时从主屏幕查看好友的状态更新和帖子。

#### 发布社交网络更新

您可以轻松地从主屏幕发布状态更新。

- 1. 在资讯视图中,点击 /,然后选择社交网络。
- 2. 编写状态更新,再发布到您的社交网络中。

#### 标题栏在哪里?

标题栏中包含用于发布社交网络更新、搜索资讯等的图标。

如果没有显示这些图标,您可以执行下列任一操作:

- § 在浏览资讯的第一页时,只需往下拉动屏幕。
- 在浏览后续页面时, 请往下拉动并按住屏幕。等待图标显示出来后, 再松开手指。

#### 选择资讯来源

只需快速滑动一下,就能获得最相关内容和帖子的最新信息。 选择在主屏幕中显示哪些资讯。您 可以选择流行的新闻频道和网站,或者选择"娱乐"等类别。也可以显示来自社交网络中好友的帖 子,或者日历等应用程序中的信息。

- 1. 在资讯视图中,点击 > 主题和服务。
- 2. 从应用程序、内容类型和社交网络中选择资讯来源,以显示在主屏幕中。左右快速滑动可 以查看更多选项。

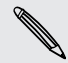

来自新近添加的资讯来源的内容可能需要几分钟,才能显示在主屏幕中。

<span id="page-27-0"></span>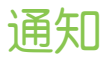

#### 通知 LED 指示灯

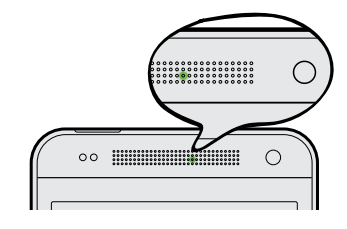

通知 LED 指示灯会显示:

§ 持续绿光,表示 HTC One mini 正连接到电源适配器或电脑,并且电池已充满电。

...............................

- § 闪烁绿光,表示有等待处理的通知。
- § 持续橙色光,表示电池正在充电。
- § 闪烁橙色光,表示电池电量非常低。

#### 通知面板

通知面板可以通知您新信息、日历活动、闹钟,以及文件下载等进行中的活动。

看到通知图标时,打开通知面板可检查收到的通知的详细信息。 也可从通知面板快速访问设置。

1. 要打开通知面板,请从屏幕顶部向下滑动。

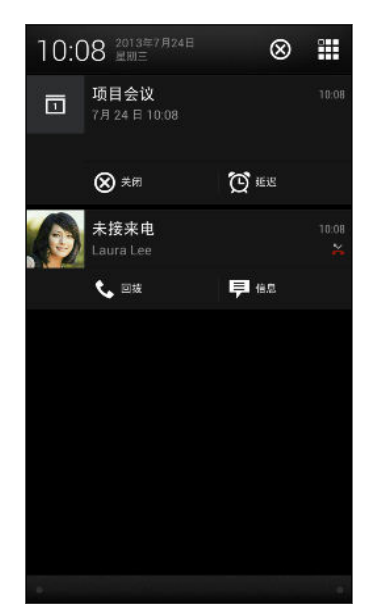

如果有多个通知,可以向下滚动屏幕,查看全部通知。

- 2. 在通知面板中:
	- § 您可以展开特定通知查看更多信息,如电子邮件预览和日历活动。展开两个手指可以 展开通知,靠拢手指可以折叠通知。
	- § 一些通知中会显示图标,允许您立即采取操作。例如,您有未接来电时,点击可用的 图标即可回电或回复短信。
	- § 点击左侧的通知图标可以打开对应的应用程序。
	- § 要解除列表中的一个通知,请向左或向右拖动该通知。
- 3. 要关闭通知面板,请向上滑动面板的底栏,或按<。

也可以点击 X 解除所有通知, 并关闭通知面板。

<span id="page-29-0"></span>处理文本

#### 选择、复制和粘贴文本

在网页浏览器和邮件等应用程序中,您可以选择并复制文本,再进行粘贴或分享。

- 1. 长按一个词语。
- 2. 拖动开始和结束标记,将您要显示的周围文本高亮显示出来。

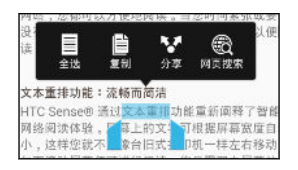

 $\bigcirc$ 

您可以使用放大镜,在选择文本时放大显示。要打开放大镜,请前往设置 > 辅助功能, 然后选 择**显示放大镜**选项。您长按其中一个文本选择标记时,将显示放大镜。

3. 选择好要复制的文本后,点击复制。

所选的文本即会复制到剪贴板中。

- 4. 在添加文本框中(如撰写电子邮件时),长按您要粘贴文本的位置。
- 5. 点击粘贴。

 $\bigtriangledown$ 要复制所链接的网页的地址,请长按该链接,然后点击**复制链接网址**。

#### 分享文本

- 1. 选择好要分享的文本后, 点击 分享。
- 2. 选择在何处粘贴和分享所选的文本,例如在电子邮件或社交网络状态更新中。

#### HTC Sense 键盘

使用 HTC Sense 键盘打字既快速又准确。

- 打开滑行键盘,只需从一个字母滑到另一个字母即可输入词语。请参见第 33 [页的使用](#page-32-0) [滑行键盘。](#page-32-0)
- § 您可以仅通过讲话来输入词语。请参见第 33 [页的语音输入文字。](#page-32-0)
- § 词语联想也可节省打字时间。在您输入时,手机会显示词语建议供您挑选。甚至还能向词 语联想字典中添加词语、词组和快捷方式。请参见第 32 [页的使用词语联想输入文本。](#page-31-0)
- § 只要向右快速滑动即可访问数字和符号键盘。或者,向左快速滑动来切换语言。
- 按键具有第二数字、标点符号或其他字符,您不必切换到数字和符号键盘即可快速插入。 例如,只需长按第一行的按键就能插入数字。
- § 从表情符号集合中挑选,并直接从键盘插入表情符号。
- 显示或隐藏键盘上的导航箭头键。如果在设置中启用箭头键,它们仅会显示在纵向键盘 中。

每个人都有其自己的打字风格,因此您可以前往"设置"来校准键盘,使其符合您的打字习惯。

#### 输入文字

点击应用程序中的文本字段时,屏幕键盘变为可用状态。 您可以输入字母和数字,更改键盘布局 或语言,以及执行其他操作。

需点击屏幕键盘上的按键,即可输入字母、数字、标点和符号。

- 点击 ↑ 可输入一个大写字母。双击此键可打开大写锁定。
- § 长按上方有灰色字符的按键,可输入数字、符号或重音字母。部分按键有多个与之关联的字 符或重音字母。
- 向右快速滑动可显示数字和符号按键。要返回到主键盘, 请向左快速滑动。
- 按 < 可关闭屏幕键盘。

 $\widehat{\mathbb{Z}}$ 要打开键盘设置,请长按逗号键。或者,前往设置 > 语言和键盘 > HTC Sense Input。

#### 选择键盘布局

选择符合您打字风格的键盘布局。

- 1. 前往"设置",再点击语言和键盘。
- 2. 点击 HTC Sense Input > 键盘选择。
- 3. 点击键盘类型,然后选择要使用的键盘布局。

#### 选择和切换键盘语言

如果 HTC One mini 上有多种键盘语言可供选用,您可以选择要在屏幕键盘中启用的语言。

- 1. 前往"设置",再点击语言和键盘。
- 2. 点击 HTC Sense Input。
- 3. 点击键盘选择,然后选择所要的语言。

要更改键盘语言,请执行下列任意操作:

- 向左快速滑动屏幕键盘(使用滑行键盘时不可用)。
- 点击语言键(例如 拼), 直到显示您要使用的语言。
- 长按语言键,然后将手指拖动到您要使用的键盘语言上。

<span id="page-31-0"></span>使用词语联想输入文本

词语联想功能默认为启用状态,在您输入时会显示词语建议。

好号豪耗浩嚎毫

 $\bigcirc$ 点击 可以在使用"手机键盘"布局时切换 Multitap 和 XT9 联想模式。

要以词语联想模式输入文本,请执行以下任意操作:

- § 点击空格键来插入建议列表中突出显示的词语。
- § 点击建议列表中的某个词语。
- § 点击建议列表旁的箭头,查看更多选择。

您也可以在输入文本后查看下一词语的建议。要启用此选项,请前往设置 > 语言和键盘 >  $\triangledown$ HTC Sense Input。点击高级,然后选择下个单词预测。

#### 为词语联想设置第二语言

您可以将词语联想设置为双语。 在您打字时,手机会显示您所选择的语言中的词语建议。

F 只有在使用拉丁语系键盘时才可使用双语预测功能。

- 1. 前往"设置",再点击语言和键盘。
- 2. 点击 HTC Sense Input > 键盘选择 > 双语预测, 然后选择所要的语言。

#### 向词语联想字典中添加词语和词组

向词语联想字典中添加经常使用的名称、缩略语和词组,以便更方便地在建议列表中找到它们。

为词语和词组创建文本快捷方式,提高打字速度。不必输入"Talk to you later",添加 ttyl 快捷 方式就能节省几次按键。在信息或电子邮件中,只需输入"ttyl",接着点击空格就能输入整个词 组。

- 1. 前往"设置",再点击语言和键盘。
- 2. 点击 HTC Sense Input。
- 3. 点击个人字典 > **十** 。
- 4. 输入词语或词组,然后输入其文本快捷方式。 务必要记住此快捷方式,包括您输入字母的 大小写形式。
- 5. 点击确定。

<span id="page-32-0"></span>33 使用新手机的第一周

#### 编辑或删除词语联想字典中的词语和词组

- 1. 前往"设置",再点击语言和键盘。
- 2. 点击 HTC Sense Input。
- 3. 点击个人字典。
	- § 要编辑词语、词组或快捷方式,请点击列表中的相应项目。
	- 要从字典中删除项目,请点击 → 删除。选择要删除的词语,然后点击删除。

#### 使用滑行键盘

除了在屏幕键盘上点击按键外,您还可以通过"滑行"来输入词语。

 $\overline{P}$ 您需要在设置 > 语言和键盘 > HTC Sense Input 中打开滑行输入键盘。

- 1. 将手指从一个字母滑到另一个字母,来输入词语。
- 2. 完成词语输入时,抬起手指。 建议列表中将显示可能的匹配项。
- 3. 您可以:
	- § 点击空格键来插入突出显示的词语。
	- § 点击建议列表中的某个词语。
	- § 点击建议列表旁的箭头,查看更多选择。

#### 语音输入文字

没时间打字? 尝试说出词语进行输入。

- 1. 点击您要在其中输入文字的区域。
- 2. 在屏幕键盘上,长按
- 3. 在看到麦克风图像时,说出您要输入的词语。

### <span id="page-33-0"></span>电池

#### 检查电池使用情况

查看使用电池的应用程序的排名列表。也可以查看每个应用程序使用电池的用量和时长。

- 1. 前往"设置",再点击电源。
- 2. 点击使用情况,然后点击应用程序来查看其使用电池的情况。 您可以看到该应用程序的 CPU 等资源的电池使用情况,以及其他使用详情。
- 如果您在查看应用程序电池使用详情时看到按钮,您可以点击这些按钮来调整影响电池使用的  $\bigtriangledown$ 设置、停止该应用程序,以及执行其他操作。
	- 想要直接在状态栏上查看电量百分比吗? 在"电源"设置中, 选择**显示电量**。

#### 检查电池历史记录

检查自上次充电以来 HTC One mini 的使用情况。您也可以看到图表,其中显示屏幕开启的时 长,以及您使用移动网络或 WLAN 等连接的时长。

- 1. 前往"设置",再点击电源。
- 2. 点击历史记录。
- 3. 如果上次充电后 HTC One mini 已使用了比较长的时间, 向左或向右快速滑动可以移动图 表,显示电池随时间推移的使用详情。

您也可以展开或靠拢手指来缩放图表。

#### 延长电池续航时间

电池在需要充电前可维持的时间取决于您使用 HTC One mini 的情形。HTC One mini 电源管理 有助于延长电池寿命。

在需要延长电池续航时间的时候,可以尝试下列一些提示:

#### 检查电池使用情况

监控电池使用情况可帮助您识别电量消耗最多的应用程序,以便您采取相应的措施。有关详细信 息,请参见第 34 页的检查电池使用情况。

#### 管理连接

- § 关闭未在使用的无线连接。 要打开或关闭数据连接、WLAN 或 蓝牙 等连接,请前往"设置",再点击相应的**开/关**按 钮。
- § 仅在需要精确定位时打开 GPS。

为防止部分应用程序在后台使用 GPS,请保持 GPS 卫星设置关闭。仅在使用导航或基于 位置的应用程序并需要精确定位时将它打开。前往"设置"并点击位置,可打开或关闭此设 置。

• 如果设置 > 电源中启用了休眠模式洗项, 则在低谷时段中, 手机将在屏幕关闭 15 分钟并 且没有网络活动(无下载活动、流处理或数据使用)时关闭数据连接。重新打开屏幕时数 据连接就会恢复。

#### 管理显示

降低亮度,无需使用屏幕时将其关闭,并使显示画面简单,有助于节省电池电量。

- § 使用自动亮度(默认)或手动降低亮度。
- § 将屏幕超时设为较短的时间。
- 不要为主屏幕使用动态壁纸。动画效果在向别人炫耀时不错,但是会耗尽电池电量。 将壁纸更改为普通的黑色背景也可稍有帮助。显示的颜色越少,使用的电池电量也越少。
- 将网页浏览器设置为加载网页期间使屏幕变暗。打开互联网应用程序,然后点击… > 设置 > 辅助功能 > 页面加载时屏幕变暗。

有关更多信息,请参见第 127 [页的设置和安全和](#page-126-0)第 50 [页的个性化。](#page-49-0)

#### 管理应用程序

- § 安装最新的软件和应用程序更新。更新有时会包含电池性能改进。
- 卸载或停用不曾使用的应用程序。

许多应用程序会在后台运行进程或同步数据,即使您未在使用它们。如果有不再需要的应 用程序,请卸载它们。

如果应用程序是预加载的并且无法卸载,停用该应用程序依然可以防止它持续运行或同步 数据。在**设置 > 应用程序**中,快速滑动到**全部**选项卡,点击应用程序,然后再点击**停用**。

#### 限制后台数据和同步

如果有许多应用程序在后台同步数据,后台数据和同步会消耗许多电池电量。建议不要过于频繁 地同步应用程序数据。确定哪些应用程序的同步时间可以设置得更长,或者可以手动同步。

- 在"设置"中,点击账户与同步,然后检查在线账户中正被同步的数据类型。在电池电量即 将不足时,暂时禁用部分数据同步。
- § 如果有多个电子邮件账户,可以考虑推迟一些账户的同步时间。

在邮件应用程序中,选择账户,点击 > 设置 > 同步、发送和接收,然后调整同步频率下 的设置。

- 36 使用新手机的第一周
	- 如果不计划去外地,可仅同步当前位置的天气更新,而不是所有指定的城市。打开天气应 用程序,然后点击: > 编辑删除不需要的城市。
	- § 明智地选择小插件。

一些小插件会持续同步数据。可考虑从主屏幕中删除不太重要的小插件。

#### 其他提示

要再挤出一点电池电量,可以尝试下列提示:

- 调低铃声和媒体音量。
- 尽量避免使用振动或声音反馈。在"设置"中,点击声音,然后选择不需要的选项并将其停 用。
- 检查应用程序的设置,或许可以找到更多可优化电池的选项。

### 使用节能模式

节能模式有助于延长电池寿命。 它可以减少消耗电池电能的手机功能的使用,如显示和数据连 接。

- 1. 双指快速往下滑动状态栏,打开快速设置。
- 2. 点击节能程序图块,打开或关闭节能模式。

如果要选择希望节省电能的手机功能,请先点击 •••,然后再打开节能模式。

如果选中了节能模式中的**数据连接**选项,HTC One mini 会在屏幕关闭并且数据连接空闲(无 下载活动、流处理或数据使用)15 分钟后自动断开移动网络连接。它会重新连接,而后在数据 连接空闲时定期断开连接,以便节省电池电量。

但请注意,如果设置 > 电源中启用了休眠模式,其会覆盖节能模式。
# 相机和相册

# 相机

### 相机基本信息

用摄像头拍摄精彩照片和视频,再应用各种特效和场景让记忆更加深刻。

打开相机应用程序,捕捉完美时刻。在等待拍摄下一张照片时,将 HTC One mini 切换为睡眠模 式。准备好拍摄更多照片和视频时,只需再次按电源键就能使用摄像头。

通过取景器屏幕中的控件添加特效、进行缩放并执行其他操作。

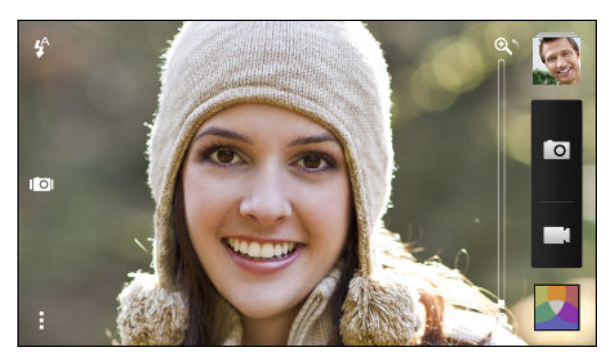

#### 缩放

- 在拍摄照片或视频前,在缩放条上滑动手指即可放大或缩小。
- § 在屏幕中靠拢或展开手指即可进行缩放。
- 在录制视频时,缩放条始终显示在屏幕上。您可以在录制时自由放大或缩小镜头。

### 切换副摄像头和主摄像头

在取景器屏幕中,执行下列任意操作:

- 在横向视图中从顶边或底边拉动。
- § 在纵向视图中从左边或右边拉动。
- 点击 , 然后点击副/主开关。

使用副摄像头时部分相机功能不可使用,如缩放等。

#### 选择特效

您可以使用提供的相机特效,让您的照片看上去像用特殊镜头或滤镜拍摄的一样。也可以将某些 特效应用到视频上。

- 1. 点击 .
- 2. 在可用特效之间滚动,然后点击您喜欢的特效。

#### 设置视频分辨率

- 1. 在取景器屏幕中,点击!。
- 2. 在设置下,点击视频质量,然后选择视频分辨率。

#### 选择闪光灯模式

点击闪光灯图标以选择闪光灯模式。

在使用闪光灯开或自动闪光灯模式时,相机可以智能地为照片设置最佳的闪光灯亮度。

拍摄照片

- 1. 打开相机应用程序。
- 2. 只需将相机对准您要拍摄的对象。 相机会并随着您的移动自动调整对焦。
- 3. 做好拍照准备时,请点击 0.

 $\bigtriangledown$ 如果已在 > 快门选项中打开了点击以拍摄,您也可以点击屏幕的任意位置来拍摄照片。

### 录制视频

- 1. 打开相机应用程序。
- 2. 准备好开始录制时,点击■
- 3. 在录制时, 您可以:
	- § 自由缩放。
	- § 将对焦换到不同的对象或区域,只需在取景器屏幕中点击一下即可。
	- § 点击闪光灯图标,打开或关闭闪光灯。
- 4. 要停止录制,请点击●。

#### 在录制视频时拍摄照片(视频图片)

F 确保处于普通场景中,以便能使用此功能。

在使用主相机录制视频时,点击 o 可以拍下所摄对象的静态图像。

关闭自动对焦

 $\overline{P}$ 您只能在开始用主相机录制视频前关闭自动对焦。

- 1. 在取景器屏幕中,点击!。
- 2. 在设置下,点击录制视频时锁定对焦。

#### 连拍照片

是否要为移动中的对象拍摄照片?无论是您孩子的足球赛还是一场赛车,您都能捕捉完美动作。

 $\overline{P}$ 确保处于普通场景中,以便能使用此功能。

- 1. 只需在取景器屏幕中长按 0 。 相机会为拍摄对象连续拍摄最多 20 张照片。
- 2. 拍摄完后,执行下列任意操作:
	- 若要仅保存一张照片, 请选择最喜欢的照片, 然后点击最佳拍摄。
	- 要保存整批照片,请按 <。

要让照片呈现创意感,请在相册应用程序中打开照片并进行编辑。手机提供了适用于一批连拍 照片的其他编辑功能,如连拍合成、笑脸组合和背景移除等。

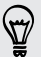

### 相机场景

场景是适合灯光和环境的一组设置。使用普通并让相机自动为您决定最佳设置;或者,在开始拍 摄照片前,从一系列场景中挑选一个。

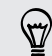

尝试使用防抖场景有助于减少照片中的抖动与模糊。

### 改善人像照片

如果希望您的家人或朋友在照片中的样子更加好看,请务必使用人像场景。它甚至还能让照片中 的皮肤更加光滑。

1. 在取景器屏幕中,点击!

- 2. 在照片拍摄模式下,点击场景旁边的 ▼,然后点击人像。
- 3. 做好拍照准备时,请点击 0.

#### 自拍人像

附近没人能帮您拍照?

1. 在横向视图中,拉动取景器屏幕的顶边或底边,以切换到前置相机。

 $\langle \! \! \! \! \! \sqrt{2} \rangle$ 在纵向视图中,您可以拉动屏幕左边或右边来切换到前置相机。

2. 点击屏幕中的任何位置,启动定时器。 相机会在倒计时后拍下照片。

拍摄 HTC Zoe 照片

不要让美好时光转眼而过。 使用 HTC Zoe,您可以利用"活动相册"来捕捉美好记忆,同时拍摄 一个照片序列和一段 3 秒视频。在相册应用程序中,HTC Zoe 照片显示为一个视频剪辑和一张 封面照片。您也可以从这些序列中选择照片进行编辑或分享。

- $\overline{\Gamma}$ 使用 HTC Zoe 时部分相机功能不可使用, 如缩放等。
	- 1. 在取景器屏幕中,点击 IOI,以打开 HTC Zoe。
	- 2. 准备好开始拍摄时,点击 0. 当看到快门按钮缓慢变红 0 时,请保持拿稳手机,因 为相机会继续拍摄几秒。

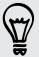

要让照片呈现创意感,请在相册应用程序中打开照片并进行编辑。手机提供了适用于 HTC Zoe 照片的其他编辑功能, 如连拍合成、笑脸组合和背景移除等。

### 拍摄全景照片

无论是在金门大桥还是艾菲尔铁塔,您都可以将景物全部捕捉到一张照片中。

- $\overline{P}$ 使用此模式时部分相机功能不可使用,如缩放等。
	- 1. 在取景器屏幕中,点击!。
	- 2. 在照片拍摄模式下,点击全景拍摄。
	- 3. 做好拍照准备时,请点击 0. 此时显示方向箭头,提示您在横向视图中左右平移(或在 纵向视图中上下平移)。
	- 4. 尽可能平稳地移动 HTC One mini 以自动捕捉画面。 也可随时点击 停止拍摄。

相机会将拍摄的镜头拼接到一张照片中。

#### 使用 HDR

在明亮的背景中拍摄人像时,使用 HDR(高动态范围)场景可让您的拍摄对象更加清晰。 即使 在高对比度光线条件下,HDR 也能为明亮部分和阴影带来丰富细节。

- 1. 在取景器屏幕中,点击!
- 2. 要拍摄 HDR 照片,请在照片拍摄模式下,点击 HDR,然后点击

使用前置相机时也可使用 HDR。

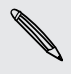

 $\langle \! \! \! \! \langle \gamma \rangle \! \! \! \rangle$ 

拍摄对象不动时,HDR 的效果最佳。相机会在不同的曝光度下拍摄多个镜头,并将它们组合 成一张增强的照片。

3. 要拍摄 HDR 视频,请在视频拍摄模式下,点击 场景 > 视频 HDR (全高清),然后点击 **IM** 

### 用慢镜头拍摄视频

逐步重现高速动作,为您的视频添上点悬念。

- 1. 在取景器屏幕中,点击!
- 2. 在视频拍摄模式下,点击场景 > 慢镜头视频。
- 3. 通过取景器屏幕圈定拍摄对象。
- 4. 点击 可开始录制。

# 相册

### 在相册中查看照片和视频

重温美好时光。 相册可以让您查看 HTC One mini 中存储的所有相册和视频。您可以根据活动 或位置查看照片,剪辑视频,添加照片相框和特效,以及执行其他操作。

1. 打开相册应用程序。 您将看到根据活动排列的照片图块。每次拍摄了新的照片或视频,或 者添加了新图片时,视图会予以刷新。

要根据相册或位置浏览照片,请点击 ▼,然后选择希望查看照片的方式。

- 2. 浏览到某个相册或照片组。
- 3. 点击照片或视频, 即可以全屏查看。在相册中查看或以全屏模式查看时, HTC Zoe 照片 将显示为动态图像。

以全屏模式查看 HTC Zoe 照片时,进度条上会显示一个白点,它表示按下快门按钮拍摄 NHTC Zoe 照片的时刻。

### 根据活动查看照片和视频

根据照片和视频的拍摄时间和位置来查看它们。

- 1. 打开相册应用程序。
- 2. 点击 ▼ > 活动。 使用 HTC One mini 拍摄的照片和视频将根据拍摄日期和位置分组。
- 3. 点击图块,查看特定活动中拍摄的所有照片和视频。

### 根据位置查看照片

使用地图视图,您可以根据位置来查看照片。

 $\overline{P}$ 只有带有地理标签的照片才会显示在地图上。

- 1. 打开相册应用程序。
- 2. 点击▼ > 位置。
- 43 相机和相册
	- 3. 缩小或平移地图视图,直到显示数字位置标识符为止。 位置标识符中的数字显示该区域中 拍摄的照片数量。
	- 4. 点击位置标识符。 同一区域中拍摄的照片即显示出来。

#### 观看和剪辑视频

您可以在观看视频时拍摄快照,也可剪辑视频以删除不需要的场景等。

- 1. 在相册应用程序的相册或活动视图中,前往您要观看的视频。
- 2. 点击屏幕上的控件,播放或暂停视频,调节音量,以及执行其他操作。

 $\bigtriangledown$ 点击 > 选择播放器,在您的家庭网络上分享视频。

- 3. 点击 | O 拍摄和保存静态镜头。
- 4. 要剪辑视频,请点击 > 编辑。
- 5. 将两个剪辑滑块拖到视频中所需部分的开始和结束位置。
- 6. 点击 ▶ 可预览剪辑后的视频。
- 7. 点击保存。

剪辑好的视频会保存为新的文件。原始的视频则保持未编辑状态。

#### 更改视频回放速度

想要通过放慢特定场景为视频增加点剧场效果么? 您可以改变慢镜头视频中选定部分的回放速 度。

 $\mathsf P$ 只有使用相机应用程序中慢镜头场景拍摄的视频,才能更改其回放速度。

- 1. 在相册应用程序的相册视图中,前往您要编辑的慢镜头视频,然后点击 ▶。
- 2. 点击 \* 可在正常回放和慢镜头回放之间切换。
- 3. 要调整视频的回放速度,请点击 >编辑 >调节播放速度。
- 4. 移动左右两个滑块,选定您要放慢播放速度的画面。
- 5. 选择要放慢该序列的速度。
- 6. 点击 ▶ 观看结果。
- 7. 点击 保存。

编辑好的视频会保存为新的文件。原始的视频则保持未编辑状态。

### 查看精彩照片

在一个位置中轻松查看所有最爱的照片。 相册自动将您观看或分享次数最多的照片(您的精彩时 刻)分组到一个相册中。您也可以手动添加照片到该文件夹中。

- 要查看这些最爱的照片,请前往**精彩时刻**相册。
- 要手动添加精彩时刻,请全屏查看照片,点击该照片,然后点击 ★。

### 查看活动的精彩时刻

想要分享婚礼或派对的精彩时刻吗? 相册会自动选择某一活动中的精彩时刻,并将它们显示在为 时约半分钟的精彩视频中。 精彩视频中包含 HTC Zoe 照片、静态照片和视频剪辑。

活动中您查看或分享次数最多的内容属于最精彩的内容。

其中还有随着演示一起播放的背景音乐主题,您还可以随机更改内容播放顺序。

- 1. 打开相册应用程序。
- 2. 点击 ▼ > 活动。
- 3. 点击图块,查看某一特定活动中拍摄的照片和视频。您将看到一个为活动创建的精彩视频 的预览。
- 4. 点击预览可以全屏方式查看精彩视频。
- 5. 全屏查看演示时,点击屏幕可访问相应的控件。您可以:
	- 点击 更改为另一主题。
	- 点击 34 随机播放精彩时刻。
	- 点击 > 选择内容, 手动洗择要包含在精彩视频中的内容。
	- 点击 > 选择音乐 更改默认的配音。
	- 点击 > 保存, 创建精彩视频文件。该视频将保存在 Video Highlight 文件夹中。

整理照片和视频

#### 显示或隐藏相册

相册应用中充斥着太多相册吗? 您可以选择显示或隐藏相册。

- 1. 打开相册应用程序。
- 2. 点击▼ > 相册。
- 3. 点击 > 显示/隐藏相册, 然后选择要显示或隐藏的相册。

#### 将照片或视频复制或移动到另一相册

- 1. 打开相册应用程序。
- 2. 前往含有您要复制/移动的照片或视频的相册。
- 3. 长按所需的照片或视频。
- 4. 选择是要移动还是复制照片或视频,然后选择目标相册。

#### 重命名相册

如果您创建了相册来整理照片,您可以重命名这些相册。

- 1. 在相册应用程序的**相册**视图中,长按您要重命名的相册。
- 2. 点击重命名。

某些相册无法重命名,如相机拍摄和所有照片。

#### 处理活动中的照片

使用 HTC One mini 拍摄的照片和视频会在活动视图中按照拍摄的日期和位置分组在一起。您可 以合并两个活动中的照片。也可将照片从一个活动移到另一个新的或现有的活动中。

- 1. 在相册应用程序的活动视图中,长按您要拆分或合并的活动。
- 2. 执行下列操作之一:
	- 点击合并至,再选择另一活动,以合并这两个活动。
	- 点击**拆分至**,然后选择活动中您要拆分到其他活动的照片或视频。点击**拆分**,再点击 现有的活动作为目的地,或者点击 + 创建新活动作为目的地。

### 编辑照片

让照片更加光彩夺目。 相册中拥有一系列编辑工具,可以裁剪和旋转照片,应用和创建照片特 效,以及进行其他增强。

- 1. 打开相册应用程序。
- 2. 浏览到要编辑的照片。
- 3. 点击照片,然后点击编辑。
- 4. 执行下列任意操作:
	- § 点击特效,将特效滤镜应用到照片上。
	- **•** 点击相框, 为照片添加装饰性相框。
	- 点击美化,通过去除红眼和光滑皮肤等操作让人像照片更加美艳。
	- 点击变形,旋转、裁剪、翻转或拉直照片。
- 5. 点击 > 保存。

除了应用旋转外,编辑过的照片都将存储为原始照片的副本。

### 添加自定义照片特效

现有的照片特效还不完全是您想要的效果? 您可以在相册中制作自己的照片特效。

您只能为本地存储的照片添加特效。

- 1. 打开相册应用程序。
- 2. 浏览到要编辑的照片。
- 3. 点击照片,然后点击编辑。
- 4. 点击特效。
- 5. 长按您要自定义的特效,再将它拖到自定义上。

也可以长按一个特效,再将它拖到新的位置上。

- 6. 在自定义特效屏幕中,您可以:
	- § 通过调节曝光度、饱和度和白平衡等滤镜,更改特效。
	- § 使用所选滤镜上的滑块,调整特效的强度。
	- 重新排列滤镜来修改特效。长按您想要移动的滤镜。再将它拖到新的位置上。
	- 删除滤镜。长按您想要删除的滤镜。再将它拖到删除上。
	- 点击 ╋ 可添加更多滤镜,并创建更为复杂的特效。
- 7. 点击完成可将特效应用到照片上。

要保存自定义特效供以后使用,请点击保存预设。

### 创建动作连拍合成

87

跳起、跃起或腾空。 创建连拍合成,将一系列动作组合到一张照片中。

 $\overline{P}$ 在编辑 HTC Zoe 照片时可以使用这一功能。此功能仅可用于整批保存的连拍镜头。

- 1. 打开相册应用程序。
- 2. 浏览到要编辑的照片。
- 3. 点击照片,然后点击编辑 > 美化 > 连拍合成。手机将显示您可以合并到一张照片中的镜 头。
- 4. 选择您要在连拍合成中包含的镜头。
- 47 相机和相册
	- 5. 点击完成。
	- 6. 点击 > 保存。 编辑过的照片即保存为一个副本。原始照片则保持未编辑状态。

编辑团体照

F

是否难以挑选到笑容最多、眨眼最少的团体照? 美化团体照,让照片中的每个人都呈现最佳状 态。

在编辑 HTC Zoe 照片时可以使用这一功能。此功能仅可用于整批保存的连拍镜头。

- 1. 打开相册应用程序。
- 2. 浏览到要编辑的照片。
- 3. 点击照片,然后点击编辑 > 美化 > 笑脸组合。 照片中检测到面孔的周围将显示圆圈。
- 4. 一次洗择一个面孔,然后用手指向侧边拖动,以此洗择所需的表情。
- 5. 完成更改后,点击完成。
- 6. 点击 >保存。 编辑过的照片即保存为一个副本。原始照片则保持未编辑状态。

去除照片中不需要的对象

照片中是否有路人或过往车辆毁掉了著名地标建筑的完美形象? 美化照片,去除其中不需要的人 或对象。

- $\mathsf P$ 在编辑 HTC Zoe 照片时可以使用这一功能。此功能仅可用于整批保存的连拍镜头。
	- 1. 打开相册应用程序。
	- 2. 浏览到要编辑的照片。
	- 3. 点击照片,然后点击编辑 > 美化 > 背景移除。 照片中已自动去除对象的区域周围将显示 有方框。
- 要在 HTC Zoe 照片中捕捉精确的时刻,请在查看 HTC Zoe 照片时, 拖动进度栏滑块直到显 \\\*\*/ 示您要的图像。然后就可以去除不想要的对象。
	- 4. 要保留对象,点击胶卷中其图像上的 X。
	- 5. 完成更改后,点击完成。
	- 6. 点击 >保存。 编辑过的照片即保存为一个副本。原始照片则保持未编辑状态。

#### 发送照片和视频

将照片和视频发送到您的电脑,或通过电子邮件、彩信或蓝牙发送到其他设备。

- 1. 打开相册应用程序。
- 2. 前往您要发送的照片相册或照片组。
- 48 相机和相册
	- 3. 点击共享,然后洗择要发送照片和视频的方式。
	- 4. 选择要发送的照片或视频,然后点击下一步。

您可以在一封电子邮件中发送多张照片和/或多个视频,它们会作为文件附件添加到电子邮件 中。

- 5. 如果选择了 HTC Zoe 照片,您可以选择要作为静态图片还是视频进行发送。 如果选择作为静态图片发送,则将发送其封面照片(按下快门时所拍摄的镜头)。
- 6. 按照屏幕说明操作,结束发送照片和视频。

您也可以从 HTC Zoe 照片分享封面照片之外的帧画面。在查看 HTC Zoe 照片时,点击照片以 显示播放控件。将进度栏中的滑块拖到您要的帧上,点击共享,然后选择发送方式。

在社交网络上分享照片

借助相册应用程序,将照片直接分享到社交网络上。

 $\overline{P}$ 请先登录社交网络账户,然后再上传照片。

- 1. 打开相册应用程序。
- 2. 前往您要分享的照片相册或照片组。
- 3. 点击共享,然后选择要上传到哪个社交网络。

使用 HTC Share 为收件人提供包括精彩视频片段和最佳照片拼贴在内的完整 HTC Zoe 体 验。

4. 选择要分享的项目,然后点击下一步。

如果选择了 HTC Zoe 照片,您可以选择要作为静态图片还是视频进行分享。

如果选择作为静态图片分享,则将分享其封面照片(按下快门时所拍摄的镜头)。

5. 按照屏幕说明操作,上传您的照片。

您也可以从 HTC Zoe 照片分享封面照片之外的帧画面。在查看 HTC Zoe 照片时,点击照片以 显示播放控件。将进度栏中的滑块拖到您要的帧上,点击共享,然后选择分享方式。

### 通过 HTC Share 分享回忆

使用 HTC Share, 您可以轻松创建最佳照片的拼贴, 并与亲朋好友分享。

- 快速构建和分享拼贴。活动的精彩时刻已经为您选好。
- § 添加静态照片,甚至还能包含精彩视频。也可以添加 HTC Zoe 照片。
- 通过 URL 链接分享 无需添加繁冗的附件。
- 必须拥有 HTC 账户才能使用 HTC Share 创建和分享照片。亲朋好友们无须拥有 HTC 账户即 F 可查看或下载拼贴中的照片。
	- 1. 打开相册应用程序。
	- 2. 点击 ▼ > 活动。
	- 3. 点击图块,查看某一特定活动中拍摄的照片。
	- 4. 点击 <> HTC Share。 精彩时刻已经准备好上传。
	- 5. 复查您的拼贴,再进行细调。
		- § 点击照片,可显示用于替换和其他操作的选项。
		- 可用时,可点击 ╋ 从同一相册或活动中选择更多内容。

担心数据费用吗? 点击 • > 设置, 然后选择 WLAN 连接。上传时, 系统会提示您是否要使用 WLAN 连接。

- 6. 填写详细信息,如标题和说明等。
- 7. 点击上传,然后等待 HTC One mini 结束上传。
- 8. 在共享至下,选择要分享拼贴的方式。

亲朋好友们将会收到链接,或者在其社交网络上显示状态更新。在一段时间内,他们可以:

- 点击该链接, 在网页浏览器中查看拼贴。
- § 点击拼贴中的照片,查看更大的视图,或查看下载选项。

### 管理 HTC Share 中的选集

想要将照片分享给更多朋友,或者删除已上传到 HTC Share 中的照片吗?

- 1. 在允许您上传照片到 HTC Share 的屏幕中, 点击 : > 我的 HTC Shares。
- 2. 您可以:
	- 将选集发给更多收件人。在选集名称的旁边,点击 ••• > 重新共享,然后选择您要 分享照片的方式。
	- 删除选集。点击 > 删除, 然后选择您要从 HTC Share 中删除的选集。

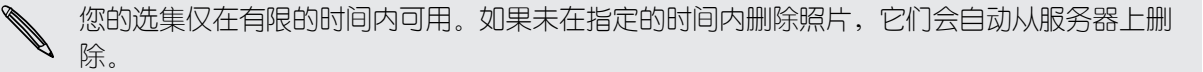

§ 查看账户有多少可用存储空间。

# 个性化

# 让 HTC One mini 真正属于您

您可以按照自己的方式改变 HTC One mini 的画面和音效。其中可个性化的选项包括壁纸和铃 声,以及收到短信、电子邮件、日历提醒等事件的通知音。

### 更改壁纸

将最爱的照片选作主屏幕壁纸。 从可用的壁纸中挑选,或使用通过相机拍摄的任何照片。 也可使用 HTC 轻松上手服务,选择电脑中的照片作为壁纸。

- 1. 前往"设置",再点击个性化设置。
- 2. 点击壁纸。
- 3. 点击下列选项之一:

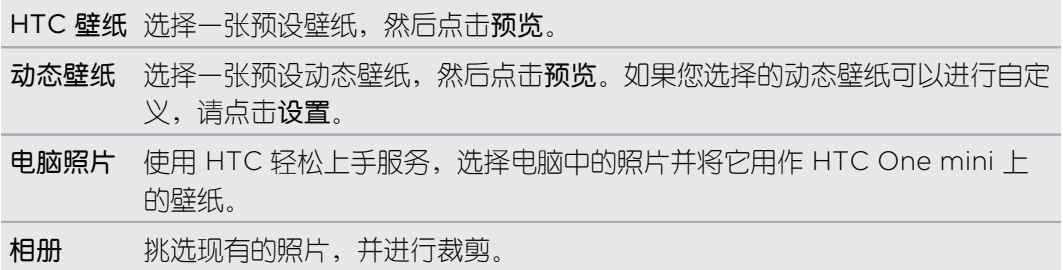

4. 点击完成或应用。

# 在主屏幕中添加小插件

小插件可以让您轻松地浏览重要信息和媒体内容。从一系列小插件中挑选,将最有用的添加到主 屏幕中。

- 1. 前往"设置",再点击个性化设置。
- 2. 点击自定义主屏幕。
- 51 个性化
	- 3. 点击 ▼ > 小插件。您可以:
		- § 快速滑动来浏览小插件。
		- 点击 Q 可搜索特定的小插件。

一些小插件有不同的外观和风格。

4. 长按小插件,再将小插件拖到您要添加到其中的主屏幕缩略图上。

也可以添加允许您快速打开或关闭特定设置的小插件, 如 WLAN 和蓝牙。

### 更改小插件设置

您可以在主屏幕中修改部分小插件的基本设置,如联系人小插件。

1. 长按主屏幕中的某个小插件,然后将它拖到 ®上。

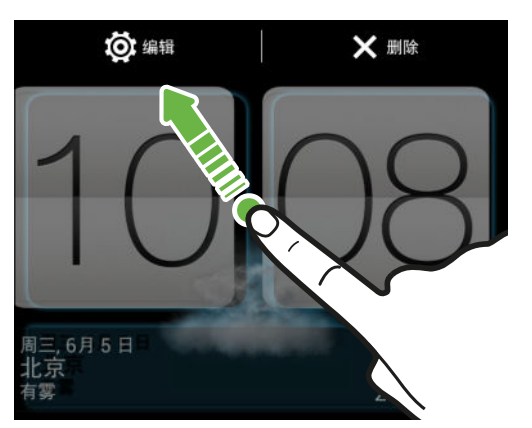

即会打开相关的屏幕,供您更改此小插件的一些设置。

2. 自定义该小插件的设置。

### 调整小插件大小

一些小插件可在添加到主屏幕中后调整大小。

- 1. 长按主屏幕中的某个小插件,然后松开手指。如果显示边框,则表示可以调整该小插件的 大小。
- 2. 拖动边框的侧边即可缩放小插件的大小。

### 在主屏幕中添加应用程序和其他快捷方式

将经常使用的应用程序放到主屏幕中。 还可以添加常用设置和和网页书签等快捷方式。

- 1. 前往"设置",再点击个性化设置。
- 2. 点击自定义主屏幕。
- 52 个性化
	- 3. 点击 ▼ > 应用程序或快捷方式。您可以:
		- § 快速滑动来浏览应用程序或快捷方式。
		- 点击 Q 以搜索特定的应用程序或快捷方式。
	- 4. 长按应用程序或快捷方式,再将它拖到您要添加到其中的主屏幕缩略图上。

要从全部应用程序视图添加应用程序,请长按应用程序并将它拖到 4,将应用程序放到主屏 幕的空余位置中。

## 在主屏幕中重排或删除小插件和图标

### 移动小插件或图标

您可以轻松地将小插件或图标从一个主屏幕面板移到另一个中。

- 1. 用一个手指长按小插件或图标。
- 2. 用另一个手指左右轻拂,将屏幕转到另一主屏幕面板。

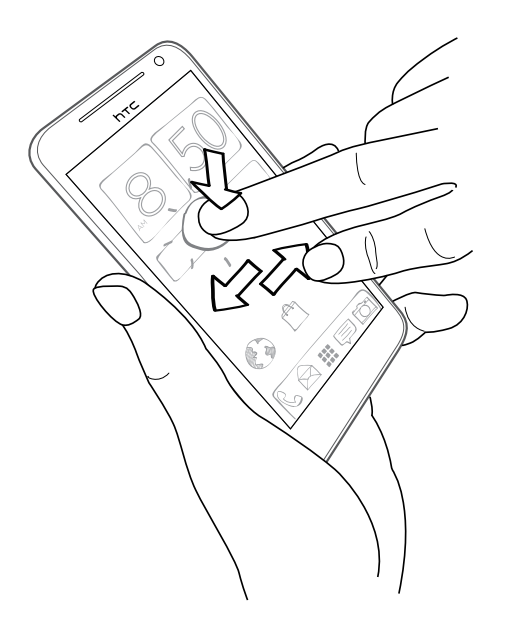

- 3. 松开小插件或图标。
- 4. 要将小插件或图标移动到此面板中的另一位置,只需长按小插件或图标再拖动即可。

#### 删除小插件或图标

- 1. 长按您要删除的小插件或图标,再将它拖到 X 上。
- 2. 等小插件或图标变为红色时,抬起手指。

# 个性化设置启动栏

启动栏可让您一键式访问经常使用的应用程序。 您可以将启动栏上的应用程序替换为经常使用的 其他应用程序。

1. 长按您要替换的应用程序,再将它拖出到 × 上。

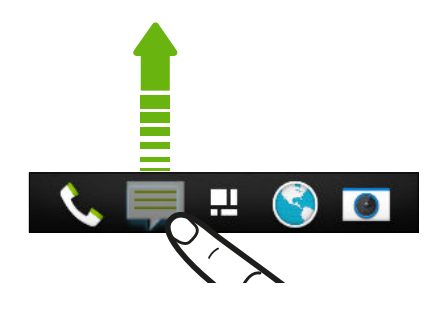

- 2. 长按一个应用程序,再将它拖到启动栏上的空位中。
- § 也可以将启动栏中的应用程序分组到文件夹中。
	- 锁定屏幕中显示的应用程序或快捷方式与启动栏中的相同。

# 将应用程序分组到文件夹中

使用文件夹分组启动栏或主屏幕中的应用程序,即可释放空间,用来添加更多应用程序。

1. 长按一个应用程序并将它拖到另一个应用程序上,即可自动创建一个文件夹。

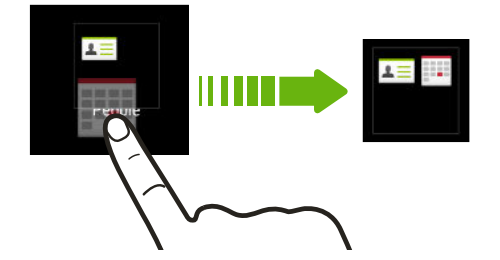

- 2. 点击文件夹将它打开。
- 3. 点击 $+$ 。
- 4. 选择要添加到文件夹中的一个或多个应用程序。
- 5. 点击完成。

 $\bigcirc$ 

- § 您也可以添加设置或信息的快捷方式。先将快捷方式添加到主屏幕中,再将它拖到文件夹中。
	- 您也可以在全部应用程序视图中将应用程序分组到文件夹内。点击 ▼ > 自定义。长按一个应 用程序,将它拖到另一个上。对要分组到该文件夹中的更多应用程序,执行相同的操作。

54 个性化

### 重命名文件夹

- 1. 点击文件夹将它打开。
- 2. 点击文件夹窗口的标题栏。
- 3. 输入新的文件夹名称。
- 4. 点击文件夹的外部,将它关闭。

### 从文件夹中删除项目

- 1. 点击文件夹将它打开。
- 2. 按住一个应用程序,再将它拖出来并拖到 X 上,即可将它删除。

要在"全部应用程序"视图中删除应用程序,可长按该应用程序,再将它拖出文件夹。

如果文件夹中仅剩下一个项目,文件夹会取消分组该最后一个项目,并自动将自身删除。

### 添加主屏幕面板

如果您有更多小插件、应用程序和快捷方式需要即时进行访问,可以添加主屏幕。

- 1. 前往"设置",再点击个性化设置。
- 2. 点击自定义主屏幕。
- 3. 点击**添加面板**。 新的主屏幕随即出现。您可以开始添加小插件、应用程序和快捷方式。 要删除面板, 请长按该面板, 再将它拖到 × 上。

# 更改铃声、通知和音效

- 1. 前往"设置",再点击个性化设置。
- 2. 在声音下,更改铃声、通知音和闹钟。

前往信息、邮件、日历和任务应用程序,然后相应地选择用于新信息、电子邮件、日历和 任务提醒的音效。

想要提高闹钟音量但降低通知的音量吗?在"设置"中,点击声音 > 音量,然后设置各种音效类 型的音量。

### 重排应用程序选项卡

您可以在一些应用程序中添加或重排选项卡,以便轻松获取最重要的信息。

- 1. 打开具有选项卡的应用程序。
- 2. 长按一个选项卡,直到显示重排选项卡的屏幕。
- 55 个性化
	- 3. 您可以:
		- § 选择您要添加的选项卡。
		- 更改选项卡的顺序。长按选项卡旁边的 三, 再将到拖到新的位置上。
	- 4. 点击完成。

### 自定义锁定屏幕风格

从我们的锁定屏幕选集中挑选。 部分锁定屏幕可以进行自定义。

- 1. 前往"设置",再点击个性化设置。
- 2. 点击锁定屏幕风格。
- 3. 快速滑动以选择锁定屏幕风格。
- 4. 点击锁定屏幕风格即可进行预览。如果要进一步自定义,请点击设置。
- 5. 点击应用。

# 在锁定屏幕中隐藏未接来电和未读信息

您可以在锁定屏幕中查看未接来电和未读信息。 想要隐藏它们吗?

- 1. 前往"设置",再点击安全。
- 2. 清除电话通知预览和信息通知预览选项。

# 手机通话

# 用智能拨号拨打电话

您可以直接拨打电话号码,或者使用智能拨号快速拨打电话。 智能拨号搜索并拨打已存储/同步 的联系人或通话记录中的号码。

- 1. 打开电话应用程序。
- 2. 输入电话号码或联系人姓名的前几个字母,以查看最匹配的联系人。

如果有多个匹配项,您将会看到匹配项的数量。例如,点击"8 个匹配项"可以查看所有 8 个匹 87) 配项。

- 3. 点击要呼叫的联系人。
- 要检查与该联系人关联的其他电话号码,请点击联系人姓名旁边的 1.5.
- 如果电话号码有分机号,请在接通总机后点击 自,再拨入分机号。

4. 要挂断电话,请点击结束通话。

更改手机拨号屏幕布局

在两个拨号屏幕间切换:智能拨号键盘可以通过几次点击来查找联系人,而全屏键盘则可给您更 多空间来输入电话号码。

- 1. 打开电话应用程序。
- 2. 点击 : > 全屏键盘或智能拨号键盘。

### 回拨未接来电

有未接来电时,状态栏中会显示未接来电图标

- 1. 滑动打开通知面板,查看来电者是谁。
- 2. 要进行回电,请在未接来电通知上用两指将其展开,然后点击回拨。

如果有多个未接来电,点击未接来电通知可以打开通话记录选项卡。

### 使用快速拨号

使用快速拨号时,只需点击一下就可拨打一个电话号码。例如,如果将某个联系人的号码分配给 数字 2 键, 只需长按 2, 即可拨打该号码。

数字 1 键通常预留给语音信箱使用。长按此键,即可拨打语音信箱并获取语音信箱中的信息。

### 分配快速拨号键

- 1. 打开电话应用程序。
- 2. 点击  $\frac{1}{2}$  > 快速拨号 > 十。
- $\bigcirc$ 也可长按拨号键盘上尚未分配的按键,然后点击是。
	- 3. 从列表中选择一个联系人。
	- 4. 在快速拨号屏幕中,选择要使用的联系人电话号码,再选择要分配的快速拨号键。
	- 5. 点击保存。

### 拨打短信中的电话号码

- 1. 点击信息中的电话号码。
- 2. 点击呼叫。

 $\bigtriangledown$ 

若要拨打电话给信息发件人,请点击收到的信息,然后点击选项菜单中的呼叫。

# 拨打电子邮件中的电话号码

- 1. 点击电子邮件正文中的电话号码。
- 2. 点击呼叫。

# 拨打日历活动中的电话号码

- 1. 在日历中打开活动。
- 2. 在活动详情屏幕中,点击电话号码。
- 3. 点击呼叫。

# 拨打紧急电话

 $F$ 要拨打紧急电话,您需要安装有效的 SIM 卡并连接到对应的可用网络。

- 1. 打开电话应用程序。
- 2. 输入所在地区的紧急号码,然后点击呼叫。

### 收到来电

收到联系人的来电时,手机会显示来电屏幕。

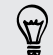

在您使用友好铃声和口袋模式功能时,HTC One mini 将自动调节铃声音量。

### 接听或拒接来电

执行下列操作之一:

- 如果有来电时显示屏为打开状态,则点击接听或拒绝。
- 如果有来电时显示屏为锁定状态,请向上拉 ↓ 或 ●。

拒接来电后,您可以向来电者发送短信,或者创建任务来提醒回电。

 $\bigcirc$ 您也可以按电源键两次来拒接来电。

### 将响铃静音但不拒接来电

执行下列操作之一:

- § 按减小音量键或增大音量键。
- § 按电源键。
- § 将 HTC One mini 正面朝下放在水平表面上。

如果 HTC One mini 已经正面朝下放置,则有后续来电时依然会响铃。

### 查看来电者为何人

每当您拨打电话或接到好友的来电时,通话屏幕中便会直接显示该好友最新的社交网络状态更 新。如果好友的生日(存储于手机或在线账户中)在几天之内,您还会看到生日提醒。

### 在通话期间查看任务提醒

是否答应朋友这个周末照看孩子? 如果将有截止日期的任务关联到某个联系人, 在您与该联系人 通话时,通话屏幕中会显示任务提醒。

如果该联系人有近期状态更新,您无法看到任务提醒。

### 通话期间我可以做什么?

在通话进行期间,您可以打开免提扬声器,将通话置于保留状态,以及执行其他操作。

#### 保留通话

要将通话置于保留状态,请点击:: > 保持。 状态栏接着会显示保留通话图标 < 要恢复通话,请点击 > 取消保持。

#### 在通话间切换

如果您在通话时接到其他来电,您可以在两个通话之间切换。

- 1. 收到另一来申时,点击接听可接受第二个来电,并保留第一个来电。
- 2. 要在通话之间切换,请在屏幕上点击要与之通话的联系人。

在通话期间打开或关闭免提扬声器

为降低损害听力的可能性,开启免提扬声器时,请勿将 HTC One mini 靠近耳朵。

- 在通话屏幕中,点击 (1)。 状态栏中即显示免提扬声器图标 <3。
- 要关闭免提扬声器,请点击 1)。

#### 在通话期间将麦克风静音

在通话屏幕中,点击 <sup>•</sup> 即可切换麦克风的开关。 麦克风关闭时,状态栏中会显示静音图标 。

结束通话

要结束通话,可执行下列操作之一:

- 在通话屏幕中,点击结束通话。
- 滑动打开通知面板,然后点击 •.

如果来电者的电话号码不在联系人列表中,您可以在挂断电话后选择将该号码保存到联系人列表 中。

### 设置电话会议

与朋友,家人或同事进行电话会议非常方便。先拨打第一个电话(或接听一个来电),然后只需 拨打其他电话并将通话加入到电话会议中即可。

 $\overline{P}$ 请确保 SIM 卡已启用了电话会议服务。有关详细信息,请联系您的移动运营商。

- 1. 拨打电话给电话会议的第一位参与者。
- 2. 接通后,点击:> 添加呼叫,然后拨打第二位参与者的号码。第一位参与者将处于通话保 留状态。
- 3. 与第二位参与者接通后,点击  $\uparrow$ .
- 4. 要添加其他参与者,请点击 <+, 然后拨打该联系人的号码。
- 5. 接通后,点击 即可将该参与者加入电话会议中。
- 6. 如果要与电话会议中的某人私下通话,请点击 •••,然后选择单独对话。

要结束与某个参与者的通话,请点击 ...,然后点击结束此通话。 要结束电话会议,请点击结束通话。

### 查看通话记录中的通话

可以使用通话记录查看未接来电、已拨打的号码和已接听的来电。

- 1. 打开电话应用程序。
- 2. 快速滑动以香看通话记录洗顶卡。
- 3. 执行下列操作之一:
	- § 点击列表中的姓名或号码,即可拨打电话。
	- § 长按列表中的姓名或号码,即可显示选项菜单。
	- 点击 ▼, 即可仅显示未接来电或已拨电话等特定的类型。

61 手机通话

### 从通话记录中将新电话号码添加到联系人

- 1. 在通话记录选项卡中, 点击  $\bigstar$ 。
- 2. 选择要创建新联系人,还是将号码保存到现有联系人。

#### 清除通话记录列表

在通话记录选项卡中,执行下列操作之一:

删除一个名字或号码 长按该名字或号码,然后点击从通话记录中删除。

清除整个列表 有点击 : 点击 : 多 删除通话记录。在从通话记录中删除屏幕中, 点击 : > 全选, 然后点击删除。

#### 阻止呼叫者

87)

阻止某个电话号码或联系人时,来自该号码或联系人的所有来电都会被自动拒绝。

在通话记录选项中,长按您要阻止的联系人或电话号码,然后点击阻止联系人。

您始终都可以从已阻止列表中删除来电者。在通话记录选项卡中,点击 •• > 被阻止的联系人。 长按联系人,然后点击取消阻止联系人。

### 更改铃声设置

### 切换静音、振动和一般模式

执行下列操作之一:

- 要从静音模式改为一般模式,请按增大音量键。
- 要从振动模式改为一般模式,请按增大音量键两次。
- § 前往"设置",再点击声音 > 声音情景模式。

#### 自动降低铃声音量

HTC One mini 具备铃声静音功能, 在您移动它时自动降低铃声音量。

1. 前往"设置",再点击声音。

2. 选择拿起手机时铃声减弱选项。

### 增大 HTC One mini 在口袋或提包里时的响铃音量

为了帮助在 HTC One mini 置于口袋或提包时避免漏接来电,口袋模式功能会在收到来电时逐步 增大铃声音量并振动。

- 1. 前往"设置",再点击声音。
- 2. 选择口袋模式选项。

## 国内拨号

您在境外旅行时,拨打电话给国内的朋友和家人也很方便。

在漫游期间拨打电话时,会自动添加您本国的国家代号。不过,在手动输入要拨打的电话号码 时,您需要在号码前输入加号 (+) 和国家代码。

使用漫游服务可产生额外费用。请在使用漫游服务前咨询移动运营商的资费信息。

### 更改国内拨号的默认国家代码

- 1. 前往"设置",再点击呼叫。
- 2. 点击国内拨号设置。
- 3. 选择国家/地区,然后点击确定。

### 关闭国内拨号

如果您要选择在漫游时手动输入完整的电话号码,您可以关闭国内拨号。

- 1. 前往"设置",再点击呼叫。
- 2. 在其他设置下,清除国内拨号选项。

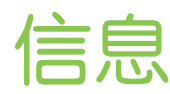

### 发送短信 (SMS)

- 1. 打开信息应用程序。
- 2. 点击 $+$ 。
- 3. 在收件人字段中输入联系人姓名或手机号码。
- 4. 点击显示添加文本的方框,然后输入您的信息。

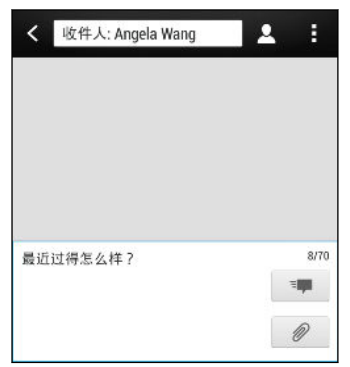

- 5. 点击 <sup>=</sup> 4. 或者按 < 将信息保存为草稿。
- 单条信息中的字符数量有个限制(显示在 『■ 上方)。如果超出此限制,您的短信依然会当 作一条来发送,但会被视为多条短信收费。
	- 如果您将电子邮件地址输为收件人、添加了消息主题、添加了附件或撰写了非常长的信息,该 短信会自动变为彩信。

### 发送彩信 (MMS)

- 1. 打开信息应用程序。
- 2. 点击 $+$ 。
- 3. 在收件人字段中输入联系人姓名、手机号码或电子邮件地址。
- 4. 要添加主题行,请点击!>添加主题。
- 5. 点击显示添加文本的方框,然后输入您的信息。
- 6. 点击 $\mathcal{D}$ , 然后选择附件类型。
- 7. 选择或浏览要附加的项目。
- 64 信息
	- 8. 在添加附件后,点击 ••• 可查看用于替换、查看或删除附件的选项。
	- 9. 点击 <sup>- 第</sup>, 或者按 < 将信息保存为草稿。

根据照片或视频附件的分辨率,它们可能会在彩信中显示为裁剪过的缩略图。

#### 创建幻灯片

- 1. 在向撰写的彩信中添加了照片、视频或音频后,您可以点击  $\mathscr{D}$  > 幻灯片。
- 2. 选择您要插入下一张幻灯片的位置。
- 3. 在添加幻灯片后,请执行下列操作之一:
	- 点击  $\mathcal{Q}$ , 然后选择要添加的照片或视频。
	- 点击 2> 音频 向幻灯片添加音乐或录音。
	- **点击添加文本,然后输入标题内容。**
	- 点击 ••• 可查看用于替换、查看或删除附件的选项。
- 4. 点击 > 预览。 在预览屏幕上点击一下, 可查看播放控制按钮。
- 5. 结束时, 点击 <sup>- ■</sup>, 或按 < 将信息保存为草稿。

#### 无法在信息中找到联系人的电子邮件地址?

- 1. 如果在输入联系人姓名时只显示电话号码,请点击 &.
- 2. 点击 > 显示电子邮件。

要始终显示电子邮件地址,请在**信息**屏幕中点击 ••,然后点击**设置 > 常规 > 显示电子邮** 件地址。

### 群发信息

群发信息功能使得同时给多个联系人发送信息变得轻松简单。

- 1. 打开信息应用程序。
- 2. 点击 $+$ 。
- 3. 点击 &, 然后选择多个收件人。
- 4. 点击显示**添加文本**的方框,然后输入您的信息。
- 5. 点击  $\overline{B}$

您发送的每条信息移动运营商都会进行收费。收件人的回复将分开排列。

### 恢复信息草稿

直接在信息屏幕中打开信息草稿, 编辑该信息, 然后点击 ™

 $\bigtriangledown$ 要在一个位置中查看所有信息草稿,请在信息屏幕中点击!,然后点击草稿。

### 回复信息

- 1. 在信息屏幕中,点击一个联系人(或电话号码)以显示该联系人的信息往来。
- 2. 点击显示添加文本的方框,然后输入您的信息。
- 3. 点击  $^{\frac{1}{3}}$

### 回复到联系人的其他电话号码

HTC One mini 上存有联系人的多个电话号码时, 您可以选择要回复到哪一个电话号码。

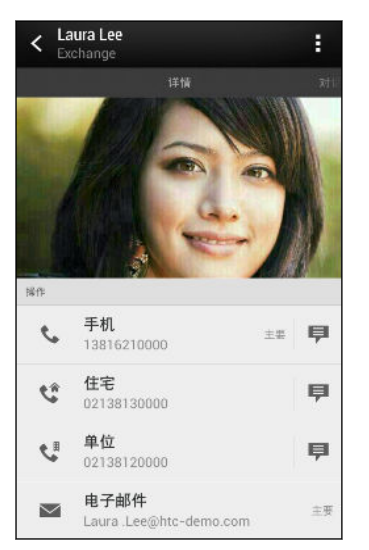

请注意,您的回复将发送到联系人最近一次发送信息给您时所用的电话号码。

- 1. 在信息屏幕中,点击一个联系人(或电话号码)以显示该联系人的信息往来。
- 2. 点击 ▼ > 打开联系人。

如果最近与该联系人收发过信息,请点击 ▼,然后选择您要回复的电话号码。

- 3. 在"详情"选项卡中,点击您要回复的电话号码旁边的
- 4. 点击显示添加文本的方框,然后输入您的回复信息。
- 5. 点击  $\overline{B}$ ,

# 将短信保存到任务应用程序中

将短信保存到任务列表中,以便提醒自己要回复的时间。

- 1. 在信息屏幕中,点击一个联系人(或电话号码)以显示该联系人的信息往来。
- 2. 点击想要保存的信息,然后点击保存为任务。
- 3. 输入其他详细信息或更改任务标题。
- 4. 点击保存。

# 转发信息

- 1. 在信息屏幕中,点击一个联系人(或电话号码)以查看该联系人的信息往来。
- 2. 点击一条信息,然后点击转发。
- 3. 在收件人字段中,填入一个或多个收件人。
- 4. 点击  $\overline{B}$

# 查看和保存彩信中的附件

- 如果收到的信息中包含照片或视频等媒体附件,点击它即可查看其内容。
- 要保存附件,请点击彩信,再通过选择选项菜单进行保存。
- 如果附件为联系人 (vCard), 点击它即可查看联系人信息, 然后点击保存以添加到联系人 中。
- 如果附件为约会或活动 (vCalendar), 点击它, 再选择要存储的日历, 然后点击导入。

 $\bigcirc$ 如果您对数据下载的大小有所顾虑,您可以选择先检查大小和主题后再下载彩信。在**信息**屏幕 中,点击 > 设置 > 彩信 (MMS)。清除自动下载选项。

# 移动信息到安全信箱

您可以将私密信息移到安全信箱中。您需要输入密码才能读取这些信息。

- § 安全信箱不会加密信息。 Ħ
	- § SIM 卡中存储的信息无法移到安全信箱中。
	- 1. 在信息屏幕中,点击一个联系人(或电话号码)以显示该联系人的信息往来。
	- 2. 点击 > 移动到安全信箱。
	- 3. 选择信息,然后点击移动。

要移动来自某一联系人的所有信息,请在信息屏幕中长按该联系人,然后点击移动到安全信 87 箱。

- 要读取安全信箱中的信息,请在信息屏幕中,点击 ▼ > 安全。如果是第一次使用安全信 箱,请设置密码。
- 要从安全信箱中删除信息或联系人,请长按联系人(或电话号码),再点击移动到常规信 箱。

### 阻止不需要的信息

将垃圾信息从联系人移到阻止信箱中,让信息屏幕不再凌乱。如果您阻止了某个联系人,该联系 人的信息也会处于阻止信箱中。

- 在信息屏幕中,长按联系人(或电话号码),然后点击阻止联系人。
- 要阻止多个联系人,请点击 > 阻止联系人, 选择联系人, 然后点击移动。

该联系人给您发送信息时,您不会在信息屏幕中看到,也不会收到通知。 要读取阻止信箱中的信息,请在信息屏幕中,点击 > 阻止。

• 要从阻止信箱中删除信息或联系人, 请长按联系人 (或电话号码), 再点击取消阻止。

• 要彻底丢弃已阻止联系人发来的信息,可清除信息设置中的保存阻止信息选项。

### WAP 推送信息

 $\bigcirc$ 

WAP 推送信息中包含网页链接。链接通常用于下载您从服务提供商请求的文件。仅打开您信任 的来源的链接。

收到 WAP 推送信息时, 状态栏中会显示通知图标 《 。

打开和读取新 WAP 推送信息

- 1. 打开通知面板,然后点击推送信息通知。
- 2. 点击访问网站。

### 查看所有的 WAP 推送信息

- 1. 打开信息应用程序。
- 2. 点击 > 推送信息。

只有以前收到过 WAP 推送信息时,才会显示这一选项。

# 将短信复制到 SIM 卡

- 1. 在信息屏幕中,点击一个联系人(或电话号码)以显示该联系人的信息往来。
- 2. 点击信息,然后点击复制到 SIM 卡。 SIM 卡图标 P 即显示出来。

# 删除信息和对话

在信息屏幕中, 执行下列任意操作:

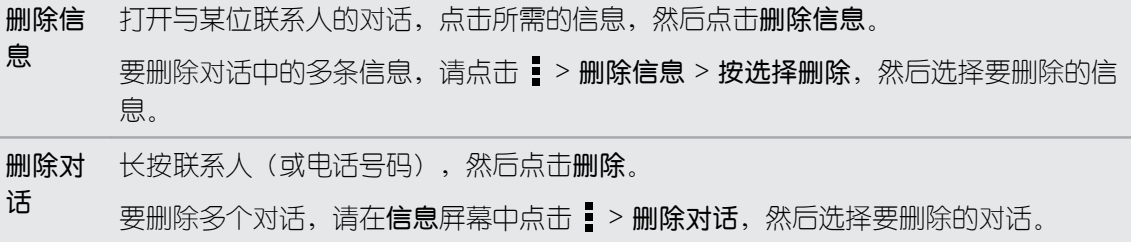

**、 在信息设置中, 点击常规 > 删除旧信息, 以自动删除旧的信息。** 

### 如何保护信息以免被删除?

您可以锁定信息,即使在删除会话中其他信息时该信息也不会被删除。

- 1. 在信息屏幕中,点击一个联系人(或电话号码)以显示该联系人的信息往来。
- 2. 点击要锁定的信息。
- 3. 点击选项菜单中的锁定信息。 锁定图标 A 即显示出来。

# 网页浏览器

### 浏览网页

- 1. 打开互联网应用程序。
- 2. 点击屏幕顶部的 URL 框。

如果网页处于全屏模式,向下轻拂屏幕可以显示 URL 框和其他选项。

- 3. 输入网页地址或搜索关键词。
- 4. 在网页中,您可以:
	- § 点击链接将它打开,或长按链接来查看更多选项。
	- § 点击电子邮件地址,可以发送电子邮件到该地址。
	- § 长按图片可以进行保存或复制,或者设为壁纸。
- 5. 要返回到您查看过的上一网页,请点击!,然后点击 < 或 >。

### 切换到阅读模式

想要在阅读网络文章时不分散注意力? 阅读模式可从网页中去除菜单、横幅和背景。

● 部分网页中可能无法使用阅读模式。

在查看网页时,点击 URL 地址前面的 ...

要关闭阅读模式,请点击 24。

### 最大化浏览空间

- 要在浏览时隐藏状态栏,请点击 > 设置 > 常规, 然后选择全屏。
- 在查看网页时,点击 > 电脑版视图可显示网页的完整桌面版本。

70 网页浏览器

### 使用浏览器标签页

打开多个浏览器标签页,快速地切换显示网页。

打开互联网应用程序。

- 要添加浏览器标签页,请点击 向 > + 。重复相同操作, 打开新的浏览器标签页。
- 要切换浏览器标签页,请点击 向,再快速滑动到您要查看的网页。点击浏览器标签页,可 全屏显示该网页。

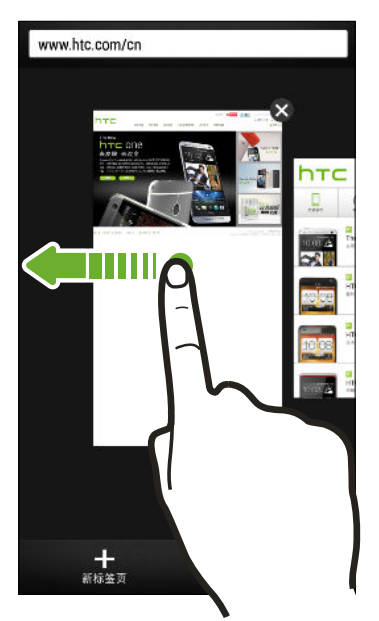

■ 要关闭浏览器标签页, 请点击  $\overline{\mathsf{G}}$ , 然后点击  $\mathsf{X}$ 。

#### 保存网页内容供以后使用

保存网页供以后阅读,即使在没有互联网连接的时候。 也可将网页中的一些视频剪辑添加到观看 列表中,方便您随时快速查找和观看。

HTC One mini 仅保存网页文本和图片。需要互联网连接才能打开链接的网页和播放视频剪  $\mathsf{F}$ 辑。

- 1. 在查看网页时, 点击  $\frac{1}{2}$  >  $\frac{1}{2}$
- 2. 点击阅读列表或观看列表。

如果添加到观看列表的网页包含一个或多个视频剪辑,系统将提示您选择想要添加的视频。

要查看保存的网页或视频剪辑,请点击: > 已保存。快速滑动到阅读列表或观看列表, 然后点击 您要查看的网页或观看的视频。

#### 设置浏览器选项

您可以自定义网页浏览器,使其符合您的浏览风格。 也可以设置使用网页浏览器时的显示、隐私 和安全性选项。

在浏览器屏幕中,点击 > 设置。

### 将网页存为书签

将喜爱的网页添加为书签,以便快速地访问它们。

 $\overline{P}$ 将普通浏览器屏幕中的网页存为书签(不在使用隐身标签页时)。

- 1. 在查看网页时,点击  $\frac{1}{2}$  >  $\frac{1}{2}$  > 书签。
- 2. 在将此页加为书签屏幕中,您可以编辑书签名称,或者将书签保存到新的类别文件夹中。
- 3. 点击完成。

要查看和打开书签,请点击: > 书签。导航到您要打开的书签, 然后点击该书签。

 $\widehat{\mathbb{Y}}$ 您也可以直接将书签添加到主屏幕中。在查看网页时,点击 • > + > 主屏幕。

### 使用浏览历史记录

HTC One mini 保留您访问的网页的记录。

如果不希望 HTC One mini 保留浏览记录,请使用隐身标签页。请参见第 72 [页的私密浏](#page-71-0) [览](#page-71-0)。

- 1. 在查看网页时,点击 |>历史记录。
- 2. 快速滑动到历史记录或最常访问选项卡。
- 3. 导航到您要打开的网页,然后点击该网页。

### 清除浏览历史记录

- 1. 在查看网页时,点击 > 设置 > 隐私和安全 > 清除历史记录。
- 2. 点击确定。

系统会删除历史记录和最常访问选项卡中的所有网页条目。

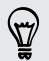

如果要仅删除单个网页,请前往**历史记录**或最**常访问**选项卡,长按所需的网页条目,然后**从历** 史记录中删除或从最常访问记录中删除。

### 私密浏览

<span id="page-71-0"></span> $\ddot{\phantom{a}}$ 

您可以使用隐身标签浏览网页,享受更多的私密性。 此时,浏览器 Cookie 不会被共享,而且会 在您关闭所有隐身标签时予以删除。您以隐身模式查看的页面也不会出现在浏览器历史记录中, 但下载的文件除外。

在浏览器屏幕中,点击  $\overline{\mathbb{Q}}$  > <
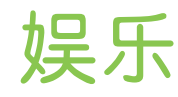

# 音乐

# 聆听音乐

您可以在 HTC One mini 上使用音乐应用程序欣赏喜爱的歌曲。

 $\overline{p}$ 第一次打开音乐应用程序时,手机会询问您是否要自动下载专辑封面和艺术家照片等相关内容 到 HTC One mini 中。

- 1. 打开音乐应用程序。
- 2. 点击 ▼,然后选择要根据艺术家、专辑还是其他类别进行浏览。
- 3. 点击歌曲,进行播放。
- 4. 点击屏幕上的图标,可以控制音乐播放,以及重复播放歌曲等。

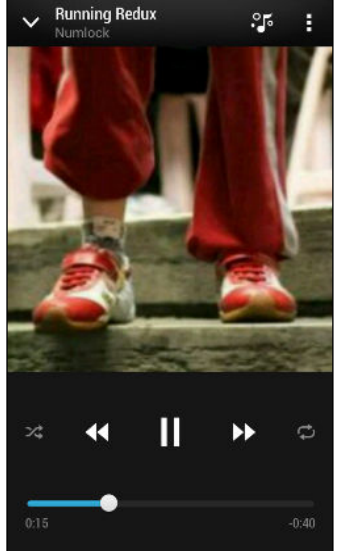

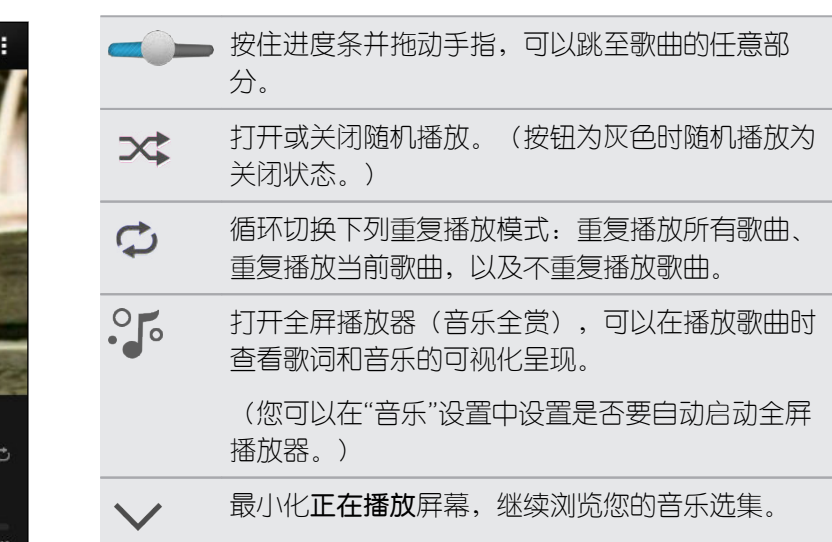

87 在您听音乐并且屏幕关闭时,可按电源键将屏幕打开,直接在锁定屏幕中控制音乐播放。

#### 让音乐更加动听

打开 Beats Audio 获得增强的音效体验。尤其是在通过音乐和相册应用程序播放歌曲和视频时, 声音将变得丰富而逼真。

要打开或关闭 Beats Audio 情景模式,请前往设置,然后点击 Beats Audio 开/关按钮。

#### 创建和操作播放列表

您可以通过创建音乐播放列表,拥有个性化的音乐聆听体验。可以在播放列表中仅加入喜爱的音 乐,也可根据每天的心情,创建符合心情的播放列表。您可以尽情创建播放列表,没有数量上的 限制。

- 1. 打开音乐应用程序。
- 2. 点击▼,然后洗择播放列表。
- 3. 点击十,然后输入播放列表名称。
- 4. 要添加歌曲,请点击标题文本框旁边的 +,浏览音乐选集,然后点击要添加的歌曲。 重复此过程,以添加更多歌曲。
- 5. 您也可以:

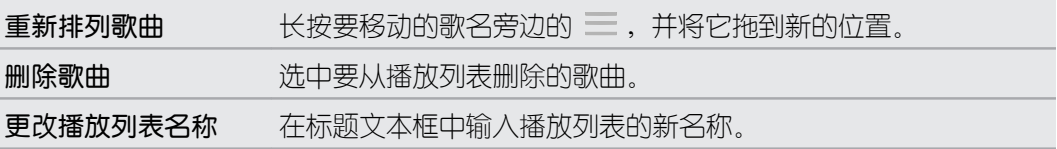

6. 点击保存。

要编辑您创建的播放列表,请点击音乐应用程序主屏幕中的 ▼,然后选择播放列表。打开播放列 表,然后选择 > 编辑播放列表。

#### 播放播放列表中的歌曲

- 1. 打开音乐应用程序。
- 2. 点击▼ > 播放列表。
- 3. 点击播放列表,然后点击要首先播放的歌曲。

您在列表中点击一首歌时,屏幕即会更新为该播放列表中的歌曲。

#### 删除播放列表

- 1. 打开音乐应用程序。
- 2. 点击▼ > 播放列表。
- 3. 您可以:
	- 长按您要删除的播放列表,然后点击删除播放列表。
	- § 点击 > 删除播放列表可删除多个播放列表。

#### 添加歌曲到队列

在播放歌曲时,您也可以浏览 HTC One mini 中存储的其他曲目。 添加歌曲或专辑到队列中, 以便在当前播放列表完成播放时进行播放。

- 1. 在播放一首歌时,浏览其他曲目。
- 2. 执行下列任意操作:
	- **•** 找到喜欢的专辑或文件夹时,长按它,然后点击**添加到队列**。
	- 浏览播放列表或艺术家,然后点击 > 添加到队列。
	- 要添加单个曲目,请浏览到所需的歌曲,然后点击 ••• > 添加到队列。

### 更新专辑封面和艺术家照片

- 为节省数据费用,在更新专辑封面和艺术家照片时,您可能需要连接至 WLAN 网络。在"音 F 乐"设置中, 选择仅 WLAN。
	- 1. 打开音乐应用程序。
	- 2. 点击 ▼,然后选择艺术家或专辑。
	- 3. 点击 > 更新艺术家照片或更新专辑封面。

如果希望 HTC One mini 自动检查和更新您的音乐选集, 请点击音乐应用程序主屏幕中的 ... 后点击设置。选择专辑封面和艺术家照片。

将歌曲设为铃声

从音乐媒体库中挑选一首歌曲,将它设置为铃声或某个收藏的联系人的铃声。

- 1. 打开音乐应用程序。
- 2. 播放您要设为铃声的歌曲。
- 3. 点击 > 设为铃声。
- 4. 点击电话铃声或联系人铃声。 如果选择联系人铃声,请选择与该铃声关联的联系人。

#### 剪辑 MP3 铃声

如果想要仅将歌曲的一个部分设置为铃声,可以使用音乐应用程序的铃声剪辑器。

- 1. 找到所需的歌曲时,点击!>设为铃声 > 剪辑铃声。
- 2. 将剪辑滑块 / 拖到铃声的开始和结束位置。 若要更为精确地进行剪辑,请点击左、右两个箭头按钮。时间标记会指示您所在的歌曲位 置。
- 3. 完成剪辑时,请点击设为。
- 4. 选择要将剪辑的歌曲设为电话铃声还是联系人铃声。
- 您可以在手机设置中查看新铃声。前往设置 > 声音 > 铃声。

#### 查看歌词

非常喜欢一首歌并且想要跟着歌唱吗? HTC One mini 通过歌词和酷炫的音乐视觉化呈现给音乐 带来额外气氛。

- 为节省数据费用,下载歌词时您可能需要连接至 WLAN 网络。在"音乐"设置中,选择仅 F WLAN。
	- 1. 打开音乐应用程序。
	- 2. 点击▼ 选择类别,然后选择歌曲进行播放。
	- 3. 点击 1. 可全屏查看歌词。 如果内容已成功下载, 屏幕上会显示歌词。
- 希望音乐有不同的视觉呈现?点击:,再选择一个场景。如果希望每首歌更换一个场景,请选  $\bigtriangledown$ 择随机。
	- 4. 要跳到歌曲的另一部分,请点击屏幕以显示进度条。按住进度条并拖动手指,或者长按 ▶ 或 ◀◀ 。
	- 5. 要滚动歌词,请点击 三
	- 6. 要返回到正在播放屏幕,请按<。

并非所有语言都受到支持。

随身影院

#### 观看视频

在 随身影院应用程序中,您可以观看多个视频网站上的热门视频。

- 1. 从主屏幕,点击  $\mathop{\textbf{ii}}$  > 随身影院。
- 2. 点击专区,再点击想要的视频网站。
- 3. 选择您感兴趣的视频节目进行播放。
- 4. 在观看视频时,使用屏幕菜单栏可暂停播放、调节进度等。

#### 分类搜索视频

- 1. 从主屏幕,点击 ::: > 随身影院。
- 2. 点击分类搜索。
- 3. 您可进行以下操作:
	- 点击 ▼ ,选择电影、电视剧等频道。
	- § 左右滑动屏幕,按最热播放、最高评分或最新加入原则排列视频。
	- 点击 Q, 输入片名、演员等进行搜索。
	- 点击 2, 选择按地区、类型和年代筛选视频。

# 无线显示技术

# 在大屏幕上分享

在大屏幕电视机上分享您在 HTC One mini 上观看的内容。

- 如果您拥有兼容 DLNA® 的家庭影院系统,您可以通过家庭 WLAN 网络将照片、视频、 影片和音乐从 HTC One mini 分享到电视机上。
- 家里还没设置 DLNA 吗?没关系。只需购买 HTC Media Link HD,将它连接到 HDMI 电 视机上即可。然后就可以通过无线方式将 HTC One mini 上观看或聆听的内容分享到电视 机上。

# 关于 HTC Media Link HD

您可以将 HTC Media Link HD 插入任何配有 HDMI 端口的电视机,用它在电视机上无线显示内 容。

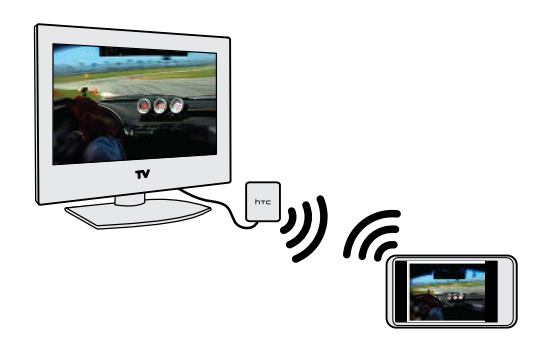

HTC Media Link HD 另行出售。

# 轻松设置,使用方便

只需使用三指快速滑动,就可将 HTC One mini 与 HTC Media Link HD 连接,并在大屏幕上分 享。

# 双屏显示,多任务操作

HTC Media Link HD 在以下情形中提供双屏显示:

- § 在相册中观看视频
- 在 HTC 音乐应用程序中播放音乐

在大屏幕上播放媒体期间,您可以在 HTC One mini 上进行多任务处理,如接听来电、浏览网 页、发送电子邮件或执行其他操作。

# 将电视变为数码相框

使用电视屏幕保护程序功能,将最多 30 张 HTC One mini 中的照片存储到 HTC Media Link HD 上,并在电视机上作为幻灯片显示。

要了解有关设置 HTC Media Link HD 并搭配 HTC One mini 使用的更多信息,请参阅 HTC Media Link HD 用户指南。

## 在 DLNA 设备上分享媒体

 $\overline{p}$ 如果您在使用兼容 DLNA 的电视机或音响系统,请参阅其文档来了解如何将它与家庭网络连 接。

- 1. 通过 WLAN 将 HTC One mini 连接到家庭网络中。
- 2. 打开相册或音乐应用程序。
- 3. 找到 HTC One mini 上所存的您要分享的媒体,然后点击它。
- 4. 执行下列操作之一:

在相册中观看照片或视频时 点击屏幕以显示控件,然后点击 > 选择播放器。 在音乐中播放音乐时 原志 第2选择播放器。

- 5. 选择网络上的设备,以在该设备上播放媒体。
- 6. 与其他设备连好之后,可点击屏幕控件来执行播放控制和音量调节等操作。

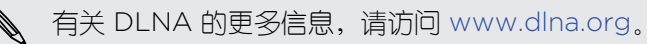

# 存储

存储类型

想要了解您可用于应用程序、数据和文件的存储类型?

HTC One mini 拥有下列存储类型:

手机存 此存储由内部存储空间(用于存储应用程序、电子邮件、数据和短信)和文件存储 储 (用于存储照片、视频和音乐文件)组成。

在手机存储不足时,您可以通过卸载应用程序、更改下载设置,或将文件移动到电脑 或在线存储服务来释放空间。

USB 存 插入外部 USB 存储设备(如 USB 闪存驱动器或 SD 读卡器)时,您可以直接从相册 储 查看该设备中存储的照片和视频,还可在音乐中播放该设备中存储的歌曲。您也可以 打开 PDF 和编辑 Office 文档。 您需要专用的线缆来连接 HTC One mini 和 USB 存储设备。HTC One mini 支持容 量最大为 64 GB 的 USB 存储设备(便携式硬盘驱动器除外)。

在线存 如果正在使用可从 HTC One mini 访问的在线存储账户,您可以将文件存储到在线存 储 储中。

# 将文件复制到 HTC One mini 或从中复制

您可以将音乐、照片或其他文件复制到 HTC One mini 中。

- 1. 通过 USB 线将 HTC One mini 连接到计算机。 计算机屏幕上将显示查看或导入文件的选 项。
- 2. 选择查看文件。
- 3. 将文件从计算机复制到 HTC One mini, 或反之。
- 4. 复制完文件后,从计算机上断开 HTC One mini 的连接。

# 腾出更多存储空间

随着您使用 HTC One mini,您会积累数据,逐渐填满存储容量。 以下是一些可以增大存储空间 的提示。

### 运行存储向导

您可以清理应用程序缓存、移动或卸载应用程序,以及更改设置,以此轻松释放手机存储中的空 间。在"设置"中,点击存储 > 创建更多空间。

#### 在线存储文件

照片、电子邮件附件和其他文档可以存储到在线存储中,随时随地进行访问。

#### 管理照片和视频

- § 在执行连拍后,仅保留最佳的镜头并丢弃其余的。
- 在编辑照片或剪辑视频后,原始的文件将予以保留。您可以删除原始文件,或将它们移动 到在线存储或电脑中。
- § 如果仅通过彩信发送视频,请使用较低的分辨率。高分辨率视频占用更多的空间。在相机 设置中,点击视频质量以更改分辨率。

### 备份应用程序数据

仅在 HTC One mini 上保留应用程序的最新数据。您可以备份日历、联系人和书签,或者导出短 信和个人字典。

### 停用一些应用程序

即便是不经常使用,应用程序也可能会在后台运行并下载数据到手机存储中。如果应用程序无法 删除, 您可以停用它。在设置 > 应用程序中, 快速滑动到全部选项卡, 点击应用程序, 然后再点 击停用。

# HTC One mini 数据加密

您可以给数据加密,如您的在线账户、设置、音乐文件和其他媒体等。在加密之后,您需要输入 屏幕锁定 PIN 或密码才能打开手机并访问这些数据。

- $\mathbb{R}$ ■ 在加密数据前,先设置屏幕锁定 PIN 或密码。
	- § 给电池充满电,并让 HTC One mini 在加密期间保持与电源适配器的连接。加密过程需要约 一个小时时间。
	- 您无法撤消加密。如果要让手机返回到未加密状态,必须执行恢复出厂设置。
	- 1. 前往"设置",再点击存储。
	- 2. 点击手机存储加密。
	- 3. 点击确定。
	- 4. 输入锁定屏幕 PIN 或密码, 然后点击下一步。
	- 5. 点击确定。

系统即开始加密并显示进度。手机可能会重新启动几次。

加密过程完成时,请输入 PIN 或密码。

# 同步、备份和重置

# 在线同步

# 添加社交网络账户、电子邮件账户和其他

您可以在 HTC One mini 上同步来自社交网络、电子邮件账户和在线服务的联系人、日历和其他 信息。 根据账户类型,登录在线账户即可在 HTC One mini 和网页之间同步更新。

- 1. 前往"设置",再点击账户与同步。
- 2. 点击  $+$ 。
- 3. 点击要添加的账户类型。
- 4. 按照屏幕上的说明输入您的账户信息。

 $\heartsuit$ 在设置 > 账户与同步中,点击自动同步 开/关按钮可打开或关闭自动同步所有账户的功能。

### 同步账户

- 1. 前往"设置",再点击账户与同步。
- 2. 您可以:
	- 点击 自动同步 开/关按钮,打开或关闭自动同步所有账户的功能。
	- 手动同步各个账户。点击账户类型(如 Exchange ActiveSync),然后点击要同步 的账户。在账户设置屏幕中,点击 • > 开始同步。

97 在账户设置屏幕中,也可更改某一账户的同步设置。

#### 删除账户

您可以删除账户,从 HTC One mini 中删除与之关联的所有信息。删除账户并不会从在线服务本 身删除信息。

- 1. 前往"设置",再点击账户与同步。
- 2. 点击账户类型。如果支持多个账户(如 Exchange ActiveSync),请点击要删除的账 户。
- 3. 点击 > 删除。

 $\overline{P}$ 从 HTC One mini 删除账户后,一些第三方应用程序可能会保留一些个人数据。

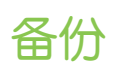

### 文件、数据和设置的备份方式

担心您可能会丢失 HTC One mini 上存储的重要内容? 在清除存储、恢复出厂设置或更换新手 机前,先备份 HTC One mini。

### HTC 备份

使用内置的 HTC 备份将账户和设置等备份到云端,以后就能更加轻松地还原到 HTC One mini (恢复出厂设置后)或新手机上。有关详细信息,请参见 第 82 页的使用 HTC 备份。

### HTC Sync Manager

使用 HTC Sync Manager 将音乐、照片和视频导入到电脑中。也可将本地存储的联系人、日历 活动、书签、文档和播放列表导入到电脑中。有关详细信息,请参见第 85 [页的使用](#page-84-0) HTC [Sync Manager](#page-84-0) 同步媒体和数据。

### 其他备份选项

对于 HTC 备份和 HTC Sync Manager 不支持的其他数据和文件类型,您可以单独进行备份。 在一些应用程序中,您可以将数据备份到手机存储中,方便在恢复出厂设置后还原它们。

F 如果将数据备份到手机存储中,请在执行恢复出厂设置时不要选择清除存储。

信息 将短信备份到手机存储中,或者将它们保存为电子邮件附件。

联系人 ▪ 将联系人和其他个人数据保存到在线账户中,换用其他手机时只需同步即可。

- 如果联系人应用程序有本地存储的联系人, 请导入到手机存储中。
- 文件 → 将 HTC One mini 作为磁盘驱动器连接到电脑上,手动复制和粘贴文件。
	- 上传文件到在线存储和服务。
- 其他数 如果在屏幕键盘的个人字典中添加了新词,请备份到手机存储中,或作为电子邮件附 据 件保存。
	- 检查其他程序是否支持导出数据到存储。

### 使用 HTC 备份

在执行恢复出厂设置,丢失或损坏手机,或者购买其他手机时,省却重新创建个性化 HTC One mini 体验的时间和精力。 在 HTC One mini 上, 通过 HTC 备份每天备份到云端, 下一次就能 轻松还原您的内容。

HTC 备份使用新浪微盘存储空间保存您的内容和设置。它可以备份和恢复下列内容:

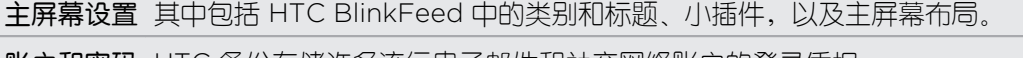

账户和密码 HTC 备份存储许多流行电子邮件和社交网络账户的登录凭据。

设置 其中包括您的网页书签、个人字典、WLAN 网络、**全部应用程序**视图中网格大小 和排序顺序,以及 150 多项其他设置。

#### 备份 HTC One mini

打开 HTC 备份,每天通过 WLAN 备份您的手机。您可以在设置设备时选中每天备份手机打开此 功能,或者在"设置"中启用。

- 1. 前往"设置",再点击备份和重置。
- 2. 点击备份账户。
- 3. 如果您还没有登录新浪微博账户,请登录。
- 4. 要进行每日备份,请务必打开自动备份开关。也可以点击立即备份,随时手动备份您的手 机。

根据内容的大小,执行手动备份可能会产生额外的数据费用,并花费很长时间。建议使用 WLAN 连接。

您将在备份历史下看到最近的备份日期和时间。

#### 将备份恢复到手机

如果之前使用过 HTC 备份, 则可将备份恢复到 HTC One mini 或者新的 HTC 手机。

 $\mathsf{F}$ 根据内容的大小,恢复备份到您的手机可能会产生额外的数据费用,并花费很长时间。建议使 用 WLAN 连接。

- 1. 在第一次打开新的 HTC 手机或者在执行恢复出厂设置后,选择要恢复内容,然后在设置 手机屏幕中选择从 HTC 备份还原。
- 2. 使用 HTC 账户或新浪微博账户登录,具体取决于您之前在备份手机时使用的是哪个账 户。
- 3. 如果还没有登录新浪微博账户,请登录。 此时会显示您的备份历史记录。
- 4. 洗择备份,然后点击下一步。
- 5. 等待恢复您的设置。
- 6. 完成时,点击确定。

#### 备份短信

将重要短信备份到手机存储中,以妥善保管。从信息列表中删除短信后,也能轻松还原。

- 1. 打开信息应用程序。
- 2. 点击 > 备份/还原短信 > 备份 > 短信备份。
- 3. 为备份文件输入一个名称,然后点击确定。

#### 还原短信

您只能恢复之前用短信备份功能导出到的短信。

- 1. 打开信息应用程序。
- 2. 点击 > 备份/还原短信 > 还原。
- 84 同步、备份和重置
	- 3. 选择想要还原信息的方式,然后点击下一步。
	- 4. 点击要导入的备份文件。
	- 5. 点击确定。

#### 通过电子邮件备份短信

- $\overline{P}$ 您需要在邮件中设置电子邮件账户。
	- 1. 在信息屏幕中,点击: > 备份/还原短信。
	- 2. 点击 备份 > 通过邮件以备份短信。

备份文件即附加到电子邮件中。

- 3. 输入您的电子邮件地址。
- 4. 撰写电子邮件内容,然后发送。

要将短信还原到 HTC One mini 中,请从邮件应用程序中打开附带备份附件的那封电子邮件。点 击附件先下载下来,然后再次点击以打开备份文件进行导入。

### 备份联系人

- 1. 打开联系人应用程序。
- 2. 在联系人选项卡中,点击!>管理联系人。
- 3. 点击导入/导出联系人 > 导出到手机存储。
- 4. 选择要导出的联系人账户或类型,然后点击确定。

#### 还原联系人

你只能导入之前用导出到手机存储功能备份的联系人。

- 1. 在联系人选项卡中,点击 > 管理联系人。
- 2. 点击导入/导出联系人 > 从手机存储导入。
- 3. 如果设置了多个账户,请点击导入的联系人类型。

# 备份个人字典

您可以备份添加到联想文字字典的新词语。

- 1. 前往"没置",再点击语言和键盘。
- 2. 点击 HTC Sense Input。
- 3. 点击个人字典 > ••• > 备份至存储或备份至电子邮件。
- 4. 提示确认时,点击确定。

### <span id="page-84-0"></span>导入个人字典

- 1. 前往"设置",再点击语言和键盘。
- 2. 点击 HTC Sense Input。
- 3. 点击个人字典 > 】 > 从存储还原。
- 4. 提示确认时,点击确定。

# HTC Sync Manager

## 使用 HTC Sync Manager 同步媒体和数据

有了 HTC Sync Manager, 无论在电脑边还是正在外出, 您都能拥有同样丰富的媒体欣赏体 验。它还可用于在 HTC 手机和电脑上存储相同的联系人、重要文档和其他数据。

HTC Sync Manager 支持运行 Windows 或 Mac OS 操作系统的电脑。您可以:

- § 从电脑导入音乐、照片和视频,并在 HTC Sync Manager 中管理。
- 从电脑导入 iTunes® 和 Windows Media® Player 播放列表到 HTC Sync Manager。
- 使用内置的播放器播放音乐、视频和播放列表。
- § 从手机复制音乐、照片和视频到电脑。
- § 在手机和电脑之间同步播放列表,以及联系人、日历、文档和网页书签等信息。
- 轻松地将 iPhone 照片、视频、信息和联系人等传输到 HTC 手机中。
- 浏览和管理手机中的文件(仅 Mac®)。

# 在计算机上安装 HTC Sync Manager

- $\mathsf{F}$ ■ 为了顺利安装,请在安装 HTC Sync Manager 前先退出所有正在运行的程序, 并暂时退出 您的防毒软件。
	- 如果在 Windows Vista® 或以上版本中安装 HTC Sync Manager, 您需要具有管理员权 限。
	- 1. 从 HTC 支持网站 [\(www.htc.com/help](http://www.htc.com/help)) 下载 HTC Sync Manager 安装程序。
	- 2. 启动安装程序,然后按照屏幕说明操作。
	- 3. 通过 USB 线将手机连接到计算机。 HTC Sync Manager 即会打开。

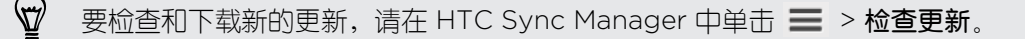

### 传输 iPhone 内容到 HTC 手机

使用 HTC Sync Manager,您可以轻松地将 iPhone 内容(如联系人、信息、壁纸、相机照片 和视频等)传输到您的 HTC 手机中。

 $F$ 您需要首先使用 iTunes 9.0 或更高版本将 iPhone 内容备份到电脑。

- 1. 将 iPhone 和 HTC 手机连接到电脑。
- 2. 在 HTC Sync Manager 中, 单击更多 > iPhone 传输。
- 3. 单击开始进行按钮。
- 4. 如果尚未使用 iTunes 将 iPhone 内容备份到电脑中,请在继续操作前先进行备份。
- 5. 单击下一步。
- 6. 选择您的 iPhone 备份文件,然后单击确定。
- 7. 选择要传输到 HTC 手机的内容类型。

您可以选择是否要将 HTC 手机上的内容替换为 iPhone 内容。

8. 单击开始。

 $\langle 7\rangle$ 

### 复制媒体到手机或从中删除

您可以轻松地将电脑中的音乐、照片、视频、完整专辑或播放列表复制到手机中。

- 1. 将手机连接到电脑。 已复制到手机中的媒体的缩略图上标有 0 图标。
- 2. 单击一个缩略图将它选中。 或者,选择多个媒体进行传输。
- 3. 单击下列图标之一:

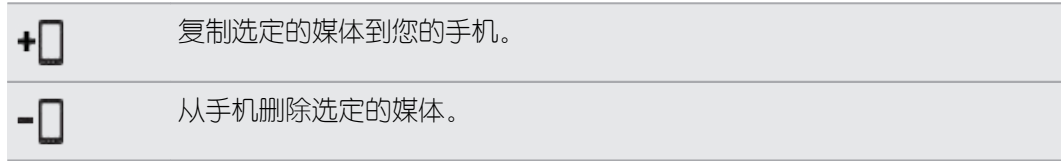

#### 在电脑和手机之间同步数据

设置 HTC Sync Manager,以便在手机和 Windows 或 Mac 电脑之间同步联系人、日历活动和 网页书签。

手机可以和电脑上的下列应用程序同步:

- (Windows 上) Outlook® 2003、Outlook 2007 或 Outlook 2010。
- (Mac 上) Apple® 联系人、Apple 通讯录、Apple 日历、Apple iCal 或 Outlook 2011 for Mac。
- 网页浏览器, 如 Internet Explorer®、Firefox® 或 Google Chrome™。
- 1. 将手机连接到电脑。
- 2. 在 HTC Sync Manager 中,单击更多。
- 3. 选中您要同步的数据类型的复选框。
- 4. 点击各种数据类型的设置,自定义同步设置。 您可以:
	- § 选择要与之同步手机内容的应用程序。
	- § 对于日历,选择要从哪个时间起同步日历活动。
	- § 选择在出现数据冲突时要保留手机还是电脑中的数据。

如果手机和电脑之间存在书签冲突,HTC Sync Manager 将始终保留来自电脑的信息。

5. 如果是第一次同步,请单击 O。 要允许 HTC Sync Manager 下一次自动同步数据和文 件(如文档和媒体),请选择手机一旦连接便会自动同步。

### 从手机同步音乐、照片和视频到电脑

设置 HTC Sync Manager,将所有音乐、照片和视频从手机同步到电脑。

- 1. 将手机连接到电脑。
- 2. 执行下列任意操作:
	- 要从手机复制音乐到电脑,请单击音乐 > 设置, 然后选择从手机复制所有音乐。
	- 要从手机复制照片和视频到电脑,请单击相册 > 设置,然后洗择自动从手机导入照片 和视频。

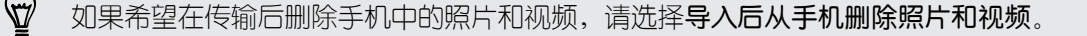

- 3. 单击应用(仅 Windows)。
- 4. 如果是第一次同步,请单击 Q 。 要允许 HTC Sync Manager 下一次自动同步媒体和其 他顶目(如文档和数据),请单击更多 > 同步设置,然后洗择手机-旦连接便会自动同 步。

#### 在手机和电脑之间同步播放列表

设置 HTC Sync Manager,在手机和电脑之间同步 iTunes 和 Windows Media Player 播放列 表。

- 1. 将手机连接到电脑。
- 2. 单击音乐 > 设置, 然后选择同步所选的播放列表。
- 3. 选择要同步的播放列表。
- 4. 单击应用(仅 Windows)。
- 5. 如果是第一次同步,请单击 Q, 要允许 HTC Sync Manager 下一次自动同步播放列表 和其他顶目(如文档、媒体文件和数据),请单击更多 > 同步设置,然后洗择手机-旦连 接便会自动同步。

### 从电脑同步文档到手机

- 1. 将手机连接到电脑。
- 2. 单击文件 > 同步设置。
- 3. 洗择同步此电脑上以下位置中的文档洗顶。
- 4. 单击**添加**,然后选择包含您要与手机同步的文档的文件夹。您可以添加多个文件夹。
- 5. 如果是第一次同步, 请单击 O。 要允许 HTC Sync Manager 下一次自动同步文档和其 他顶目,请单击更多 > 同步设置,然后洗择手机一旦连接便会自动同步。

#### 获取帮助

要进一步了解 HTC Sync Manager 的使用信息,请从 HTC 支持网站 [\(www.htc.com/](http://www.htc.com/help) [support](http://www.htc.com/help) 下载用户指南 PDF。 或者,打开软件所附的帮助。

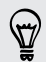

在 Windows 中, 单击 HTC Sync Manager 中的  $\equiv$ , 然后单击帮助。

# 重置

#### 重启 HTC One mini(软重置)

如果 HTC One mini 出现运行速度慢于正常状态、不响应, 或应用程序运行不正常的情形, 请尝 试重新启动手机并查看是否可解决问题。

- 1. 如果显示屏为关闭状态,请按电源键将它打开。 如果屏幕已使用锁定屏幕保护,需要将它 解锁。
- 2. 长按电源键,然后点击重新启动。
- 3. 要求确认时,点击重新启动。

### HTC One mini 不响应?

如果触摸屏幕或按下按键时 HTC One mini 不响应,您仍然可以使用其按键来重新启动 它。

长按电源键至少 10 秒钟。 HTC One mini 将重新启动。

重置 HTC One mini(硬重置)

如果 HTC One mini 有无法解决的持续性问题,可以将手机恢复为出厂设置(亦称作硬重置或主 重置)。恢复出厂设置会将手机恢复到初始状态,即手机第一次开机前的状态。 执行恢复出厂设置后,下列内容会从手机中删除:

- 您在设置 > 账户与同步中添加的账户, 以及与这些账户关联的数据
- § 您创建或同步到手机中的个人数据,如个人资料、联系人、信息、电子邮件和日历活动等
- 系统和应用程序数据与设置
- § 下载的应用程序

如果选择清除所有数据选项,也会删除音乐、照片、视频和文档等文件。

在执行恢复出厂设置前,请务必备份任何要保留的数据和文件。

执行恢复出厂设置可能不会从手机中永久性清除包含个人信息在内的所有数据。

#### 通过设置执行恢复出厂设置

- 1. 前往"设置",再点击备份和重置。
- 2. 点击重置手机。
- 3. 如果也希望删除 HTC One mini 上的媒体和其他数据, 请选择清除所有数据。
- 4. 点击确定。

#### 使用硬件按键执行恢复出厂设置

如果无法打开 HTC One mini 或访问设置, 您仍然可以通过按 HTC One mini 上的硬件按键来 执行恢复出厂设置。

- 1. 长按减小音量键,然后长按电源键。
- 2. 等待屏幕上显示三个 Android 图像, 然后松开电源键和减小音量键。
- 3. 按减小音量键以选择 FACTORY RESET, 然后按电源键。

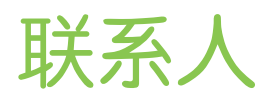

# 您的联系人列表

联系人应用程序中列出 HTC One mini 中存储的所有联系人, 以及来自您登录的在线账户的联系 人。使用联系人应用程序轻松管理与您最关心的人之间的通信。

1. 打开联系人应用程序。

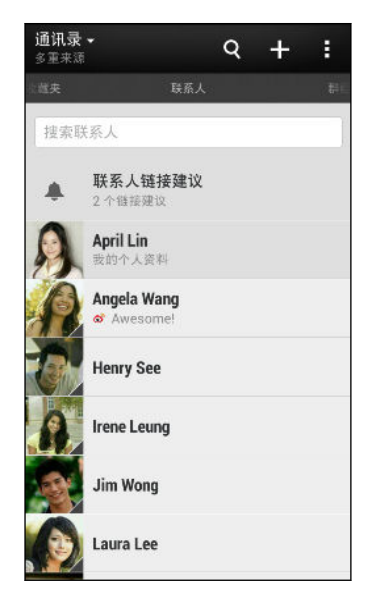

- 2. 在联系人列表中,您可以:
	- § 查看您的个人资料并编辑自己的联系信息。
	- § 创建、编辑、查找或发送联系人。
	- § 查看状态更新。
	- § 点击联系人照片,查看与该联系人快速联系的方式。
	- § 在联系人发送新信息给您时查看通知图标。

要根据姓或名排列联系人,请点击 > 设置 > 排序联系人列表。

#### 筛选联系人列表

 $\bigcirc$ 

联系人列表变长时,您可以选择要显示的联系人账户。

- 1. 在联系人选项卡中,点击▼。
- 2. 选择包含您要显示的联系人的账户。
- $3.$  按<。

#### **查找联系ノ**

搜索 HTC One mini 中、公司目录(如果有 Exchange ActiveSync 账户)或登录的社交网络 账户中存储的联系人。

- 1. 打开联系人应用程序。
- 2. 在联系人选项卡中,您可以:
	- 查找联系人列表中的联系人。点击搜索联系人框,然后输入联系人姓名的开头几个字 母。
	- 查找公司通讯录中的联系人。点击搜索联系人框,输入联系人姓名的开头几个字母, 然后点击在您的公司通讯录中搜索联系人。
	- 搜索社交网络上认识的联系人。点击 > 设置 > 在以下位置搜索您认识的人, 然后 选择您登录的社交网络账户。联系人应用程序会上传您的联系人至所选的社交网络, 以帮助您查找朋友。

除了根据名字搜索联系人外,您还可以通过联系人的电子邮件地址或公司名称进行搜索。在联 系人选项卡中,点击 |>设置 >搜索联系人方式,然后选择搜索条件。

# 设置个人资料

存储您的个人联系信息,以便轻松发送给他人。

- 1. 在联系人选项卡中, 点击**我的个人资料**。
- 2. 点击编辑我的联系人卡。
- 3. 输入或编辑您的名字和联系详情。
- 4. 点击 © (或当前照片)更改您的联系人照片。
- 5. 点击保存。

# 添加新联系人

- 1. 在联系人选项卡中,点击 $\biguparrow$ 十。
- 2. 点击名称字段,然后输入联系人姓名。

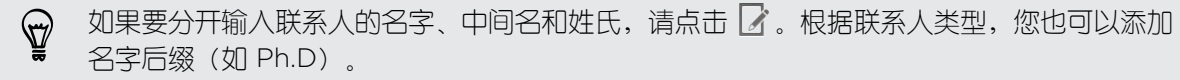

3. 选择联系人类型。这会决定要同步的联系人的账户。

将联系人添加到 SIM 卡时,某些字段可能不可使用。

- 4. 在提供的字段中输入联系人信息。
- 5. 点击保存。

### 如何向联系人号码添加分机号?

在联系人中创建新联系人时,您可以向其号码添加分机号,以便您在呼叫时跳过语音提 示。

- 1. 在输入总机号码后,执行下列操作之一:
	- 点击 P(,), 在自动拨入分机号前插入一个暂停。要延长暂停时间, 请再次点 击 P(,)。
	- 点击 W(;), 提示确认分机号。
- 2. 输入分机号。

# 编辑联系人信息

无法编辑社交网络联系人。

- 1. 在联系人选项卡中,长按联系人,然后点击编辑联系人。
- 2. 输入新信息。
- 3. 点击保存。

# 与联系人联系

- 1. 打开联系人应用程序。
- 2. 点击联系人的照片(并非名字),然后选择您要与该联系人联系的方式。

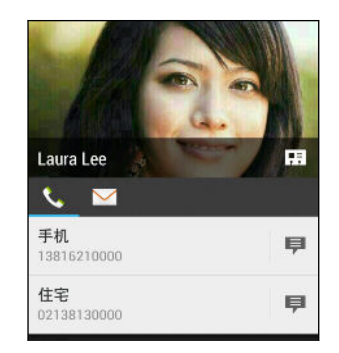

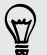

 $F$ 

若要获得与联系人联系的更多方式,请点击联系人照片下方的图标。

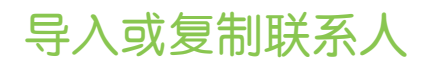

# 从 SIM 卡导入联系人

- 1. 在联系人选项卡中,点击 > 管理联系人。
- 2. 点击导入/导出联系人 > 从 SIM 卡导入。
- 3. 如果您有 Exchange ActiveSync 账户, 请点击导入的联系人类型。
- 4. 选择想要导入的联系人。
- 5. 点击保存。

### 从 Exchange ActiveSync 账户导入联系人

- 1. 在联系人选项卡,在搜索栏中输入联系人的姓名或电子邮件地址。
- 2. 点击在您的公司通讯录中搜索联系人。
- 3. 点击您要复制到 HTC One mini 中的联系人的姓名。
- 4. 点击  $\leftarrow$  即可导入该联系人。

# 将联系人从一个账户复制到另一个

- 1. 在联系人洗顶卡中,点击 > 管理联系人。
- 2. 点击复制联系人,然后洗择要从中复制联系人的联系人类型或在线账户。

社交网络账户中的联系人可能无法复制。

3. 选择您要保存到其中的联系人类型或账户。

# 合并联系人信息

通过将社交网络账户等不同来源的联系人信息合并到一个联系人中,来避免出现重复的条目。

### 接受联系人链接建议

在 HTC One mini 发现有可以合并的联系人时,会在您打开联系人应用程序时显示链接通知。

1. 在联系人选项卡中,点击可用的链接建议通知。 您将看到可合并的建议联系人的列表。

2. 选择要合并的联系人。

如果不希望接收联系人链接建议,请在联系人选项卡中点击 > 设置。清除建议联系人链接选 项。

#### 手动合并联系人信息

- 1. 在联系人选项卡中,点击想要链接的联系人名称(并非图标或照片)。
- 2. 点击 > 链接。
- 3. 您可以:
	- 在建议链接下方, 点击 69 将该联系人链接到某个账户。
	- 在添加联系人下方,点击其中一个选项,链接到其他联系人。

#### 中断链接

1. 在联系人选项卡中,点击想要中断其链接的联系人名称(并非图标或照片)。

- 2. 点击 > 链接。
- 3. 在已链接联系人部分下,点击要中断链接的账户旁的 GD,

# 发送联系人信息

1. 在联系人选项卡中,执行下列操作之一:

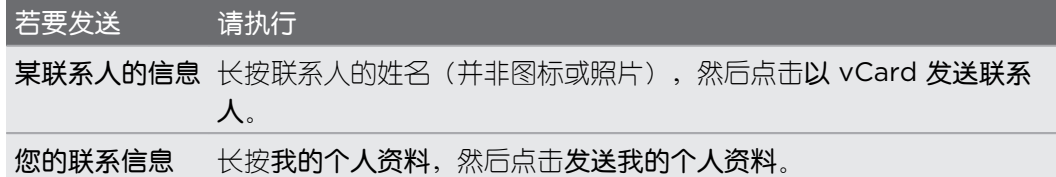

- 2. 选择 vCard 的发送方式。
- 3. 选择要发送的信息类型。
- 4. 点击发送。

发送多张联系人卡

- 1. 在联系人选项卡中,点击 > 发送联系人。
- 2. 选择您要共享其联系人信息的联系人。
- 3. 点击发送。
- 4. 选择您要发送这些联系人卡的方式。

# 联系人群组

将好友、家人和同事整理到群组中,快速地向群组中的每个人发送信息或电子邮件。我们也新增 了经常联系这一群组,它可自动添加您经常拨打或接听电话的联系人。

#### 创建群组

- 1. 在群组选项卡中, 点击  $\bigstar$ .
- 2. 为群组输入一个名称,然后点击 > 将联系人添加到群组。
- 3. 选择要添加的联系人,然后点击保存。
- 4. 完成您的群组时,点击保存。

给群组发送信息或电子邮件

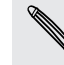

您发送的每条短信都会被收费。例如,如果您向一个包含五个联系人的群组发送信息,您将支 付五条信息的费用。

- 1. 在群组选项卡中,点击要向其发送信息或电子邮件的群组。
- 2. 前往群组操作选项卡。
- 3. 选择要群发短信还是群发电子邮件。

#### 编辑群组

- 1. 在群组选项卡中,长按群组,然后点击编辑群组。
- 2. 您可以:
	- 更改群组名称。您只能更改自己创建的群组的名称。
	- 将更多联系人添加到群组中。点击 > 将联系人添加到群组。
	- 重新排列群组成员。长按联系人名称末尾的 三, 然后将它拖到新位置上。
	- § 选择要从群组中删除的联系人。
- 3. 点击保存。

#### 管理联系人群组

- 1. 在群组选项卡中,点击 > 编辑群组。
- 2. 您可以:
	- § 重新排列联系人群组。长按群组名称末尾的 ,然后将它拖到新位置上。
	- 选择想要删除的联系人群组。
- 3. 点击保存。

# 电子邮件

# 查收邮件

在邮件应用程序中,您可以阅读、发送和整理在 HTC One mini 上设置的一个或多个电子邮件账 户中的电子邮件。

- 1. 打开邮件应用程序。 系统会显示其中一个电子邮件账户的收件箱。
- 2. 执行下列任意操作:
	- § 点击电子邮件消息进行阅读。
	- 要在电子邮件账户间切换,请点击显示当前电子邮件账户的栏位,然后点击另一个账 户。
	- 要显示其他邮件文件夹中的电子邮件,请点击 > 文件夹, 然后点击您要查看的文件 夹。
	- 要查看所有账户中的电子邮件,请点击显示当前电子邮件账户的栏位,然后点击**所有** 账户。

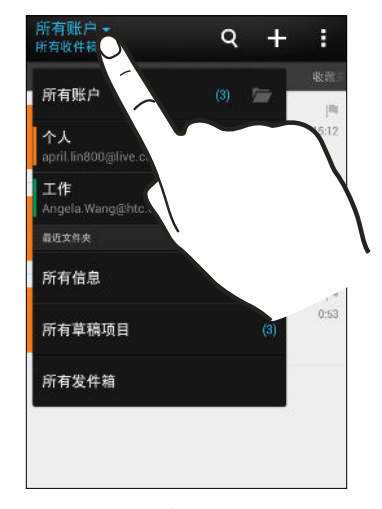

■ 要更改某一电子邮件账户的设置,请选择该账户,然后点击 • > 设置。

#### 整理收件箱

收件箱中是否有一大堆电子邮件? 将电子邮件整理到选项卡中,快速找到想要的邮件。

- 1. 切换到您要使用的电子邮件账户。
- 2. 在收件箱中,点击!>筛选。
- 3. 选择要添加到收件箱中的选项卡,然后点击完成。
- 4. 快速滑动到添加的选项卡来查看电子邮件。

# 发送电子邮件

- 1. 打开邮件应用程序。
- 2. 切换到您要使用的电子邮件账户。
- 3. 点击 $+$ 。
- 4. 填入一个或多个收件人。
- 是否要将多个收件人加入到电子邮件的抄送 (Cc) 或密件抄送 (Bcc) 名单中? 点击 : > 显示抄  $\bigtriangledown$ 送/密件抄送。
	- 5. 输入主题,然后撰写您的邮件。
	- 6. 执行下列任意操作:
		- 添加附件。点击 2, 然后选择您要添加的附件。
		- 为重要邮件设置优先级。点击 > 设置优先级。
	- 7. 点击  $\equiv \searrow$ 。

 $\bigtriangledown$ 要将电子邮件存为草稿并在以后发送,请点击:> 保存。或者按<。

# 恢复电子邮件草稿

- 1. 在电子邮件账户收件箱中,点击 > 文件夹 > 草稿。
- 2. 点击邮件。
- 3. 完成编辑信息时,点击  $\overline{z}$ .

# 阅读和回复电子邮件

- 1. 打开邮件应用程序。
- 2. 切换到您要使用的电子邮件账户。
- 3. 在电子邮件账户收件箱中,点击您要阅读的电子邮件或对话。

如果要阅读电子邮件对话中特定的一封邮件,请点击 → 展开对话,然后点击所需的电子邮  $\begin{matrix} 1 & 1 \\ 1 & 1 \end{matrix}$ 

4. 点击回复或全部答复。

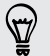

点击 可查看电子邮件的更多操作。

### 将电子邮件保存到任务应用程序中

将电子邮件保存到任务列表中,以便提醒自己要回复的时间。

1. 在电子邮件账户收件箱中,长按所需的邮件,然后点击保存为任务。

2. 输入任务详细信息,然后点击保存。

# 管理电子邮件

邮件应用程序让您可以轻松地排序、移动或删除电子邮件。

### 排序电子邮件

自定义电子邮件的排序方式。

在电子邮件账户收件箱中,点击 > 排序,然后选择排序选项。

87)

要快速滚动根据所选排序选项显示的邮件列表,请用两个手指长按任何电子邮件,再向上或向 下拖动。

# 将电子邮件移到其他文件夹

- 1. 切换到您要使用的电子邮件账户。
- 2. 勾选您要移动的电子邮件。

要选择所有电子邮件,请点击 : 2 全选。

3. 点击移动到,然后洗择一个文件夹。

# 删除电子邮件

- 1. 切换到您要使用的电子邮件账户。
- 2. 选择您要删除的电子邮件。

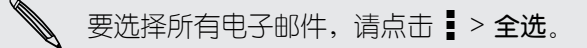

3. 点击删除。

# 搜索电子邮件

- 1. 点击 $\mathsf{Q}_{\,s}$
- 2. 如果要细调或过滤搜索,请点击 <>> 该,选择搜索选项,然后点击确定。 例如,您可以重点 搜索电子邮件的某个部分,或筛选具有附件或标记为高优先级的电子邮件。
- 99 电子邮件
	- 3. 在搜索框中,输入要搜索的词语。
	- 4. 点击结果可打开相关的电子邮件。

# 搜索来自某个联系人的电子邮件

您是否记得发件人是谁,但找不到他/她的某一封电子邮件?

- 1. 切换到您要使用的电子邮件账户。
- 2. 长按来自某个联系人的一封电子邮件。
- 3. 点击搜索来自发件人的邮件。 来自该联系人的一系列电子邮件即会显示出来。

# 使用 Exchange ActiveSync 电子邮件

直接在 HTC One mini 上享用 Microsoft Exchange ActiveSync 的强大电子邮件功能。 标记 重要的电子邮件,设置外出期间自动回复,或者随时随地发送下一个团队会议邀请。

#### 标记邮件

- 1. 切换到 Exchange ActiveSync 账户。
- 2. 在查看收件箱时,点击电子邮件或对话旁边显示的旗标图标。

如果要标记电子邮件对话中的一封邮件,请点击(→)展开对话,然后点击所需的电子邮件的旗 标图标。

#### 设置外出状态

- 1. 切换到 Exchange ActiveSync 账户。
- 2. 点击 > 不在办公室。
- 3. 点击当前的办公状态,然后选择不在办公室。
- 4. 设置日期和时间。
- 5. 输入自动回复消息。
- 6. 如果要为组织外的收件人使用不同的自动回复消息,请点击发送回复至外部发件人选项, 然后在框中输入自动回复消息。
- 7. 点击保存。

#### 发送会议请求

- 1. 切换到 Exchange ActiveSync 账户。
- 2. 点击 > 新会议邀请。
- 3. 输入会议详情。
- 4. 点击保存。如果已邀请别人参加该会议,则点击发送。

# 添加电子邮件账户

设置其他电子邮件账户,如另一个 Microsoft Exchange ActiveSync 账户, 或者来自基于 Web 的电子邮件服务或电子邮件提供商的账户。

- $\overline{P}$ 如果要添加 Microsoft Exchange ActiveSync 或 POP3/IMAP 电子邮件账户,请咨询网络 管理员或电子邮件服务提供商,了解您可能需要的其他电子邮件设置。
	- 1. 打开邮件应用程序。
	- 2. 点击 > 添加账户。
	- 3. 从电子邮件提供商列表中选择电子邮件账户。否则,请点击其他 (POP3/IMAP)。
	- 4. 输入电子邮件账户的电子邮件地址和密码,再点击下一步。

一些电子邮件账户允许您设置同步计划。默认情况下,HTC One mini 使用智能同步来节省电 池电量。请参见第 100 页的何谓智能同步?。

5. 输入电子邮件账户的名称,然后点击结束设置。

# 何谓智能同步?

智能同步可以自动延长邮件应用程序不活动时的同步时间。如果不需要经常查收新电子邮件,请 将电子邮件账户设置为智能同步。智能同步有助于节省电池电量。

如果希望在电子邮件到达时进行接收,请在电子邮件账户的同步、发送和接收设置中选择另一个 高峰和非高峰同步计划。

# 旅行和地图

# 位置设置

# 打开或关闭位置服务

要在 HTC One mini 上查找您的位置,需要启用位置来源。

- 1. 前往"设置",再点击位置。
- 2. 选择或清除您要打开或关闭的位置来源。

# HTC Car

## 在路上使用 HTC Car

现在您驾车时,HTC One mini 可让您轻松到达目的地、为您提供娱乐,并帮助您与重要的人士 保持联系。 通过 HTC Car 访问音乐、通话和地图等。

- 1. HTC One mini 安装到 HTC Car Kit 车载套件中时,即会启动 HTC Car。
- 2. 上下快速滑动,查看您可以在 HTC Car 中执行的操作。

 $\heartsuit$ 在使用 HTC Car 时, 点击 △ 可以从任何其他屏幕返回到主屏幕。

从 HTC Car Kit 车载套件中取出 HTC One mini 时, HTC Car 就会自动退出。 您也可以在主屏幕中按 <, 手动关闭 HTC Car。

# 在 HTC Car 中使用语音命令

使用语音来控制 HTC Car。

1. 在 HTC Car 中, 用三指点击屏幕, 以激活语音命令模式。

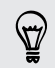

也可点击 HTC Car 主屏幕中的 Speak。

2. 执行下列操作之一:

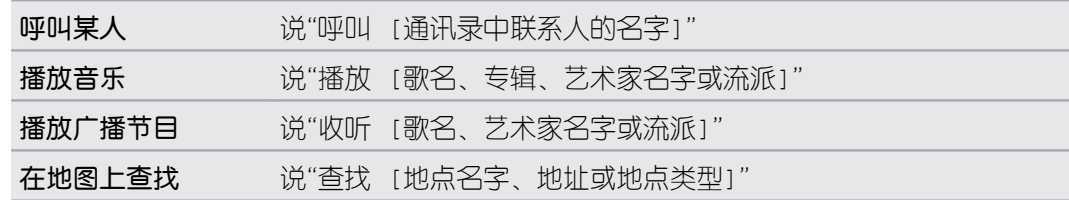

# 在 HTC Car 中播放音乐

- 1.  $\overline{A}$  HTC Car 中, 点击音乐。
- 2. 执行下列操作之一:
	- 点击 ▼ 根据类别浏览。
	- 点击 Q 搜索您的收藏。
- 3. 点击专辑、歌曲或播放列表,即可开始播放。

也可点击主屏幕中的 Speak 按钮再说出要收听的内容,来播放音乐。例如,可以说"播放贝多 芬第五交响曲"。

### 通过 TuneIn 收听互联网广播

直接通过 HTC Car, 利用 TuneIn 尽享收听互联网广播电台的乐趣。

- 1. 在 HTC Car 中, 点击互联网广播。
- 2. 执行下列操作之一:
	- § 根据类别浏览可用的电台。
	- 点击 Q 可进入并根据艺术家名字或主题等关键字搜索电台。
- 3. 点击一个电台,开始收听。
- $\widehat{\mathbb{Y}}$ • 也可通过点击主屏幕中的 Speak 按钮再说出要收听的内容,来查找互联网广播电台。例如, 可以说"收听小品"。
	- 为了确保播放顺畅,TuneIn 会先在 HTC One mini 上预加载音频数据(缓冲),而后再播 放选定的电台。要设置预加载的音频量,请点击 @ 以选择缓冲时间。

### 使用 HTC Car 找路

HTC Car 可帮助您找到通向目的地的路线。轻松查找附近餐馆和其他地点,欢度周末。HTC Car 会提供所需的信息,让您不再迷路。

#### 探索您的周围

想尝试点新鲜的? 只需点击几下,就能快速找到您周围的兴趣点。

- 1. 在 HTC Car 中, 点击**导航**。
- 2. 执行下列操作之一:
	- § 点击一个类别。
	- 点击 Q 输入您自己的搜索关键字。

也可点击主屏幕中的 Speak 按钮再说出要寻找的内容,来查找地点。例如,可以说"找停车 场"。

#### 在 HTC Car 中查找地点

- 1.  $\overline{A}$  HTC Car 中, 点击导航。
- 2. 执行下列操作之一:

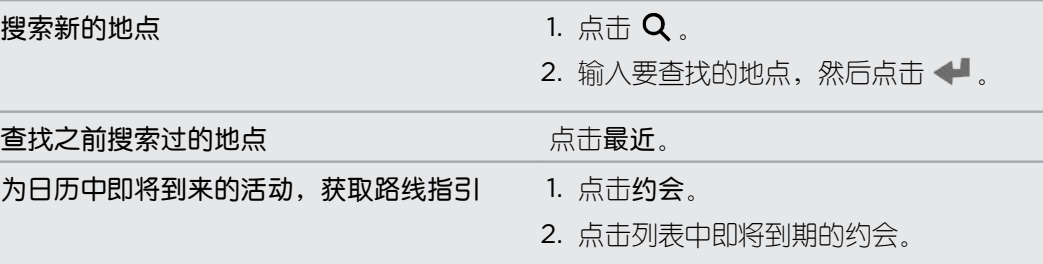

- 3. 点击项目,在地图上查看相应的地点。
- 4. 点击开始以获取路线。

# 与联系人保持联络

不能仅仅是因为您在驾车,而不得不与世界隔绝开来。 有了 HTC Car,您可以接听来电、拨打 电话并获得通知。

### 在 HTC Car 中处理来电

收到来电时,您可以通过讲话或点击操作来轻松地接听或拒接电话。

- § 听到语音提示时,可以说"要"或"不要"来接听或拒接电话。
- § 点击接听或拒绝。

#### 在 HTC Car 中拨打电话

- 点击拨号器, 以打开拨号键盘。
- 点击联系人,然后浏览类别或通过输入名字来搜索。
- § 点击 Speak,然后说"呼叫"加上联系人的名字。 例如,可以说"呼叫小明"。

# 自定义 HTC Car

- 要更改 HTC Car 的默认行为,请点击设置。
- 要向 HTC Car 添加更多应用程序, 请点击 ← 并选择应用程序。

# HTC 商城和其他应用程序

# 获取应用程序

# 从 HTC 商城获取应用程序

除使用设备上预装的应用程序外,您还可访问 HTC 商城挑选下载更多有趣好用的应用程序。

### 查找、下载并安装应用程序

您在设备上安装和使用的应用程序可能需要访问您的个人信息,或者访问某些功能或设置。请仅 下载和安装您信任的应用程序。

- $F$ 当下载安装的应用程序需要访问设备上某些功能或大量个人数据时,请谨慎操作。您须自行承 担下载的应用程序的使用后果。
	- 1. 打开 HTC 商城应用程序。
	- 2. 浏览或搜索应用程序。
	- 3. 点击您喜爱的应用程序名称,在应用详情界面查看该应用程序简介。
	- 4. 要下载该应用程序,点击下载开始下载和安装。

安装完成后,您可点击打开进入应用程序;也可之后前往全部应用程序视图,再点击所需的应用 程序。

#### 卸载已下载的应用程序

您可使用 HTC 商城来卸载您下载并安装的应用程序。

- 1. 打开 HTC 商城应用程序。
- 2. 点击管理选项卡。
- 3. 在管理页面,点击应用卸载。
- 4. 点击您要卸载的应用程序后的卸载按钮进行卸载。

### 从网络下载应用程序

您可以直接从网站下载应用程序。

- $\mathbb{R}$ 从网站下载的应用程序可能来自未知的来源。为保护 HTC One mini 和您的个人数据,强烈 建议您仅从信任的网站下载。
	- 1. 打开网页浏览器,然后前往可从其中下载您要的应用程序的网站。
	- 2. 按照网站的说明操作,下载应用程序。

在可以安装下载的应用程序前,请务必先在设置 > 安全 > 未知源中将 HTC One mini 设置为允 许安装第三方应用程序。

在安装应用程序后,务必返回到设置 > 安全,并清除未知源选项。这可帮助您防止手机从网上 安装其他不安全的应用程序。

卸载应用程序

如果不再需要您下载并安装的某个应用程序,您可以轻松地将它卸载。

F 大多数预加载的应用程序无法卸载。

在全部应用程序视图中,长按要删除的应用程序,再将它拖到卸载上。

# 基本应用程序

#### 使用时钟

时钟应用程序提供给您的不仅仅是一般的日期和时间。 将 HTC One mini 用作世界时钟,查看 全球各个城市的当前日期和时间。也可设置闹钟,或使用秒表或计时器功能跟踪您的时间。

#### 手动设置日期和时间

- 1. 打开时钟应用程序。
- 2. 在世界时钟洗顶卡中,点击 > 本地时间设置。
- 3. 清除自动确定日期和时间和自动确定时区,然后根据需要设置时区、日期和时间。

#### 设置闹钟

您可以设置一个或多个闹钟。

- 1. 打开时钟应用程序。
- 2. 在闹钟选项卡中,选中某个闹钟的复选框,再点击该闹钟。
- 3. 在设置闹钟下,使用滚轮设置闹钟时间。
- 4. 如果要将闹钟用于多个日子,请点击重复。
- 5. 点击完成。
- $\widehat{\nabla}$ ■ 要关闭某个闹钟,请清除该闹钟的复选框。
	- 如果您需要没置超过三个闹钟, 请点击 ╋ 。

#### 查看天气

您可以使用天气应用程序和小插件查看当前的天气情况,以及未来几天的天气预报。除了您当前 的位置外,您还可以查看全球其他城市的天气预报。

- 1. 打开天气应用程序。 您将看到所处位置的天气。
- 2. 快速滑动到每小时和预测选项卡,查看当前位置的天气预报。

- 3. 要查看其他城市的天气,请点击 ▼ 并选择所需的城市。
- 4. 要添加更多城市,请点击 $\leftarrow$ ,然后输入该位置。

天气应用程序中的设置也会控制时钟和日历中显示的天气信息。

#### 查看日历

使用日历应用程序来计划您的活动、会议和约会。如果已登录到您的在线账户,日历中也会显示 相关的日历活动。

- 1. 打开日历应用程序。
- 2. 点击 ▼,然后选择一个日历视图。

在任何日历视图中,可通过点击 + 旁边的今天按钮返回到当日。

#### 月视图

 $\acute{\text{w}}$ 

(۳)

在月视图中,已有活动的日期会加上标记。 屏幕底部也会显示当天即将到期的活动。

- § 向左或向右快速滑动屏幕可查看上一月或下一月。
- § 点击一个日期,可查看该日期的活动。
- § 长按一个日期即可查看更多选项。

#### 日视图和日程视图

日视图显示一天的日程表和未来几天的天气预报,而日程视图则显示当天所有活动的概要。

- 向左或向右快速滑动屏幕可查看上一天或下一天。
- § 点击活动,查看其详细信息。
- § 如果活动是某位联系人的生日或纪念日,点击它就能发送祝福。
- 需要以其他时区查看活动时间吗?在日视图中,点击 > 选择第二时区 > 选择位置, 然后输 入城市名称。

#### 周视图

周视图显示一周内活动的图表。

- 向左或向右快速滑动屏幕可查看上一周或下一周。
- § 点击某一活动(以彩色方块显示),可查看其信息。

#### 计划或编辑活动

您可以在 HTC One mini 上创建或编辑活动,也可以和 Exchange ActiveSync 日历同步活 动。

并非所有账户都支持编辑活动。

- 1. 打开日历应用程序。
- 2. 在任何日历视图中,执行下列操作之一:

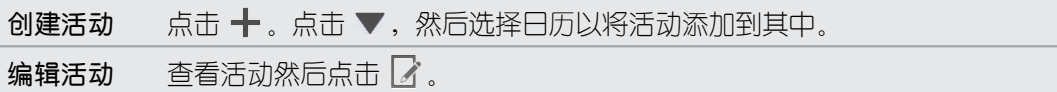

- 3. 输入并设置活动详细信息。
- 4. 要邀请 Exchange ActiveSync 账户中的联系人,请点击 2.
- 5. 点击 保存。

如果已激请联系人参加活动,请点击发送或发送更新。

#### 查看日程表中的活动

避免因为同一时间有多个会议而无法分身。 在日历中,可以查看您的约会以确认是否有新的活动 与您的日程表冲突。

- 1. 在创建或编辑活动时, 点击查看日历。
- 2. 长按活动框,然后将它拖到可用的时间空档上。
- 3. 拖动顶部和底部的节点,调整活动的时长。 您将会看到表明是否与其他已计划活动冲突的 消息。
- 4. 点击完成返回到活动屏幕,然后保存您的活动。

#### 选择要显示的日历

- 1. 在任何日历视图中,点击 > 账户(所有日历)或账户(多个日历)。
- 2. 选中或清除您要显示或隐藏的账户。

如果某一在线账户下有多个日历,请点击 ••• 来选择要包含的项目。

- 即使日历处于隐藏状态, 也会在 HTC One mini 上保持同步。
- § 也可以显示或隐藏您在 HTC One mini 上创建的任务。

#### 为何我的日历活动不显示出来?

如果无法在日历中找到来自电子邮件账户或社交网络的活动,请检查"设置"中是否已打开 日历同步。

- 1. 前往"设置",再点击账户与同步。
- 2. 点击账户类型。如果支持多个账户(如 Exchange ActiveSync),请点击要同 步的账户。
- 3. 选择日历,然后点击 | > 开始同步。

## 共享活动

您可以通过蓝牙将日历活动作为 vCalendar 进行共享, 或将它作为电子邮件或信息的文件附件发 送给他人。

- 1. 执行下列操作之一:
	- 在查看活动时,点击 → 转发。
	- 在日、日程或周视图中,长按活动,然后点击转发。
- 2. 选择活动的发送方式。
#### <span id="page-108-0"></span>接受或拒绝会议邀请

切换到邀请视图,查看您还没有接受或拒绝的会议邀请。

 $\overline{P}$ 必须设置 Exchange ActiveSync 账户后,才能在日历中接收邀请。

- 1. 打开日历应用程序。
- 2. 点击▼ > 邀请, 然后点击一个会议邀请。
- 3. 接受、拒绝或暂时接受邀请,或者建议新的时间。

点击 可从更多选项中挑选,如将邀请移到文件夹等。

解除或延迟活动提醒

 $\bigtriangledown$ 

如果为活动设置了至少一次提醒,状态栏的通知区域中将会显示近期活动图标 **面** 来提醒您。

- 1. 滑动打开通知面板。
- 2. 如果通知显示有多条提醒,可点击通知来查看所有提醒。 然后您可以选择要延迟还是解除 提醒。
- 3. 如果看到一个活动通知,可以在通知上展开双指来展开该通知。 然后您可以:
	- 点击延迟或关闭。或者,向左或向右拖动通知进行解除。
	- 点击发送邮件可将快速回复发送给与会人员。

要编辑预设快速回复或添加自定义回复,请打开日历,然后点击 > 设置 > 快速回复。

如果不想解除或延迟日历提醒,请按通知面板中的 <, 以便在状态栏通知区域中将它们保留为 待处理状态。

<span id="page-109-0"></span>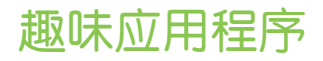

收听 FM 收音机

使用 FM 收音机应用程序调谐并收听喜爱的广播节目。

- 您需要先在 HTC One mini 音频插孔中插入耳机, 才能使用 FM 收音机。FM 收音机将立体 F 声耳机当作 FM 收音机的天线。
	- 1. 打开 FM 收音机应用程序。

第一次打开 FM 收音机时,它会搜索您可以收听的本地 FM 电台。

- 2. 在收听 FM 电台时, 您可以:
	- 点击 ▶▶ 或 ◀◀ 前往下一个或上一个电台。
	- 拖动滑块可调到 FM 频段中的任一频率。要微调收音机频率,请点击 ▶ 或 ◀ 。
	- 点击 ♥ 将广播电台添加为收藏项。要查看其他收藏项和预设电台,请点击 く。
- 3. 要关闭 FM 收音机, 请点击 ■。

### 效率应用程序

### 追踪任务

利用任务应用程序来组织和跟踪待办事项和任务列表。您可以在手机上创建任务,或者与 Microsoft Exchange ActiveSync 账户同步任务。也可在日历中查看任务。

### 创建任务

- 1. 打开任务应用程序。
- 2. 要选择任务账户以便在其中创建任务,请点击 ▼。
- 3. 点击十,然后再输入任务详情。

87 我的任务下创建的任务可以链接到联系人(点击 2)。

4. 点击保存。

#### 管理任务

- 1. 前往包含所需任务的列表。
- 2. 在任务列表中, 您可以:

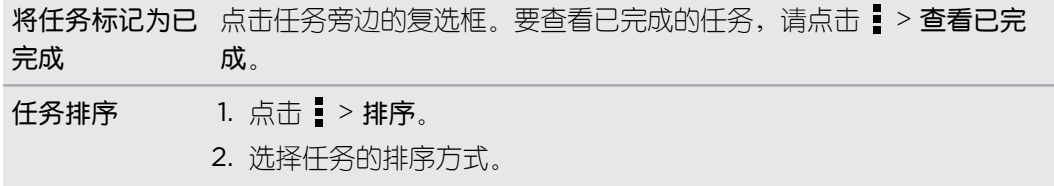

<span id="page-110-0"></span>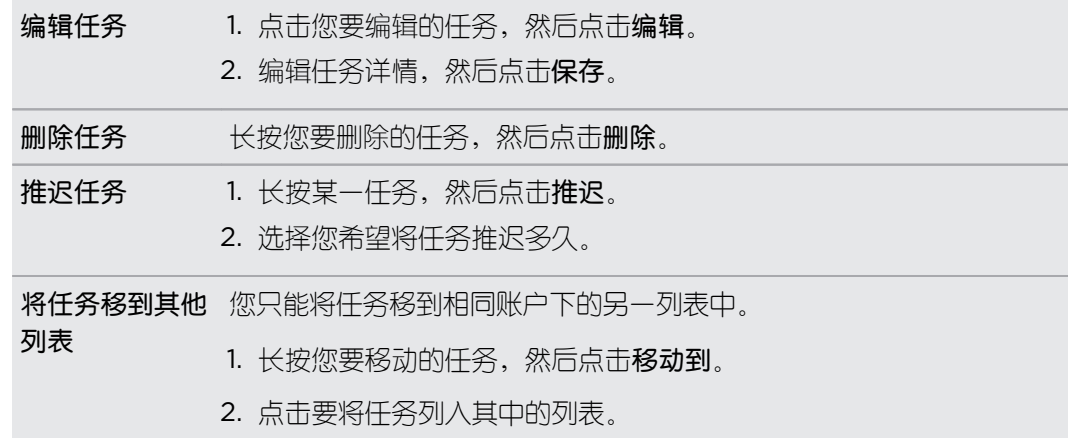

#### 管理任务列表

- 1. 在任务应用程序中,点击!>管理列表。
- 2. 从此处,您可以:

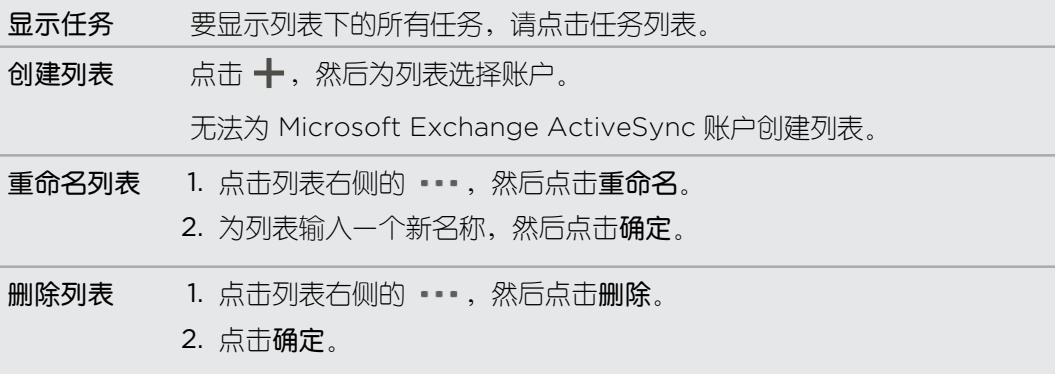

您无法删除主要列表。

### 记笔记

使用笔记来记下想法、问题和所有一切。您可以输入文字、录音、附加照片和文档,甚至还能将 笔记链接到日历中的会议活动。

第一次打开笔记应用程序时,您可以查看快速导览并设置印象笔记"账户。如果选择跳过这一步, 以后您也可以在账户与同步设置中登录印象笔记。

**印象笔记 为第三方应用程序, 并非由 HTC Corporation 提供也不与之关联。** 

#### 创建笔记簿

- 1. 打开笔记应用程序。
- 2. 在笔记主屏幕中,点击 ▼ 以打开选择菜单,然后点击新建笔记簿。
- 3. 输入笔记簿标题。
- <span id="page-111-0"></span>4. 点击本地笔记簿将笔记簿保存在 HTC One mini 上,或点击已同步笔记簿将笔记与您的印 象笔记账户同步。
- 5. 点击创建。

要打开或切换到其他笔记簿,只需再次点击 ▼,再点击笔记簿名称。

#### 撰写笔记

- 1. 在笔记簿打开后,点击 ╋ 。
- 2. 输入笔记标题。
- 3. 撰写笔记内容:
	- § 点击笔记,然后开始输入文本。
	- 点击 可开始录音。点击 可停止录音。
	- 点击 > 附加,再选择文件类型。
	- 点击 ◆ 可创建图案并插入到笔记中。
	- 点击 ◎ 可拍摄照片并插入到笔记中。

要调整您附加到笔记中的照片、图像或图案的大小,请长按该项目,然后点击调整大小。

4. 点击! > 保存。

要将笔记链接到活动,请点击 > 日历。

#### 创建图案

 $\widehat{\mathtt{w}}$ 

您可以创建图案、涂鸦或示意图,并将它包含在笔记中。

- 1. 在笔记打开后,点击
- 2. 选择要使用的颜色。
- 3. 用手指在空白区域绘画。
- 4. 如果要擦除图案的某个部分,请点击 / ,然后在要擦除的区域上左右移动手指。也可点 击 • > 撤消擦除您画的最后一笔。
- 5. 要将图案插入到笔记中,请点击!>保存。

#### 复制和粘贴图片

在互联网等应用程序中,您可以选择并复制图片,再粘贴到笔记应用程序中。

- 1. 在浏览网页时,长按某一图片。
- 2. 从菜单中,点击复制图片。所选的图片随即复制到剪贴板中。
- 3. 在撰写或编辑笔记时,长按您要粘贴该图片的位置。
- 4. 点击粘贴。

#### <span id="page-112-0"></span>播放笔记中的录音

在为会议录音后,您可以收听语音剪辑来回顾要点。 如果在录音时记下了笔记,录音的时间帧中 会加上"时间标记"(音频栏中的彩色小点)来指出笔记的位置。

- 1. 打开您录制了语音剪辑的笔记。
- 2. 点击 ▶ 播放录音。
- 3. 点击 ▶ 或 |◀ 前往下一个或上一个时间标记。 在从一个时间标记移到另一个时, 您可以 查看笔记缩略图,快速预览录音期间记下的笔记内容。

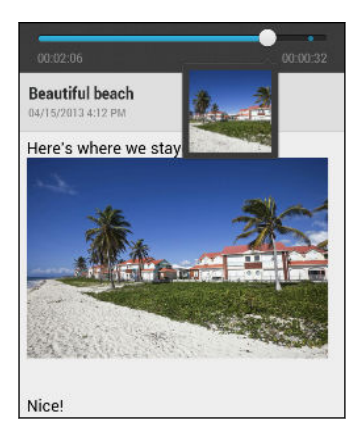

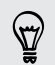

您也可点击笔记中的特定项目来跳到其时间标记位置,收听该时刻录制的音频。

#### 同步笔记

您可以选择是否要在 HTC One mini 和网页上的印象笔记账户之间自动或手动同步笔记。

您需要从 HTC One mini 登录印象笔记账户才能开始同步笔记。

- 1. 打开笔记应用程序。
- 2. 要手动同步笔记,请点击所有笔记屏幕中的:,然后点击同步。
- 3. 要将笔记设为自动更新,请在所有笔记屏幕中按:,然后点击设置 > 账户与同步。

4. 点击印象笔记账户,然后再自定义您的同步设置。

### 录制语音剪辑

使用录音机捕捉演讲或访问中的信息,或者创建自己的音频日志。

- 1. 打开录音机应用程序。
- 2. 将麦克风靠近声音来源。

114 HTC 商城和其他应用程序

3. 点击 ● 可开始录制语音剪辑。

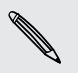

 $\bigcirc$ 

您在 HTC One mini 上执行其他事宜时, 录音机可同时在后台运行, 除非您打开了也要使用 音频功能的应用程序。

4. 点击 ■ 可停止录音。

要播放该语音剪辑,请点击▶。

要查看录制的语音剪辑,请点击 。长按语音剪辑,可查看共享和设为铃声等选项。

## <span id="page-114-0"></span>互联网连接

### 数据连接

在您第一次打开 HTC One mini 时,它会自动设置为使用您的移动运营商的数据连接(如果已插  $\wedge$  microSIM  $\dagger$ )。

#### 打开或关闭数据连接

关闭数据连接有助于延长电池使用时间并节省数据服务费用。

- 1. 双指快速往下滑动状态栏,打开快速设置。
- 2. 点击数据连接图块,打开或关闭数据连接。

如果未开启数据连接且也未连接到 WLAN 网络,您将接收不到电子邮件、社交网络账户和其  $\overline{P}$ 他同步信息的自动更新。

#### 添加新接入点

您可以在漫游或建立数据连接遇到困难时,添加新的接入点名称 (APN)。APN 可将 HTC One mini 连接到数据网络,用于移动网页浏览等服务。

- 在添加其他数据连接前,请先从移动运营商处获得接入点名称和设置(包括所需的用户名和密  $\mathsf P$ 码)。
	- 1. 双指快速往下滑动状态栏,打开快速设置。
	- 2. 如果数据连接已关闭,请点击数据连接图块将它打开。
	- 3. 点击 •••。此时显示移动网络设置屏幕。
	- 4. 点击接入点名称。
	- 5. 在接入点名称屏幕中,点击 > 新接入点名称。
	- 6. 输入接入点名称设置。
	- 7. 点击 > 保存。
	- 8. 在接入点名称屏幕中选择新的接入点名称。

### 管理数据使用情况

如果使用有限额的数据套餐,务必要追踪经常发送和接收数据的活动和应用程序,如浏览网页、 同步在线账户,以及发送电子邮件或分享状态更新等。

以下为一些其他示例:

- <span id="page-115-0"></span>116 互联网连接
	- § 流处理网络视频和音乐
	- § 收听互联网广播
	- § 玩在线游戏
	- § 下载应用程序、地图和文件
	- § 刷新应用程序以更新信息和摘要
	- 上传和备份文件到在线存储账户
	- 将 HTC One mini 用作 WLAN 热点
	- 通过 Internet 共享功能共享手机的数据连接

为了帮助节省数据用量,请尽可能连接 WLAN 网络,并设置在线账户和电子邮件以减少同步频 率。

### 打开或关闭数据漫游

在移动运营商覆盖区域之外,连接到其合作伙伴的网络并访问数据服务。

漫游时访问数据服务可能会非常昂贵。请在使用数据漫游前咨询移动运营商的数据漫游资费。

- 1. 双指快速往下滑动状态栏,打开快速设置。
- 2. 如果数据连接已关闭,请点击数据连接图块将它打开。
- 3. 点击 ••• 。此时显示移动网络设置屏幕。
- 4. 选中或清除数据漫游选项。

如果希望 HTC One mini 通过播放声音告诉您它正连接到漫游网络,请选择**数据漫游音**选顶。

#### 追踪数据使用情况

监控您的数据使用情况,以免超过每月额度。

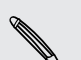

HTC One mini 测量的数据使用情况可能与实际情况不同, 少于您的实际数据用量。

- 1. 前往"设置",然后在无线和网络下,点击更多。
- 2. 点击使用情况。
- 3. 在移动洗顶卡中,洗择限制移动数据使用量,以便在达到设定的限值时自动禁用数据连 接。

然后,拖动上方的限制线设置每月数据限值。

4. 选择提醒我有关数据使用量,然后拖动下方的警告线,设置在达到每月数据限值前警告。

- <span id="page-116-0"></span>117 互联网连接
	- 5. 点击重置数据用量,然后选择每月中用量周期重置的日子。 此日期通常为每月记账周期的 开头。
	- 6. 拖动垂直线条标记,可查看特定时间间隔内使用的数据量。

 $\langle \!\!\!\langle \!\!\!\langle \gamma \!\!\!\rangle \!\!\!\rangle$ 

如果将 HTC One mini 连接到其他便携式 WLAN 热点,请点击 > 移动热点来限制可能会 产生额外数据费用的后台数据下载。

#### 查看应用程序的数据使用情况

- 1. 前往"设置",然后在无线和网络下,点击更多。
- 2. 点击使用情况。
- 3. 在移动选项卡中,拖动垂直线条标记,可查看特定时间间隔内使用的数据量。
- 4. 向下滚动屏幕,查看应用程序及其数据使用情况信息的列表。
- 5. 点击应用程序,查看更多详细信息。

### WLAN

要使用 WLAN,您需要接入一个无线接入点或"热点"。

WLAN 信号的可用性和强度取决于 WLAN 信号必须穿越的物体(如大楼,或房间之间的墙 壁等)。

### 打开 WLAN 并连接到无线网络

- 1. 双指快速往下滑动状态栏,打开快速设置。
- 2. 点击 WLAN 图块,打开 WLAN 连接。
- 3. 点击 ••• 。 此时列出检测到的 WLAN 网络。

如果没有列出您要的无线网络,请点击: > 添加网络手动添加。

- 4. 点击要连接的 WLAN 网络。如果您选择了安全无线网络, 则会提示您输入网络密钥或密 码。
- 5. 点击连接。 连接后您会在状态栏中看到 WLAN 图标 ?。

HTC One mini 在下一次连接以前接入过的安全无线网络时,不再要求您输入密钥或其他安全信 息。

#### 阻止不安全 WLAN 网络通知

您可以阻止接收不安全 WLAN 网络通知。

- 1. 双指快速往下滑动状态栏,打开快速设置。
- 2. 如果 WLAN 连接已关闭, 请点击 WLAN 图块将它打开。
- <span id="page-117-0"></span>3. 点击 •••。此时列出检测到的 WLAN 网络。
- 4. 长按您想停止接收通知的不安全 WLAN 网络, 然后点击阻止网络通知。
- 5. 要取消阻止不安全 WLAN 网络,请长按该网络名称,然后点击取消阻止网络通知。

#### 通过 WPS 连接 WLAN

如果您在使用具备 WLAN 保护设置 (WPS) 的 WLAN 路由器,您可以轻松连接 HTC One mini。

- 1. 双指快速往下滑动状态栏, 打开快速设置。
- 2. 如果 WLAN 连接已关闭, 请点击 WLAN 图块将它打开。
- 3. 点击 •••。此时列出检测到的 WLAN 网络。
- 4. 点击 > WPS 推送, 然后按 WLAN 路由器上的 WPS 按钮。

要使用 WLAN 保护设置 (WPS) PIN 方式,请点击 > WPS PIN 输入。

#### 断开当前的无线网络连接

- 1. 双指快速往下滑动状态栏,打开快速设置。
- 2. 如果 WLAN 连接已关闭, 请点击 WLAN 图块将它打开。
- 3. 点击 ……。此时列出检测到的 WLAN 网络。
- 4. 您可以:
	- 点击 HTC One mini 所连接的无线网络, 然后点击断开连接。
	- 如果要删除这个网络的设置,请长按网络名称,然后点击不**保存网络**。

连接不同的 WLAN 网络

- 1. 双指快速往下滑动状态栏,打开快速设置。
- 2. 如果 WLAN 连接已关闭, 请点击 WLAN 图块将它打开。
- 3. 点击 ••• 。此时列出检测到的 WLAN 网络。

要手动扫描可用的 WLAN 网络, 请点击 • > 扫描。

4. 点击一个 WLAN 网络,进行连接。

#### <span id="page-118-0"></span>自动登录公共 WLAN 网络 (WISPr)

您可以将 HTC One mini 设置为自动登录您经常使用的公共 WLAN 网络。这可在您每次连接 WLAN 网络时免去 WLAN 提供商网页身份认证的麻烦。只需将您的登录凭据添加到 WISPr (无线 Internet 服务提供商漫游)设置中。

F WLAN 网络的接入点需要支持 WISPr 网页门户。相关详情请咨询 WLAN 提供商。

- 1. 双指快速往下滑动状态栏,打开快速设置。
- 2. 如果 WLAN 连接已关闭, 请点击 WLAN 图块将它打开。
- 3. 点击 ••• 。此时列出检测到的 WLAN 网络。
- 4. 点击 > 高级。
- 5. 在 WISPr 设置下, 选择自动登录选项。
- 6. 点击 WISPr 账户设置 > 添加新账户。
- 7. 点击屏幕中各个项目,以输入服务提供商名称、您的登录名(完整的域名)和密码。
- 8. 点击  $\frac{1}{2}$  > 保存。
- 9. 打开 WLAN 网络,然后连接到该公共 WLAN 网络。

■ 如果您可以访问多个公共 WLAN 网络,您可以将最多 5 组登录凭据添加到 WISPr 账户列表  $\langle r \rangle$ 中。

■ 在 WISPr 账户列表中, 长按账户可以将它删除或进行编辑。

### 连接到虚拟专用网络 (VPN)

您可以添加虚拟专用网络 (VPN),来连接和访问安全局域网络 (如您的公司网络)中的资源。 在连接您的组织的本地网络前,可能会要求您:

- 安装安全证书
- § 输入登录凭据
- 在 HTC One mini 上下载并安装所需的 VPN 应用程序

有关详细信息,请联系您的网络管理员。另外,在启动 VPN 连接前,HTC One mini 必须先建 立 WLAN 或数据连接。

<span id="page-119-0"></span>添加 VPN 连接

 $\overline{P}$ 在使用凭证存储并设置 VPN 前,您必须先设置锁定屏幕 PIN 或密码。

- 1. 前往"设置",然后在无线和网络下,点击更多。
- 2. 点击 VPN > > 添加 VPN 配置文件。
- 3. 输入 VPN 设置,然后按照网络管理员提供的安全详细信息进行设置。
- 4. 点击保存。

连接到 VPN

- 1. 前往"设置",然后在无线和网络下,点击更多。
- 2. 点击 VPN。
- 3. 点击想要连接的 VPN。
- 4. 输入您的登录凭据,然后点击**连接**。连好后,状态栏的通知区域中会显示 VPN 已连接的 图标 。

然后您就可以打开网页浏览器访问资源,如您的公司内联网。

### 断开 VPN 连接

- 1. 滑动打开通知面板。
- 2. 点击 VPN 连接以返回到 VPN 设置屏幕, 然后点击该 VPN 连接以断开与它的连接。

### 将 HTC One mini 用作无线路由器

将 HTC One mini 变为无线路由器,与其他设备共享数据连接。

§ 确保已打开数据连接。

- 您的账户必须拥有所属移动服务提供商许可的数据套餐才能使用本服务。
- 1. 前往"设置",然后在无线和网络下,点击更多。
- 2. 点击移动网络共享 > 便携式 WLAN 热点设置。
- 3. 输入路由器名称,或使用默认的路由器名称。
- <span id="page-120-0"></span>121 互联网连接
	- 4. 选择安全类型,然后设置路由器密码(密钥)。如果在安全中选择了无,则不需要输入密 码。

此密码为一个密钥,其他人需要在其设备上输入密钥才能连接 HTC One mini 将它用作无线 路由器。

5. 选择便携式 WLAN 热点洗顶以打开无线路中器功能。

在 HTC One mini 准备好用作无线路由器时, 状态栏中会显示 (o) 图标。

为了帮助降低安全风险,请使用默认的安全设置,并设置安全而独特的密码。

### 通过 Internet 共享功能共享手机的互联网连接

电脑上没有可用的互联网连接?没问题! 您可使用 HTC One mini 上的数据连接来连接互联 网。

- 要确保 HTC One mini 的 USB 驱动程序为最新,请在电脑上安装 HTC Sync Manager 的  $\mathsf{F}$ 最新版本。
	- 确保 HTC One mini 中已插入含有数据套餐的 SIM 卡。
	- § 您可能需要将 Internet 共享加入到您的数据套餐中,而且它可能会产生额外的费用。有关详 细信息,请联系您的移动服务提供商。
	- § 确保数据连接已开启。
	- 1. 前往"设置",然后在无线和网络下,点击更多。
	- 2. 点击移动网络共享 > USB 网络设置 > Internet 共享。

(۳)

F

如果您经常切换 Internet 共享和 Internet 传输, 请选择智能网络共享, 以便在 HTC One mini 与电脑连接时自动打开您需要的连接类型。

3. 通过 USB 线将 HTC One mini 连接到电脑。 下一次 HTC One mini 连接电脑时,它会 记住您的设置。

### <span id="page-121-0"></span>通过电脑连接互联网

如果您临时不能访问互联网,您仍然可以使用电脑的 Internet 连接,在 HTC One mini 上冲 浪。

- $\overline{P}$ ■ 要确保 HTC One mini 的 USB 驱动程序为最新,请在电脑上安装 HTC Sync Manager 的 最新版本。
	- 如果手机无法通过电脑的 Internet 连接访问互联网, 您可能需要配置电脑的防火墙, 使其允 许这一连接类型。要了解如何操作,请参阅操作系统或安全软件的帮助。
	- 如果电脑通过 PPP(如,拨号网络、xDSL 或 VPN)连接到 Internet, 则 Internet 传输将 仅支持 TCP 协议。
	- 1. 前往"设置",然后在无线和网络下,点击更多。
	- 2. 点击移动网络共享 > USB 网络设置 > Internet 传输。

87)

如果您经常切换 Internet 共享和 Internet 传输, 请选择智能网络共享, 以便在 HTC One mini 与电脑连接时自动打开您需要的连接类型。

3. 通过 USB 线将 HTC One mini 连接到电脑。下一次 HTC One mini 连接电脑时,它会 记住您的设置。

### **WLAN 打印**

通过 WLAN 将 HTC One mini 连接到支持的打印机,并打印文档、电子邮件、会议邀请、照片 及其他内容。

- 打印机和 HTC One mini 必须都已打开并连接到相同的局域网中。使用 WLAN 将 HTC One P mini 连接到局域网。若要了解如何将打印机连接到局域网,请参阅您的打印机用户指南。
	- 1. 在邮件或日历等应用程序中时,打开要打印的项目。
	- 2. 点击 > 打印(或更多 > 打印)。
	- 3. 在打印屏幕中,点击您要使用的打印机。
	- 4. 如果要打印多个页面,请设置您要的页面范围。

87 点击高级可设置页面尺寸、打印布局和页面方向,并选择是要进行彩色打印还是黑白打印。

5. 点击打印。

您可以打开通知面板再点击正在打印的项目,来检查打印的详细信息。

### 打印照片

- 1. 在相册中时,打开要打印的照片。
- 2. 点击该照片。
- 3. 点击 > 打印, 然后点击要使用的打印机。
- 4. 点击打印。

您可以打开通知面板再点击正在打印的项目,来检查打印的详细信息。

### 添加打印机

如果打印机没有显示在列表中,必须进行添加。

- $\overline{P}$ 打印机必须位于您正在使用的 WLAN 网络中。
	- 1. 从打印机屏幕中,点击添加打印机。
	- 2. 输入要添加的打印机的 IP 地址,再选择端口。如果不知道打印机的 IP 地址,请向网络管 理员求助。
	- 3. 点击下一步,然后选择打印机的制造商和型号。
	- 4. 点击保存。

打印机即会显示在列表中,您就可以点击它来打印照片或文档。

<span id="page-123-0"></span>124 无线共享

## 无线共享

### 连接蓝牙耳机

您可以通过蓝牙立体声耳机欣赏音乐,或者使用兼容的蓝牙耳机进行免提通话。

- 要使用耳机欣赏音乐,耳机必须支持 A2DP 蓝牙规范。  $\mathsf{F}$ 
	- 在连接耳机前, 要先将耳机设为可被发现状态, 以便让 HTC One mini 可以找到它。详情请 参见耳机的使用手册。
		- 1. 双指快速往下滑动状态栏,打开快速设置。
		- 2. 如果蓝牙已关闭,请点击蓝牙图块将它打开。
	- 3. 点击 ••• 。 蓝牙屏幕随即打开。
	- 4. 如果看不到所需的耳机,请点击: , 然后点击扫描来刷新列表。
	- 5. 在可用设备部分中看到耳机的名称时,请点击该名称。 HTC One mini 即可与耳机配对, 已配对的设备部分中也会显示该耳机的连接状态。

如果自动配对失败,请输入耳机随附的密码。

蓝牙耳机与 HTC One mini 连好后,状态栏中会显示蓝牙已连接图标 &

重新连接蓝牙耳机

通常情况下,重新连接耳机非常容易,只要开启 HTC One mini 上的蓝牙再打开耳机即可。

然而,如果耳机曾与其他蓝牙设备使用过,就可能要手动进行连接。

F 确保耳机处于可被发现状态。详情请参见耳机的使用手册。

- 1. 双指快速往下滑动状态栏,打开快速设置。
- 2. 如果蓝牙已关闭,请点击蓝牙图块将它打开。
- 3. 点击 •••。蓝牙屏幕随即打开。
- 4. 点击已配对的设备部分中的耳机名称。
- 5. 如果提示要输入密码,可尝试 0000 或 1234, 或者查阅耳机文档来查找密码。

如果依然无法重新连接耳机,请先按照第 125 [页的取消蓝牙设备配对中](#page-124-0)的说明操作,然后再按 照第 124 页的连接蓝牙耳机下的步骤操作。

## <span id="page-124-0"></span>取消蓝牙设备配对

- 1. 双指快速往下滑动状态栏,打开快速设置。
- 2. 如果蓝牙已关闭,请点击蓝牙图块将它打开。
- 3. 点击 ••• 。 蓝牙屏幕随即打开。
- 4. 在已配对的设备部分中,点击要取消配对的设备旁边的 @:
- 5. 点击取消配对。

### 已发送信息的保存位置

使用蓝牙发送信息时,信息保存的位置取决于信息的类型和接收设备。

如果发送的是日历活动或联系人,则通常会直接添加到接收设备上对应的应用程序中。

如果将其他文件类型发送到 Windows 电脑中,它通常会保存在您个人文档文件夹的 Bluetooth Exchange 文件夹中。

- 在 Windows XP 上, 路径可能为: C:\Documents and Settings\[您的用户名]\My Documents\Bluetooth Exchange
- 在 Windows Vista 上, 路径可能为: C:\Users\[您的用户名1\Documents
- 在 Windows 7 上, 路径可能为: C:\Users\[您的用户名]\Documents\Bluetooth Exchange Folder
- 在 Windows 8 上, 路径可能为: C:\Users\[您的用户名]\Documents

如果您将文件发送到其他设备,保存位置可能会取决于文件的类型。例如,如果将图像文件发送 到另一手机,它可能会保存在名为"Images"的文件夹中。

### 使用蓝牙接收文件

F

HTC One mini 可让您通过蓝牙接收各种文件,包括照片、音乐曲目、联系人信息、日历活动, 以及 PDF 等文档。

有关通过蓝牙发送信息的说明,请参阅该设备的文档。

- 1. 双指快速往下滑动状态栏,打开快速设置。
- 2. 如果蓝牙已关闭,请点击蓝牙图块将它打开。
- 3. 点击 ••• 。 蓝牙屏幕随即打开。
- 4. 点击屏幕顶部附近的设备蓝牙名称,让 HTC One mini 可被附近的蓝牙设备发现。
- 5. 在发送设备上,将一或多个文件发送到 HTC One mini。

6. 若有询问,请在 HTC One mini 和发送设备上接受配对请求。 另外,可能也会提示您在 两个设备上输入相同的密码或确认自动生成的密码。

接着会显示蓝牙授权请求。

- 7. 点击配对。
- 8. 在 HTC One mini 收到文件传输请求通知时,请向下滑动通知面板,再点击传入文件通 知, 然后点击**接受**。
- 9. 文件传输完时,手机会显示通知。 向下滑动通知面板,然后点击相关的通知。

在打开收到的文件时,接下来发生的情形取决于该文件的类型:

- § 媒体文件和文档通常会直接在兼容的应用程序中打开。例如,如果您打开一个音乐曲目, 即会在音乐应用程序中开始播放该曲目。
- 对于 vCalendar 文件, 则可以选择要保存该活动的日历, 然后点击导入。vCalendar 就 会添加到您的日历活动中。
- 对于 vCard 联系人文件,您可以选择将一个、多个或所有联系人导入到联系人列表中。

<span id="page-126-0"></span>127 设置和安全

## 设置和安全

### 打开或关闭飞行模式

启用飞行模式时,HTC One mini 上的所有无线电都会关闭,包括通话功能、数据服务、蓝牙和 WLAN。

禁用飞行模式后,通话功能便会重新启动,并且恢复先前的蓝牙和 WLAN 状态。

- § 在启用飞行模式后,您可以手动打开蓝牙和 WLAN。
	- 如果已打开 Internet 共享, 则启用飞行模式会将它关闭。您需要在禁用飞行模式后手动打开 Internet 共享。

执行下列任意操作,可打开或关闭飞行模式。

- 长按电源键,然后点击飞行模式。
- 双指快速往下滑动状态栏,打开快速设置。点击飞行模式图块,打开或关闭飞行模式。

启用飞行模式时,状态栏中会显示飞行模式图标 。

### 关闭屏幕自动旋转功能

并非所有应用程序中都支持自动旋转。

- 1. 前往"设置",然后点击显示、手势和按钮(或显示和按钮)。
- 2. 清除自动旋转屏幕选项。

### 屏幕不旋转?

如果感觉屏幕不能正确响应您握持 HTC One mini 的方式,您可以重新校准屏幕。

- 1. 前往"设置",然后点击显示、手势和按钮(或显示和按钮)。
- 2. 点击 G-Sensor 校准。
- 3. 将 HTC One mini 置于平坦的水平表面, 然后点击校准。
- 4. 完成重新校准过程后,点击确定。

## <span id="page-127-0"></span>调整屏幕关闭前的空闲时间

经过一段时间的无活动状态后,屏幕会关闭以节省电池电量。您可以设置手机在空闲多久后关闭 屏幕。

- 1. 前往"设置",然后点击显示、手势和按钮(或显示和按钮)。
- 2. 点击休眠,然后点击屏幕关闭前的空闲时间。

### 手动调整屏幕亮度

- 1. 前往"没置",然后点击显示、手势和按钮(或显示和按钮)。
- 2. 点击亮度,然后清除自动亮度选项。
- 3. 向左拖动亮度滑块可降低屏幕亮度,向右拖动则可提高亮度。

### 在选择屏幕项目时播放声音

- 1. 前往"设置",再点击声音。
- 2. 选择触摸提示音选项。

### 更改显示语言

更改语言时,会同时调整键盘布局,以及日期和时间格式等。

- 1. 前往"设置",再点击语言和键盘。
- 2. 点击系统语言,然后选择要使用的语言。

### 辅助功能设置

在下载并安装了辅助功能工具(如可提供语音反馈的屏幕朗读程序)后,可使用这些设置。您可 以打开或关闭辅助功能或服务。

- 1. 前往"设置",再点击辅助功能。
- 2. 选择您要的设置。

### 放大手机屏幕

如果您有视力障碍或者只想更仔细地查看屏幕中的内容,请使用放大手势来放大手机屏幕的部分 内容。

打开或关闭缩放比例手势

- 1. 前往"设置",再点击辅助功能。
- 2. 点击缩放比例手势,然后点击开/关按钮将它打开或关闭。

### 使用缩放比例手势

 $\overline{P}$ 务必在设置中打开缩放比例手势后,您才能使用此功能。

三击您要放大显示的任何屏幕区域。您可以:

- § 在屏幕中展开或靠拢手指来调节放大。
- § 双指拖动可平移屏幕。

要退出放大模式,请打开另一应用程序或再次三击屏幕。

### 操作证书

通过使用客户端和证书授权 (CA) 数字证书,可以让 HTC One mini 访问 VPN 或安全 WLAN 网络,也可提供在线安全服务器的身份认证。您可以从系统管理员处获得证书,或者从需要身份 认证的站点下载。

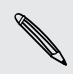

浏览器或电子邮件客户端等一些应用程序可以直接在应用程序中安装证书。详情请参见应用程 序的帮助。

### 安装数字证书

F 在安装数字证书前,您必须设置锁定屏幕 PIN 或密码。

- 1. 将证书文件保存到 HTC One mini 的根文件夹中。
- 2. 前往"设置",再点击安全。
- 3. 点击从手机存储安装。
- 4. 如果根文件夹中有多个证书,请选择想要安装的证书。
- 5. 为证书输入一个名称,然后点击确定。

### <span id="page-129-0"></span>用 PIN 码保护 SIM 卡

通过为 SIM 卡指定一个 PIN(个人识别号), 为 HTC One mini 添加另一层安全保护。

 $\overline{P}$ 在继续操作前,确保您已拥有移动运营商提供的默认 SIM 卡 PIN 码。

- 1. 前往"设置",再点击安全。
- 2. 点击设置 SIM 卡锁定, 然后选择锁定 SIM 卡。
- 3. 输入默认的 SIM 卡 PIN 码, 然后点击**确定**。
- 4. 要更改 SIM 卡 PIN 码, 请点击更改 SIM 卡 PIN 码。

#### 恢复已被锁定的 SIM 卡

如果您输错 PIN 码的次数超过所允许的尝试次数上限,您的 SIM 卡会被"PUK 锁定"。 您需要 PUK 码才能恢复对 HTC One mini 的访问。如需此代码,请联系您的移动运营商。

- 1. 在手机拨号屏幕中,输入 PUK 码,然后点击下一步。
- 2. 输入要使用的新 PIN 码, 然后点击下一步。
- 3. 再次输入新 PIN 码, 然后点击确定。

### 用屏幕锁定保护 HTC One mini

通过设置屏幕锁定图案、PIN 或密码保护您的个人信息,并且防止他人未经您的许可而使用 HTC One mini。

每次打开 HTC One mini 时或在闲置一定时间后,它将要求您解锁屏幕。

- 1. 前往"设置",再点击安全。
- 2. 点击屏幕锁定。

W

- 3. 选择屏幕锁定选项,并设置屏幕锁定。
- 4. 点击**此后锁定电话**,然后指定屏幕锁定前的空闲时间。

如果不想在输入时屏幕上显示屏幕锁定,也可以清除使图案可见或使密码可见。

### 检查手机的 HTC Sense 版本

您可以查看 HTC Sense 版本,以及与手机相关的其他信息。

- 1. 前往"设置",再点击关于。
- 2. 点击软件信息,查看 HTC Sense 版本。

### 网络数据服务设置说明

HTC One mini 中预置了天气、邮箱等具有背景(后台)数据通信功能的应用。手机第一次开机 时,设置向导会提示您开启或关闭这些应用的背景(后台)数据通信功能。手机启动后,您可以 从主屏幕点击 : :: > 设置 > 账户与同步查看所有被激活的具有背景(后台)数据通信功能的应 用。在这里,您可以开启或关闭所有具有背景(后台)数据通信功能的应用,也可以开启或关闭 某一个具有背景(后台)数据通信功能的应用或设置它的自动更新频率。当一个具有背景(后 台)数据通信功能的应用启动后,您还可以在这个应用中找到相应的菜单开启或关闭这个应用的 背景(后台)数据通信功能或设置它的自动更新频率。

关于账户与同步,详见本指南第 81 [页的同步、备份和重置](#page-80-0)章节。

### 预置应用数据流量说明

上述具有背景(后台)数据通信功能的应用所产生的上网流量与软件的类型、用户设置的自动更 新频率以及服务器端提供的服务数据量等有关。

 $\overline{P}$ 如果具有背景(后台)数据通信功能的应用的自动更新功能已打开,在用户不做任何操作的情 况下也会自动产生上网流量,从而可能产生上网费用。请酌情使用。

# 商标和版权

©2013 HTC Corporation。保留所有权利。

HTC、HTC 标志、HTC One、HTC BlinkFeed、HTC Sense 和 HTC Zoe 均为 HTC Corporation 的商标或服务标记。

Google、Google 标志、Android、Android 标志、Android 电子市场、Google Apps、 Google Calendar、Google Checkout、Google Earth、Google Latitude、Google Maps、Google Play、Google Talk、Google Wallet、Gmail、Picasa 和 YouTube 均为 Google Inc. 的商标。

Microsoft、Windows、ActiveSync、Excel、Outlook、PowerPoint、Windows Media 和 Windows Vista 均为 Microsoft Corporation 在美国和/或其他国家/地区的注册商标或商标。

Bluetooth® 文字商标和标志为 Bluetooth SIG, Inc. 所有的注册商标。

Wi-Fi® 为 Wireless Fidelity Alliance, Inc. 的注册商标。

Beats、BeatsAudio 和 b 标志是 Beats Electronics, LLC. 的商标。

DLNA 和 DLNA 光盘标志是 Digital Living Network Alliance 的商标或注册商标。保留所有权 利。未经授权严禁使用。

iPhone、iCal、iTunes 和 Mac 是 Apple Computer, Inc. 的商标。

Polaris Office 是 Infraware, Inc. 的商标。

本手册中提及的所有其他公司、产品和服务名称为其各自所有者的商标、注册商标或服务标记。

HTC Sync Manager 软件可用于您拥有或经合法授权使用和/或复制的资料。未经授权使用和/ 或复制受版权保护资料可能会违反美国和/或其他国家/地区的版权法律。违反美国和国际版权法 律可能会导致您受到严重的民事和/或刑事处罚。HTC Corporation 概不承担您因使用本软件而 产生的任何直接/间接损害或损失。

此处包含的屏幕图像是模拟的。对于本手册中的任何技术性错误、编辑错误或遗漏部分,或是因 提供本手册而导致的任何意外或衍生性损害, HTC 概不承担任何责任。所有信息为按"原样"提 供,不提供任何保证。若有变更,恕不另行通知。HTC 亦保留随时修改本文档之内容的权利,恕 不事先通知。

未经 HTC 事先书面同意,不得以任何形式或任何方式重制或传送本文档的任何部分,无论为电 子或机械方式,包括复印、记录或存储于可检索系统,亦不得以任何形式翻译为任何语言。

## <span id="page-132-0"></span>索引

### A

#### 安全性

- 安全证书 [119](#page-118-0) - 加密数据 [80](#page-79-0) - 用 PIN 保护 SIM 卡 [130](#page-129-0)
- 用屏幕锁定保护手机 [130](#page-129-0)

### B

拨打电话 - 拨打日历活动中的号码 [57](#page-56-0) - 拨打信息中的号码 [57](#page-56-0) - 拨打邮件中的号码 [57](#page-56-0) - 呼叫 [56](#page-55-0) 备份 - HTC 备份 [82](#page-81-0) - 笔记 [113](#page-112-0) - 关于 [82](#page-81-0) - 媒体 [85](#page-84-0) - 选项 [82](#page-81-0) - 照片 [87](#page-86-0) 笔记 - 笔记簿 [111](#page-110-0) - 关于 [111](#page-110-0) - 录音 [113](#page-112-0) - 时间标记 [113](#page-112-0) - 撰写 [112](#page-111-0) 壁纸 - 更改 [50](#page-49-0) Beats Audio 配置文件 [73](#page-72-0)

### C

存储 [79](#page-78-0) 词语联想 - 双语预测 [32](#page-31-0) 重置 [88](#page-87-0), [89](#page-88-0) 彩信 - 发送 [63](#page-62-0) - 附件 [63](#page-62-0) - 群发彩信 [64](#page-63-0) 场景 - 相机应用程序中 [40](#page-39-0)

#### 车载

- HTC 车载套件 [101](#page-100-0)
- 播放音乐 [102](#page-101-0)
- 处理通话 [103](#page-102-0)
- 导航 [103](#page-102-0)
- 关于 [101](#page-100-0)
- 互联网广播 [102](#page-101-0)
- 语音命令 [101](#page-100-0)

存储不足

参见 [手机存储](#page-135-0)

#### D.

地理标记 [42](#page-41-0) 导航 参见 车载 DLNA [78](#page-77-0) 打印 [122](#page-121-0) 待机屏幕 参见 [锁定屏幕](#page-135-0) 短信 [63](#page-62-0) 打印屏幕 参见 [截取屏幕](#page-133-0) 电量偏低 [34](#page-33-0) 电池 - 充电 タ - 检查使用情况 [34](#page-33-0) - 节省电池电量 [34](#page-33-0) 电源 - 检查电池使用情况 [34](#page-33-0) - 节省电量 [34](#page-33-0) - 睡眠模式 [23](#page-22-0) - 为电池充电 *[9](#page-8-0)* 电话会议 [60](#page-59-0) 电子邮件 参见 [邮件](#page-137-0)

### E

耳机 参见 [蓝牙](#page-134-0) Exchange ActiveSync - 标记电子邮件 [99](#page-98-0)

<span id="page-133-0"></span>- 发送会议请求 [99](#page-98-0) - 会议请求 [99](#page-98-0) - 外出 [99](#page-98-0)

### F

飞行模式 [127](#page-126-0) FM 收音机 - 使用 [110](#page-109-0) FOTA 参见 [软件更新](#page-134-0) 复制 - 文本 [30](#page-29-0) - 文件到电脑 [79](#page-78-0)

## <u>G</u>

共享 - 电视机 [77](#page-76-0) - 活动 [108](#page-107-0) - 文本 [30](#page-29-0) 另请参见 Internet 共享 观看列表 [70](#page-69-0) Google Play - 退款 [105](#page-104-0) 固件 参见 [软件更新](#page-134-0) GPS(全球定位系统) 参见 [位置服务](#page-136-0) 更改手机语言 [128](#page-127-0)

### H

HTC Zoe [40](#page-39-0) HTC 时钟 - 设置闹钟 [105](#page-104-0) HDMI [77](#page-76-0) HTC 备份 [82](#page-81-0) 会议请求 [99](#page-98-0) HTC Media Link HD [77](#page-76-0) HDR [41](#page-40-0) HTC Sense 版本 [130](#page-129-0) 互联网 - 连接 [115](#page-114-0) - 浏览 [69](#page-68-0) HTC Sync Manager [85](#page-84-0) 恢复出厂设置 [89](#page-88-0) 幻灯片 - 彩信 [64](#page-63-0) - 精彩视频 [44](#page-43-0)

HTC Share [49](#page-48-0) HTC Car 参见 [车载](#page-132-0)

#### I

Internet 共享 [121](#page-120-0) Internet 连接 - VPN [119](#page-118-0) - WLAN [117](#page-116-0) - 数据连接 [115](#page-114-0) - 无线路由器 [120](#page-119-0)

### J 键盘

- HTC Sense 键盘 [30](#page-29-0) - 布局 [31](#page-30-0) - 多语言键盘 [31](#page-30-0) - 快捷键 [32](#page-31-0) - 联想文字 [32](#page-31-0) - 输入文字 [31](#page-30-0) - 语音识别 [33](#page-32-0) - 语音输入文字 [33](#page-32-0) - 字典 [32](#page-31-0) 截取屏幕 [26](#page-25-0) 驾车 参见 [车载](#page-132-0) 精彩视频 [44](#page-43-0)

### <u>K</u>

快速设置 [25](#page-24-0) 快速拨号 [57](#page-56-0) 快捷方式 - 锁定屏幕 [55](#page-54-0)

#### <del>. . .</del> . . . . . . . . . . . . . . . .

路由器 参见 [无线路由器](#page-136-0) 连拍模式 [39](#page-38-0) 浏览器 - 标签页 [70](#page-69-0) - 查看桌面版本 [69](#page-68-0) - 历史记录 [71,](#page-70-0) [72](#page-71-0) - 使用 [69](#page-68-0) - 书签 [71](#page-70-0) - 隐身标签页 [72](#page-71-0) - 阅读列表或观看列表 [70](#page-69-0)

<span id="page-134-0"></span>联系人 - 编辑联系人 [92](#page-91-0) - 传输联系人 [13](#page-12-0), [93](#page-92-0) - 从 SIM 卡复制 *[93](#page-92-0)* - 导入联系人 [13](#page-12-0), [93](#page-92-0) - 发送联系人信息 [94](#page-93-0) - 复制联系人 [13](#page-12-0), [93](#page-92-0) - 个人资料 [91](#page-90-0) - 合并联系人信息 [93](#page-92-0) - 联系人链接建议 [93](#page-92-0) - 联系人群组 [95](#page-94-0) - 群组 [95](#page-94-0) - 筛选联系人 [90](#page-89-0) - 添加 [91](#page-90-0) - 添加联系人 [91](#page-90-0) 蓝牙 - 接收信息 [125](#page-124-0) - 连接蓝牙耳机 [124](#page-123-0) - 已接收文件位置 [125](#page-124-0) 录音机 713 铃声音量 - 口袋模式 [61](#page-60-0) - 增大手机的铃声 [61](#page-60-0) - 自动降低铃声音量 [61](#page-60-0) 铃声 - 编辑 [75](#page-74-0) - 将歌曲设为铃声 [75](#page-74-0) 连拍 [39](#page-38-0) 录制语音 //3 

### <u>M</u>

免提 [124](#page-123-0) 慢镜头视频 [41](#page-40-0) 免提扬声器 [59](#page-58-0) MMS 参见 [彩信](#page-132-0)

### <u>N</u>

闹钟

- 设置 [105](#page-104-0)

### P

屏幕锁定 [130](#page-129-0) 屏幕截图 参见 [截取屏幕](#page-133-0) 配对蓝牙耳机 [124](#page-123-0) PUK (PIN 解锁密钥) [130](#page-129-0)

屏幕 - 待机屏幕 [24](#page-23-0) - 调整亮度 [128](#page-127-0)

- 更改屏幕关闭前的空闲时间 [128](#page-127-0)
- 截取 [26](#page-25-0)
- 睡眠模式设置 [128](#page-127-0)
- 旋转 [127](#page-126-0)
- 重新校准重力感应器 [127](#page-126-0)

### Q

群发信息 [64](#page-63-0) 全景照片 [41](#page-40-0) 全景图 [41](#page-40-0)

### R

软重置 [88](#page-87-0) 任务 - 创建任务 [110](#page-109-0) - 关于 [110](#page-109-0) - 管理 [110](#page-109-0) - 管理列表 [111](#page-110-0) 热点 参见 [无线路由器](#page-136-0) 软件更新 [15](#page-14-0) 日历 - 创建活动 [107](#page-106-0) - 发送快捷回复 [109](#page-108-0) - 会议冲突 [107](#page-106-0) - 会议邀请 [109](#page-108-0) - 视图 [106](#page-105-0) - 双时区 [106](#page-105-0) - 提醒 [109](#page-108-0)

### S

设置 - 初始设置 [11](#page-10-0) - 存储 [79](#page-78-0) - 辅助功能 [128](#page-127-0) - 关于 [130](#page-129-0) - 旧手机中的联系人 [13](#page-12-0) - 旧手机中的照片、音乐和视频 [14](#page-13-0) - 显示语言 [128](#page-127-0) 数据连接 - 打开或关闭 [115](#page-114-0) - 共享 [121](#page-120-0) - 接入点名称 (APN) 715

<span id="page-135-0"></span>- 使用情况 [115](#page-114-0) - 数据漫游 [116](#page-115-0) 手指手势 [18](#page-17-0) 视频图片 [39](#page-38-0) 睡眠模式 [23](#page-22-0) 手机设置 参见 [设置](#page-134-0) 手机通话 - 保留通话 [59](#page-58-0) - 拨打电子邮件中的号码 [57](#page-56-0) - 拨打日历活动中的号码 [57](#page-56-0) - 拨打信息中的号码 [57](#page-56-0) - 电话会议 [60](#page-59-0) - 呼叫 [56](#page-55-0) - 将麦克风静音 [60](#page-59-0) - 接听来电 [58](#page-57-0) - 紧急电话 [58](#page-57-0) - 快速拨号 [57](#page-56-0) - 免提扬声器 [59](#page-58-0) - 通话记录 [60](#page-59-0) - 未接来电 [56](#page-55-0) - 智能拨号 [56](#page-55-0) - 阻止电话 [61](#page-60-0) 视频 - 编辑 [43](#page-42-0) - 播放速度 [43](#page-42-0) - 从 iPhone 传输 [86](#page-85-0) - 从电脑传输 [14](#page-13-0) - 观看 [43](#page-42-0) - 录制 [38](#page-37-0) - 在录制时拍照 *[39](#page-38-0)* 手机更新 [15](#page-14-0) 升级 参见 [软件更新](#page-134-0) 时钟 - 闹钟 [105](#page-104-0) - 设置日期和时间 [105](#page-104-0) SMS 参见 [信息](#page-136-0) 收音机 参见 FM [收音机](#page-133-0) 社交网络 [27](#page-26-0) 136 索引

声音 - 操作音选择 [128](#page-127-0) - 口袋模式 [61](#page-60-0)

- 铃声、通知和声音 [54](#page-53-0) - 切换配置文件 [61](#page-60-0)

- 自动降低铃声音量 [61](#page-60-0)

锁定屏幕 - 打开应用程序 [24](#page-23-0) - 接听来电 [58](#page-57-0) - 解锁 [24](#page-23-0) - 拒接来电 [58](#page-57-0) - 快捷方式 [55](#page-54-0) - 锁定屏幕风格 [55](#page-54-0) - 消除闹钟 [24](#page-23-0) 数据传输 - 传输联系人 *[13](#page-12-0)* - 传输媒体 [87](#page-86-0) - 从 iPhone 和其他手机 [13](#page-12-0) 时间标记 [113](#page-112-0) 手势 - 触控手势 [18](#page-17-0) - 动作手势 [22](#page-21-0) 手机存储 - 存储加密 *[80](#page-79-0)* - 存储类型 [79](#page-78-0) - 复制文件 [79](#page-78-0) 手机信息 [130](#page-129-0) SIM 卡 - SIM 卡 PIN 码 [130](#page-129-0) - 复制信息到 [68](#page-67-0) 扫描全景 [41](#page-40-0)

### T

天气 - 检查天气 [106](#page-105-0) 通知 - 面板 [29](#page-28-0) 通话记录 [60](#page-59-0) 同步 - HTC Sync Manager [85](#page-84-0) - 与申: 同步 [87,](#page-86-0)[88](#page-87-0)

### V

VPN - 断开连接 [120](#page-119-0) - 连接 [120](#page-119-0)

- 添加连接 *[120](#page-119-0)* 

### W<sub>arren</sub> was a strong was a strong was a strong was a strong was a strong was a strong was a strong was a strong was a strong was a strong was a strong was a strong was a strong was a strong was a strong was a strong was a

WLAN - 打开 [117](#page-116-0)

- 连接其他网络 *[118](#page-117-0)* 

- 通过 WPS 连接 [118](#page-117-0)

### <span id="page-136-0"></span>文件

- 复制到计算机 *[79](#page-78-0)* 无线路由器 *[120](#page-119-0)* 无线显示技术 [77](#page-76-0) 文件夹 - 分组书签 [71](#page-70-0) - 分组应用程序 [53](#page-52-0) - 删除项目 [54](#page-53-0) - 重命名 [54](#page-53-0) 位置服务 - 打开位置服务 [101](#page-100-0)

### <u>X</u>

显示 - 更改屏幕关闭前的空闲时间 [128](#page-127-0) - 屏幕亮度 [128](#page-127-0) - 屏幕旋转 [127](#page-126-0) - 睡眠模式, [23](#page-22-0) - 重力感应器 [127](#page-126-0) - 重新校准重力感应器 [127](#page-126-0) 相册 - HTC Share [49](#page-48-0) - 按照活动查看照片和视频 [42](#page-41-0) - 按照位置查看照片 [42](#page-41-0) - 编辑连拍合成 [46](#page-45-0) - 编辑团体照 [47](#page-46-0) - 编辑照片 [45](#page-44-0) - 查看照片和视频 *[42](#page-41-0)* - 分享照片 [47](#page-46-0)[–49](#page-48-0) - 观看视频 [43](#page-42-0) - 精彩视频 [44](#page-43-0) - 删除照片中的对象 [47](#page-46-0) - 视频剪辑 *[43](#page-42-0)* 相机  $-HDR$  [41](#page-40-0) - 场景 [40](#page-39-0) - 待机, [37](#page-36-0) - 基本 [38](#page-37-0) - 基本信息 [37](#page-36-0) - 连拍 [39](#page-38-0) - 录制视频 [38](#page-37-0) - 慢镜头 [41](#page-40-0) - 拍摄照片 [38](#page-37-0) - 前置相机, [37](#page-36-0) - 扫描全景 [41](#page-40-0) - 闪光灯 *[38](#page-37-0)* - 视频分辨率 [38](#page-37-0) - 缩放 [37](#page-36-0)

- 特效 [38](#page-37-0) - 在录制时拍照 [39](#page-38-0) - 自定义特效 [46](#page-45-0) - 自拍人像 [40](#page-39-0) 信息 - 安全信箱 [67](#page-66-0) - 保存为任务 [66](#page-65-0) - 发送 [63](#page-62-0) - 复制到 SIM 卡 [68](#page-67-0) - 回复 [65](#page-64-0) - 起草信息 [63](#page-62-0), [65](#page-64-0) - 群发短信 [64](#page-63-0) - 删除会话 [68](#page-67-0) - 锁定 [68](#page-67-0) - 转发 [66](#page-65-0) - 阻止信箱 [67](#page-66-0) 小插件 - 调整大小 [51](#page-50-0) - 更改设置 [51](#page-50-0) - 删除 [52](#page-51-0) - 添加 [50](#page-49-0)

Y 隐身模式 参见 浏览器, [隐身标签页](#page-133-0) 硬重置 参见 [恢复出厂设置](#page-133-0) 移动数据 [115](#page-114-0) 阅读模式 [69](#page-68-0) 阅读列表 [70](#page-69-0) 音乐 - Beats Audio 配置文件 [73](#page-72-0) - 播放列表 [74](#page-73-0) - 从 iPhone 传输 [86](#page-85-0) - 从锁定屏幕播放音乐 [73](#page-72-0) - 歌词 [76](#page-75-0) - 将歌曲设为铃声 [75](#page-74-0) - 聆听 [73](#page-72-0) - 添加歌曲到队列 [75](#page-74-0) - 艺术家照片 [75](#page-74-0) - 专辑封面 [75](#page-74-0) 应用程序 - 安装 [105](#page-104-0) - 分组到文件夹 [53](#page-52-0) - 更新 [16](#page-15-0) - 卸载 [105](#page-104-0) - 主屏幕中 [51](#page-50-0) - 主屏幕中的图标 *[51](#page-50-0)* 

<span id="page-137-0"></span>语音输入 [33](#page-32-0) 邮件 - 草稿 [97](#page-96-0) - 发送 [97](#page-96-0) - 附件 [97](#page-96-0) - 副本, 密件副本(抄送, 密件抄送) [97](#page-96-0) - 回复 [97](#page-96-0) - 排序 [98](#page-97-0) - 删除 [98](#page-97-0) - 搜索 [98](#page-97-0) 邮件文件夹 - 移动电子邮件 [98](#page-97-0) 语言 - 系统语言 [128](#page-127-0) 资讯视图 - 关于 [26](#page-25-0) - 选择资讯 [27](#page-26-0) 138 索引

### <u>Z</u>

智能网络共享 [121](#page-120-0), [122](#page-121-0) 主重置 参见 [恢复出厂设置](#page-133-0) 主屏幕 - 壁纸 [50](#page-49-0) - 快捷方式 [51](#page-50-0) - 扩展 [14](#page-13-0) - 启动栏 [53](#page-52-0) - 添加小插件 [50](#page-49-0) - 文件夹 [53](#page-52-0) - 应用程序 [51](#page-50-0) - 重排项目 [52](#page-51-0) - 资讯 [26](#page-25-0) 照片 - 按照活动查看照片和视频 [42](#page-41-0) - 按照位置查看照片 [42](#page-41-0) - 查看照片和视频 [42](#page-41-0) - 从电脑传输 [14](#page-13-0) - 分享照片 [47](#page-46-0)[–49](#page-48-0) - 位置 [42](#page-41-0) - 整理 [44](#page-43-0) - 自定义特效 [46](#page-45-0) 在线账户 - 可同步的内容 [81](#page-80-0) - 删除账户 [81](#page-80-0) - 手动同步 [81](#page-80-0) - 添加账户 [81](#page-80-0) 账户 - 社交网络账户 [27](#page-26-0) - 同步 [81](#page-80-0)